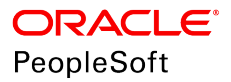

# PeopleSoft Application Management Plug-in 13.4.1.1.0 for Oracle Enterprise Manager 13c Implementation Guide

**February 2020**

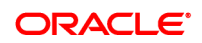

PeopleSoft Application Management Plug-in 13.4.1.1.0 for Oracle Enterprise Manager 13c Implementation Guide Copyright  $\circ$  1988, 2020, Oracle and/or its affiliates. All rights reserved.

This software and related documentation are provided under a license agreement containing restrictions on use and disclosure and are protected by intellectual property laws. Except as expressly permitted in your license agreement or allowed by law, you may not use, copy, reproduce, translate, broadcast, modify, license, transmit, distribute, exhibit, perform, publish, or display any part, in any form, or by any means. Reverse engineering, disassembly, or decompilation of this software, unless required by law for interoperability, is prohibited.

The information contained herein is subject to change without notice and is not warranted to be error-free. If you find any errors, please report them to us in writing.

If this is software or related documentation that is delivered to the U.S. Government or anyone licensing it on behalf of the U.S. Government, then the following notice is applicable:

U.S. GOVERNMENT END USERS: Oracle programs (including any operating system, integrated software, any programs embedded, installed or activated on delivered hardware, and modifications of such programs) and Oracle computer documentation or other Oracle data delivered to or accessed by U.S. Government end users are "commercial computer software" or "commercial computer software documentation" pursuant to the applicable Federal Acquisition Regulation and agency-specific supplemental regulations. As such, the use, reproduction, duplication, release, display, disclosure, modification, preparation of derivative works, and/or adaptation of i) Oracle programs (including any operating system, integrated software, any programs embedded, installed or activated on delivered hardware, and modifications of such programs), ii) Oracle computer documentation and/or iii) other Oracle data, is subject to the rights and limitations specified in the license contained in the applicable contract. The terms governing the U.S. Government's use of Oracle cloud services are defined by the applicable contract for such services. No other rights are granted to the U.S. Government.

This software or hardware is developed for general use in a variety of information management applications. It is not developed or intended for use in any inherently dangerous applications, including applications that may create a risk of personal injury. If you use this software or hardware in dangerous applications, then you shall be responsible to take all appropriate fail-safe, backup, redundancy, and other measures to ensure its safe use. Oracle Corporation and its affiliates disclaim any liability for any damages caused by use of this software or hardware in dangerous applications.

Oracle and Java are registered trademarks of Oracle and/or its affiliates. Other names may be trademarks of their respective owners.

Intel and Intel Inside are trademarks or registered trademarks of Intel Corporation. All SPARC trademarks are used under license and are trademarks or registered trademarks of SPARC International, Inc. AMD, Epyc, and the AMD logo are trademarks or registered trademarks of Advanced Micro Devices. UNIX is a registered trademark of The Open Group.

This software or hardware and documentation may provide access to or information about content, products, and services from third parties. Oracle Corporation and its affiliates are not responsible for and expressly disclaim all warranties of any kind with respect to third-party content, products, and services unless otherwise set forth in an applicable agreement between you and Oracle. Oracle Corporation and its affiliates will not be responsible for any loss, costs, or damages incurred due to your access to or use of third-party content, products, or services, except as set forth in an applicable agreement between you and Oracle.

The business names used in this documentation are fictitious, and are not intended to identify any real companies currently or previously in existence.

#### Documentation Accessibility

For information about Oracle's commitment to accessibility, visit the Oracle Accessibility Program website at [http://](http://www.oracle.com/pls/topic/lookup?ctx=acc&id=docacc) [www.oracle.com/pls/topic/lookup?ctx=acc&id=docacc.](http://www.oracle.com/pls/topic/lookup?ctx=acc&id=docacc)

#### Access to Oracle Support

Oracle customers that have purchased support have access to electronic support through My Oracle Support. For information, visit <http://www.oracle.com/pls/topic/lookup?ctx=acc&id=info>or visit [http://www.oracle.com/pls/](http://www.oracle.com/pls/topic/lookup?ctx=acc&id=trs) [topic/lookup?ctx=acc&id=trs](http://www.oracle.com/pls/topic/lookup?ctx=acc&id=trs) if you are hearing impaired.

## **Contents**

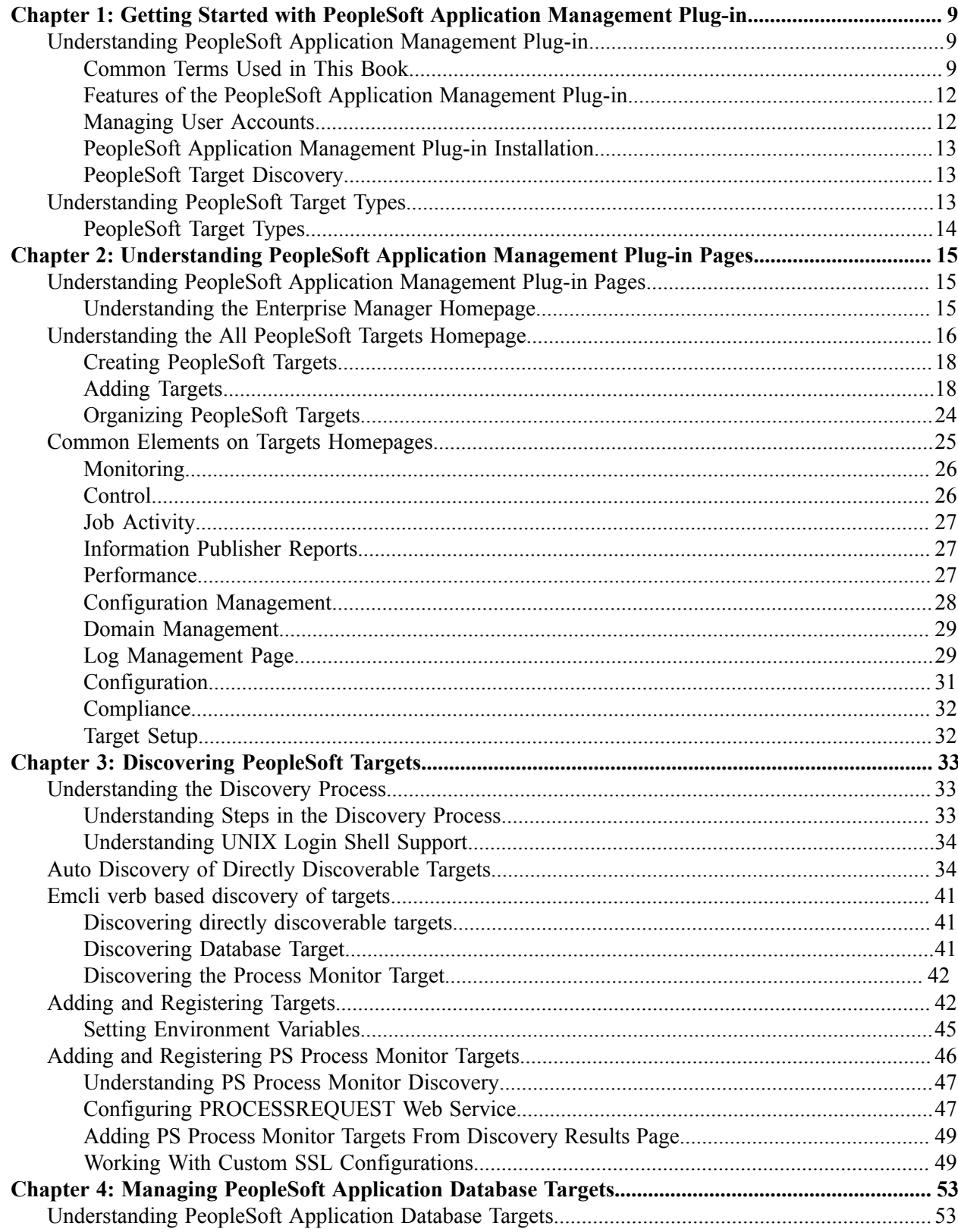

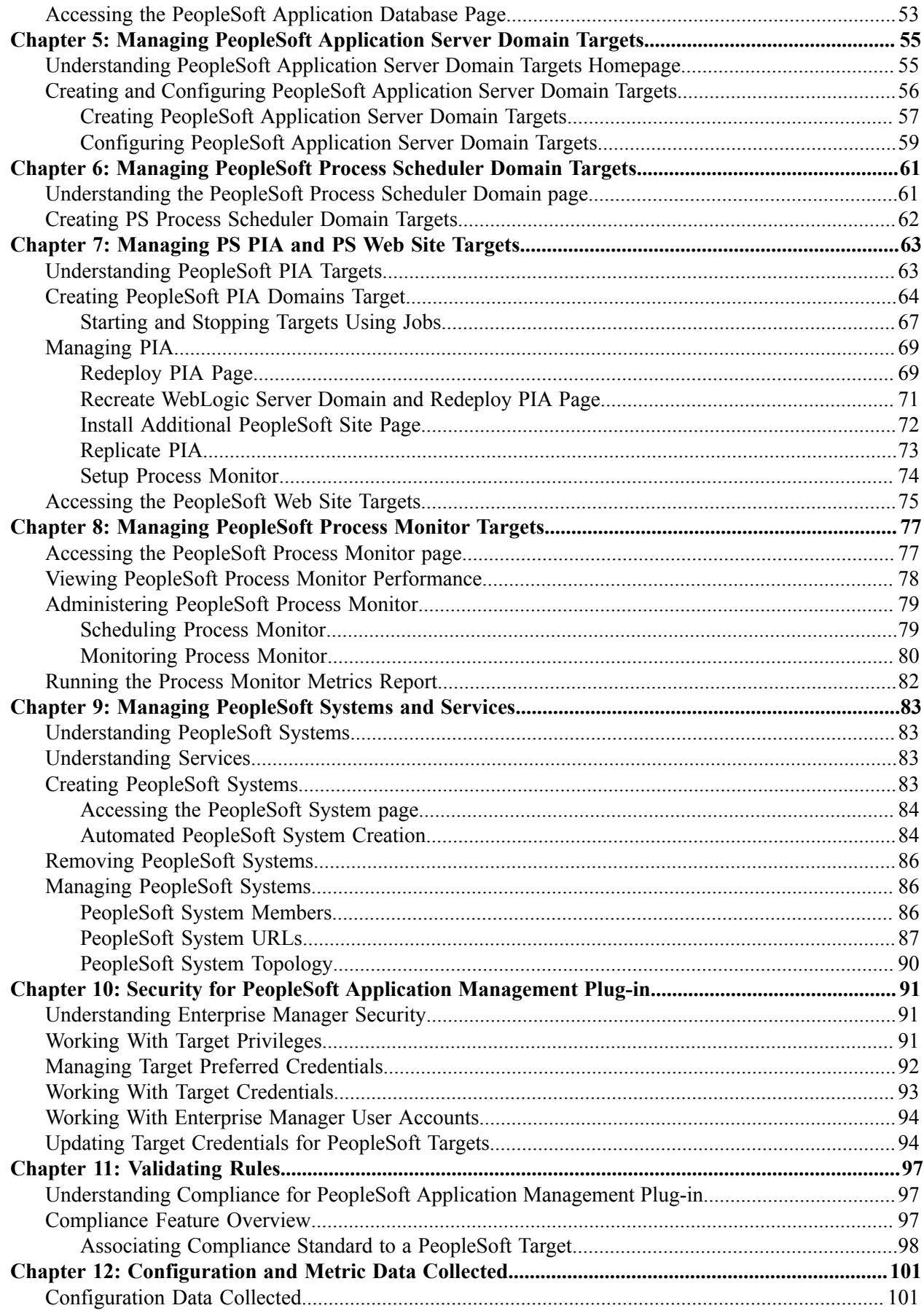

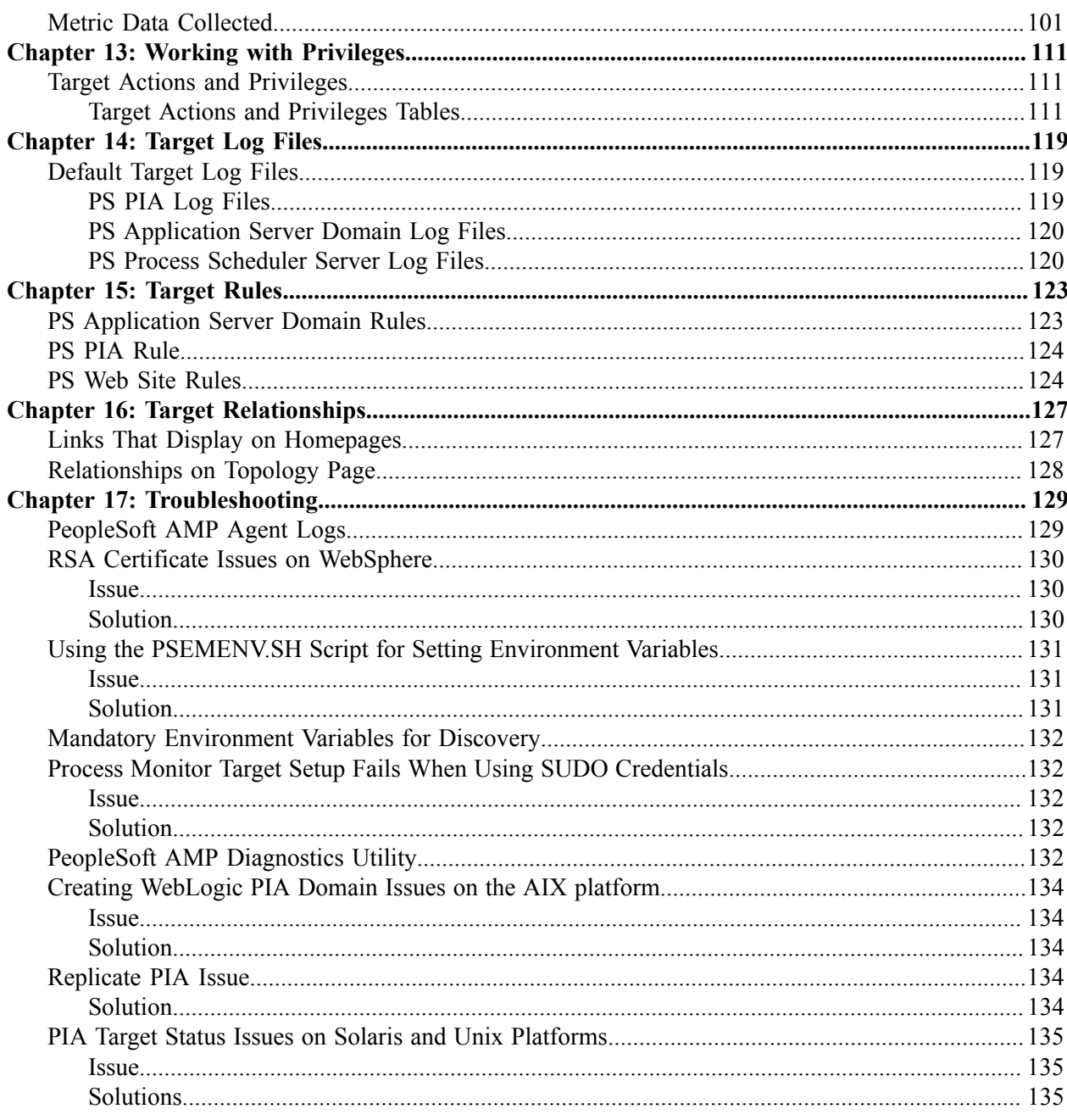

Contents

### <span id="page-8-0"></span>**Chapter 1**

## **Getting Started with PeopleSoft Application Management Plug-in**

### <span id="page-8-1"></span>**Understanding PeopleSoft Application Management Plug-in**

The PeopleSoft Application Management Plug-in uses Oracle Enterprise Manager to provide an integrated, graphical user interface for monitoring and managing components of a PeopleSoft environment.

The entities that Enterprise Manager monitors and manages are called *managed targets*, which are separately manageable and named entities within the enterprise, such as databases, application servers, Process Scheduler servers, web servers, and so on.

The Oracle Enterprise Manager product includes the Management Agent, Oracle Management Service, Management Repository Database, and the Cloud Control Console, which is a browser-based central console through which administrators can perform monitoring, administration, and configuration tasks for the enterprise.

### <span id="page-8-2"></span>**Common Terms Used in This Book**

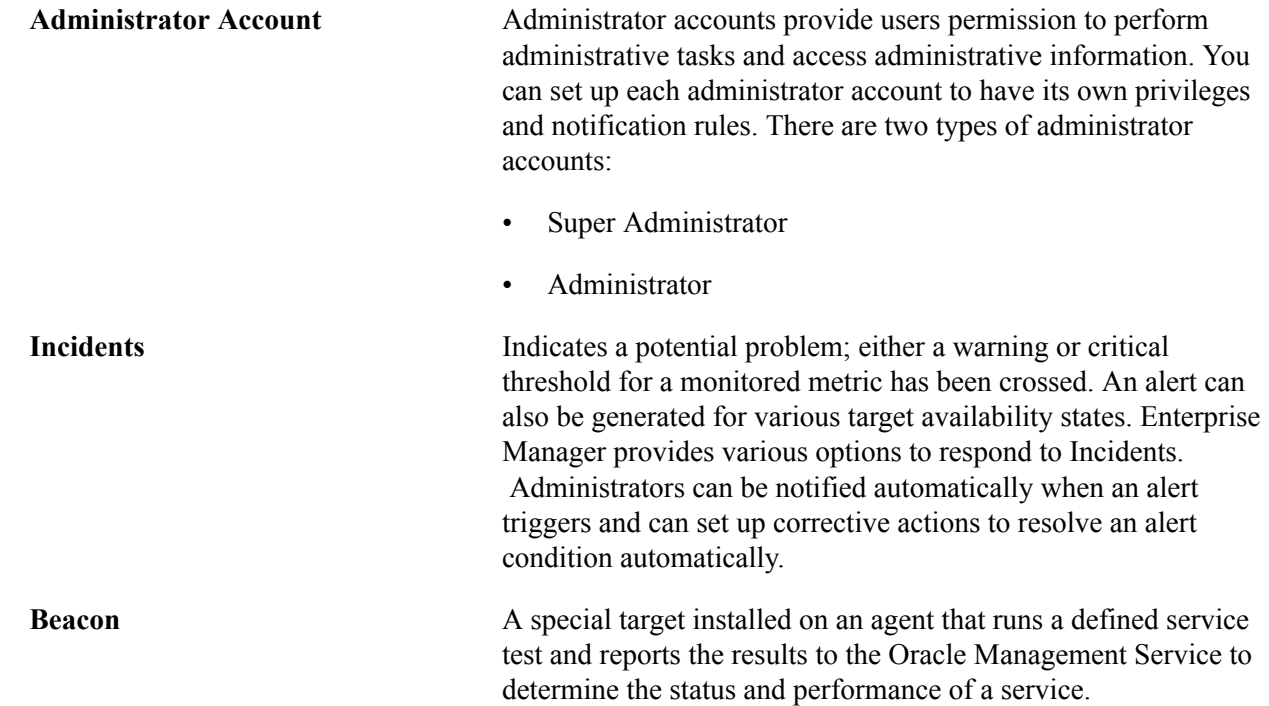

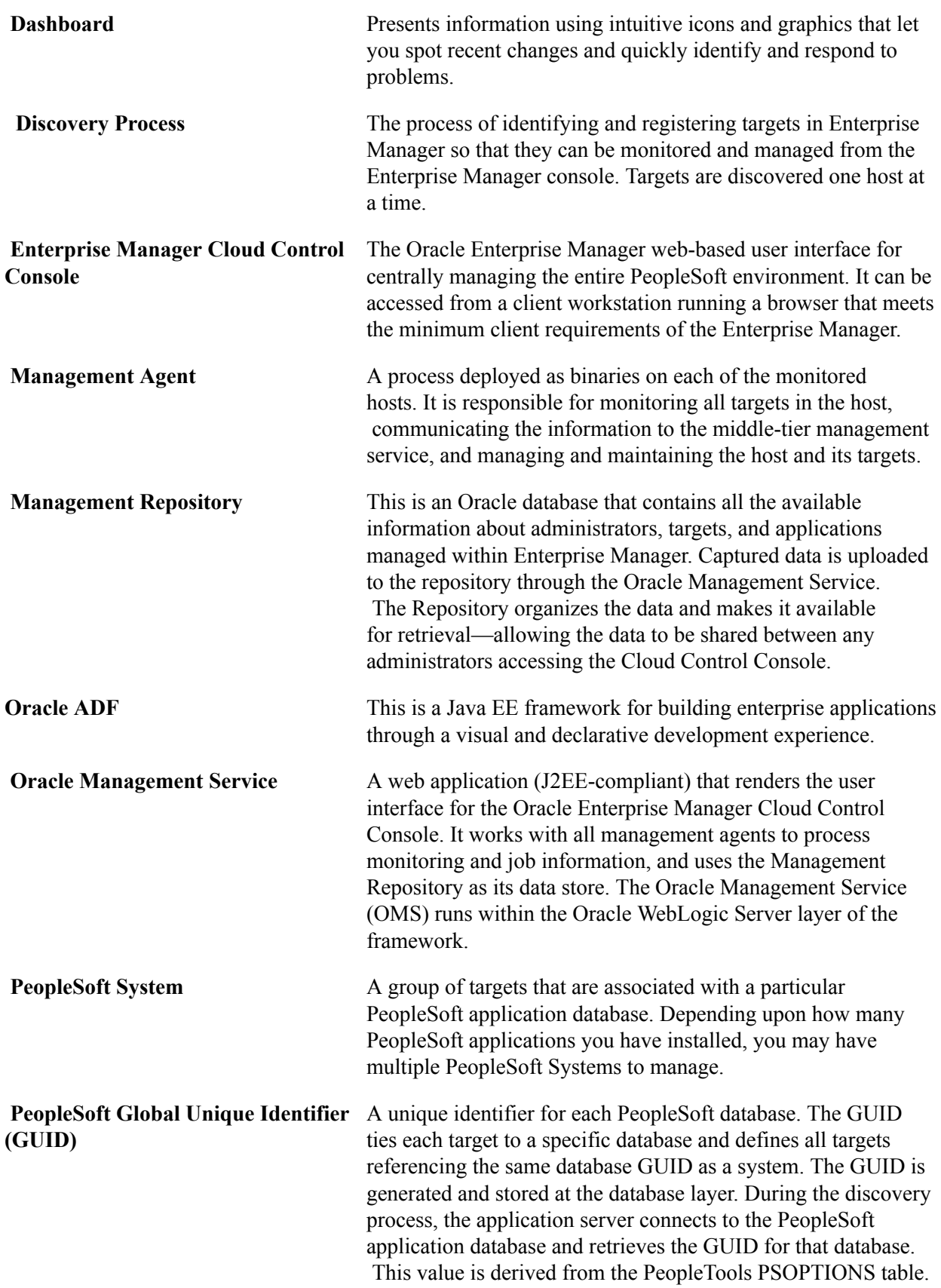

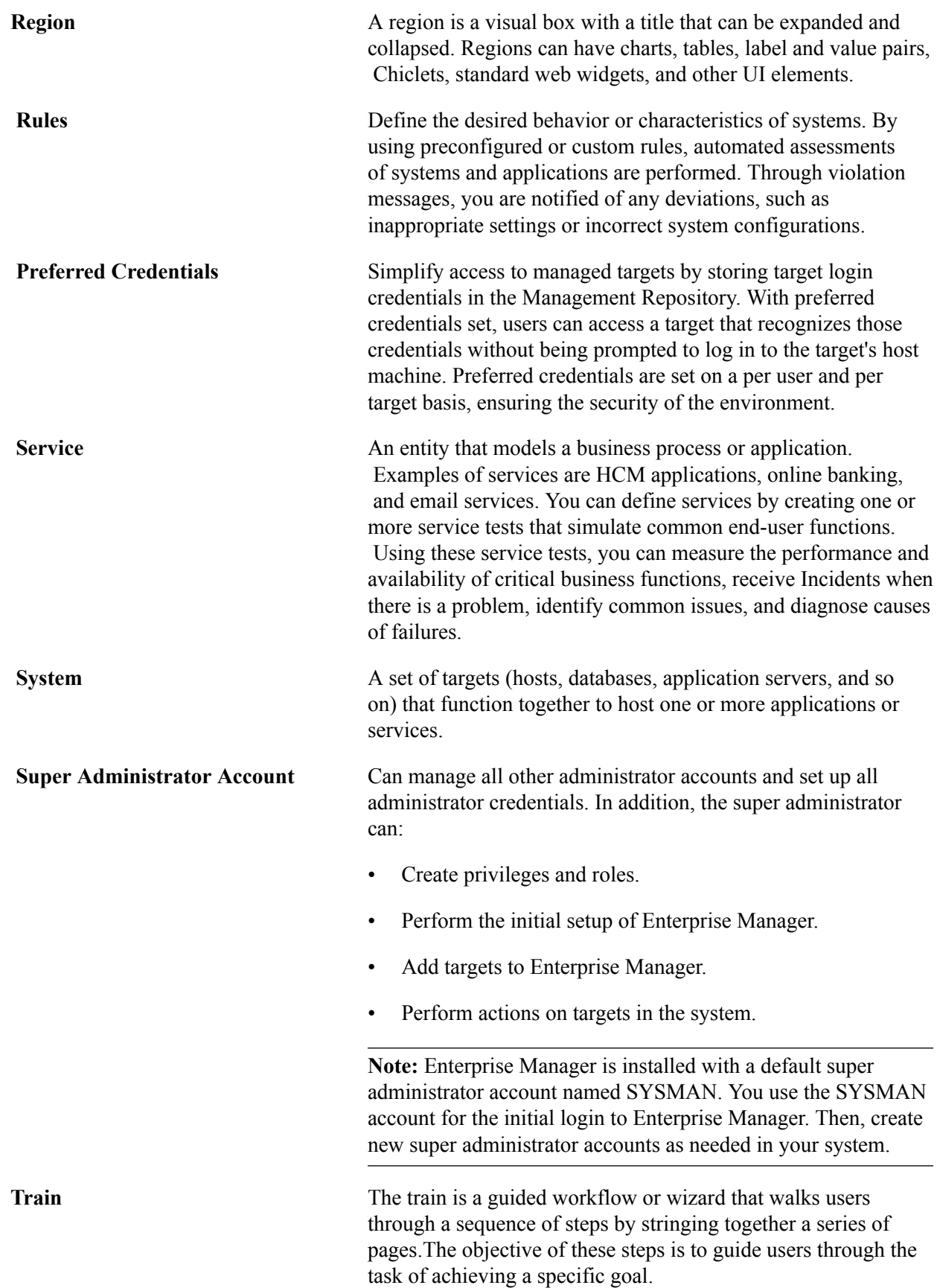

**Topology Viewer** Enables you to view the relationships between targets within the context of a system. You can perform some management actions from this view.

### <span id="page-11-0"></span>**Features of the PeopleSoft Application Management Plug-in**

The PeopleSoft Application Management Plug-in:

- Installs into and integrates with the Oracle Enterprise Management System.
- Discovers and registers PeopleSoft targets.
- Monitors and manages PeopleSoft targets, which includes viewing performance metrics and performing actions such as start, stop, configure, and other specific tasks relevant to each target type.
- Submits and monitors Process Scheduler requests.
- Displays configuration data in a graphical user interface driven by metadata.

This ensures that you enter appropriate values and helps limit potential errors in configuration.

- Provides log management for PeopleSoft targets, including the ability to search, view, export, and purge log files.
- Creates a PeopleSoft system in Enterprise Manager based on the database.

This enables you to group all the targets in the system related to a PeopleSoft application database.

- Generates a graphical topology that displays the relationships between targets.
- Creates a *service* that simulates a transaction, such as login and logout, to monitor the availability of an application.

Using the Enterprise Manager Service Level Monitoring feature, you can also check the availability of a system or a feature of an application.

The PeopleSoft Application Management Plug—in delivers a login and logout transaction service for a PeopleSoft system.

• Provides custom Compliance rules to evaluate configuration data for PeopleSoft target types.

#### <span id="page-11-1"></span>**Managing User Accounts**

Defining user access for the Enterprise Manager and the PeopleSoft targets is important and should be considered prior to installing the PeopleSoft AMP to ensure you are aware of all the implications of the options. The options for managing the user accounts you use for installing, configuring, and implementing the PeopleSoft AMP are discussed in detail in the installation instructions.

See Also

Installation Guide: PeopleSoft Application Management Plug-in 13.4.1.1.0 for Oracle Enterprise Manager 13c.

### <span id="page-12-0"></span>**PeopleSoft Application Management Plug-in Installation**

You install the PeopleSoft Application Management Plug-in after you have installed the Oracle Enterprise Manager software and PeopleTools.

For detailed information about Enterprise Manager features, benefits, documentation, and downloads refer to the Oracle Enterprise Manager 13c overview page on the Oracle Technology Network.

For information related to the version of Oracle Enterprise Manager Cloud Control software that is required for the PeopleSoft Enterprise Manager Plug-in, see the PeopleSoft certification information posted on My Oracle Support.

See, [Oracle Enterprise Manager Cloud Control Documentation 13c Release 1](http://www.oracle.com/technetwork/oem/enterprise-manager/overview/index.html)

### <span id="page-12-1"></span>**PeopleSoft Target Discovery**

After you have installed all of the required software, you can begin the discovery of the PeopleSoft targets. PeopleSoft targets refer to the elements of a PeopleSoft environment, such as an application server, application database, PeopleSoft website, and so on.

The discovery process identifies and registers PeopleSoft targets in Enterprise Manager so that they can be monitored and managed.

Discovery is the process of searching for and registering PeopleSoft targets so that Enterprise Manager can monitor and manage them. It is the first step to be performed after you have installed all of the required software.

During this process, you use a series of Enterprise Manager screens to:

- Select the target types to be discovered.
- Enter credentials so that Enterprise Manager has access to the host where discovery is to be performed.
- Register the discovered targets in Enterprise Manager.
- Enter the information required to connect to the PROCESSREQUEST web service.
- Identify and register the Process Monitor target.
- Set environment variables needed to connect to the PeopleSoft application database.
- Identify and register the associated application database.
- Review the registered targets.

## <span id="page-12-2"></span>**Understanding PeopleSoft Target Types**

After the PeopleSoft targets have been discovered you can begin monitoring and managing PeopleSoft systems and targets. Concepts and tasks relating to systems and targets are discussed in individual chapters devoted to each target type.

### <span id="page-13-0"></span>**PeopleSoft Target Types**

The following PeopleSoft specific target types allow monitoring and management of a PeopleSoft environment:

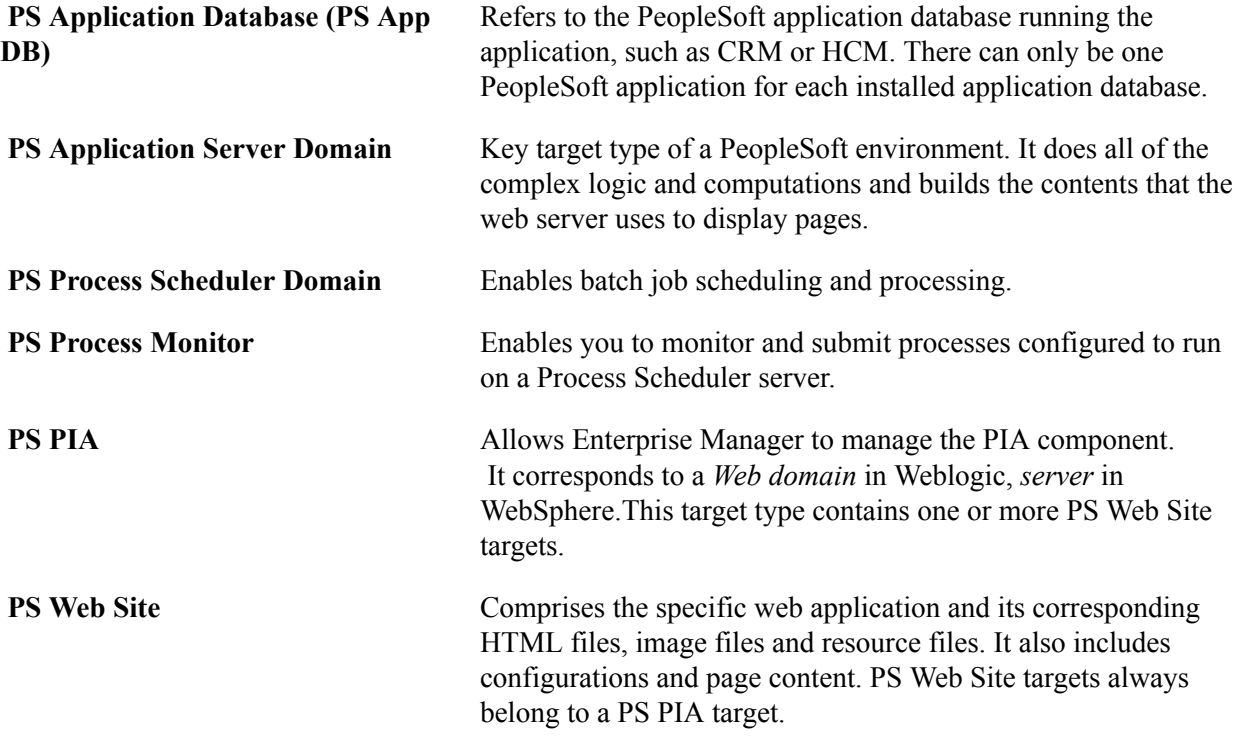

### <span id="page-14-0"></span>**Chapter 2**

## **Understanding PeopleSoft Application Management Plug-in Pages**

### <span id="page-14-1"></span>**Understanding PeopleSoft Application Management Plug-in Pages**

This section discusses:

- The Enterprise Manager homepage.
- The All PeopleSoft Targets homepage.
- The common elements used on the PeopleSoft target domain pages.

#### <span id="page-14-2"></span>**Understanding the Enterprise Manager Homepage**

The Enterprise Manager homepage gives you a high-level view of the overall status of all the targets being monitored. It summarizes key information, such as availability across all managed targets, open alerts, rule violations, and recent problems with job executions. Links on this page enable you to drill down to access detailed performance information.

The homepage is the first page that appears when you log on to Enterprise Manager.

#### **Image: Oracle Enterprise Manager Homepage**

This example illustrates the fields and controls on the Oracle Enterprise Manager Homepage.

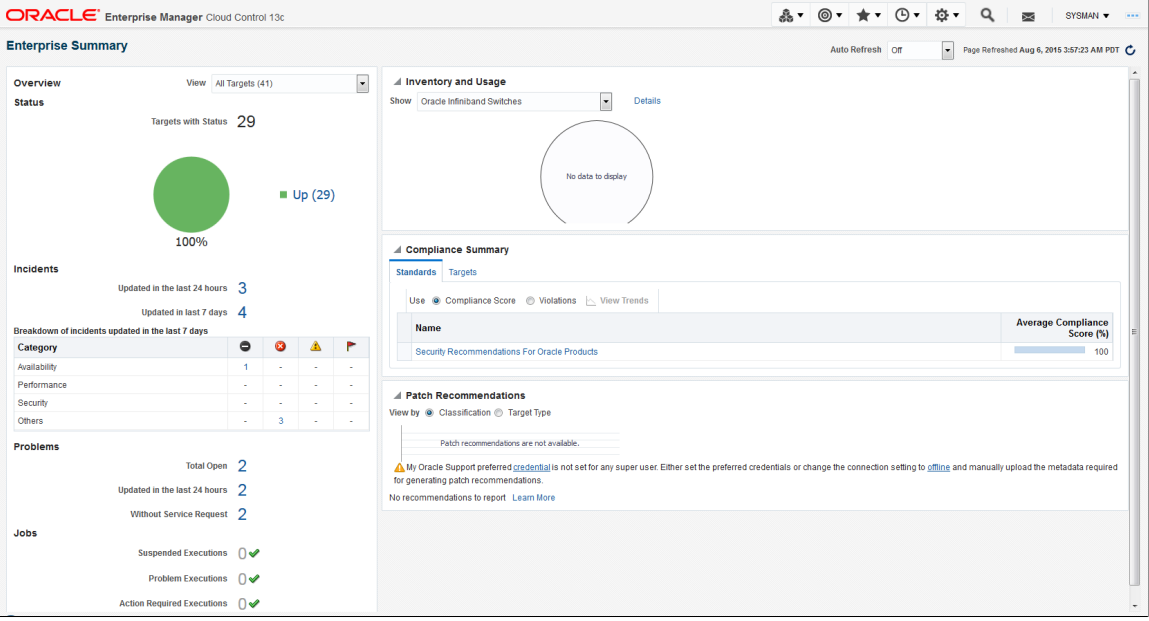

### <span id="page-15-0"></span>**Understanding the All PeopleSoft Targets Homepage**

The All PeopleSoft Targets page lists and displays the summary of all the PeopleSoft targets discovered and registered in Enterprise Manager. You can filter the view so that only specific target types are shown.

Access the All PeopleSoft Targets page to create, discover, organize, access, search, and monitor PeopleSoft targets ( Targets >PeopleSoft ).

**Note:** The target types that are displayed depend on the access rights or privileges that have been set for the user.

#### **Image: All PeopleSoft Targets page**

This example illustrates the fields and controls on the All PeopleSoft Targets page.

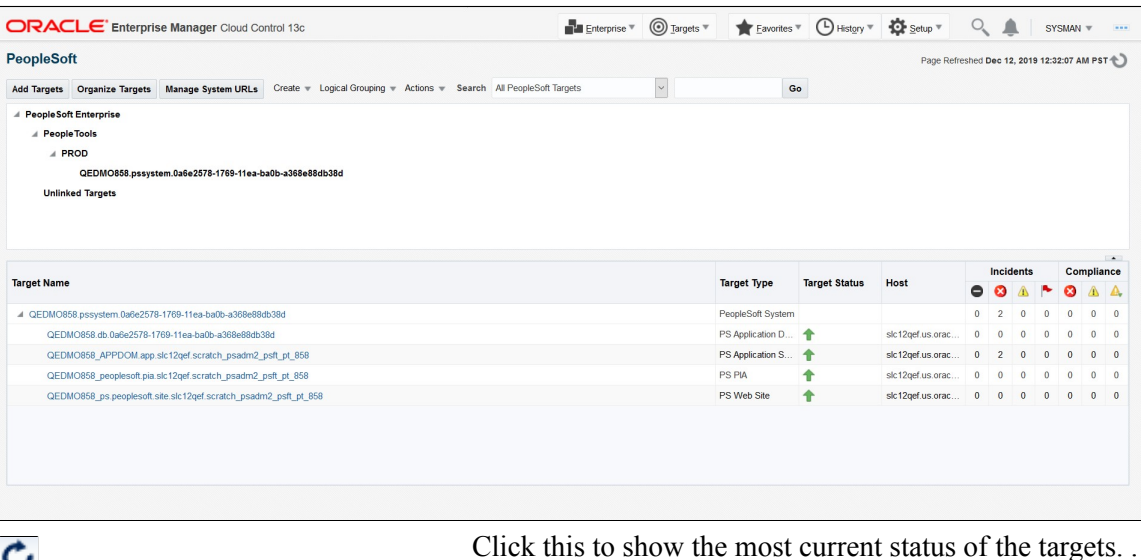

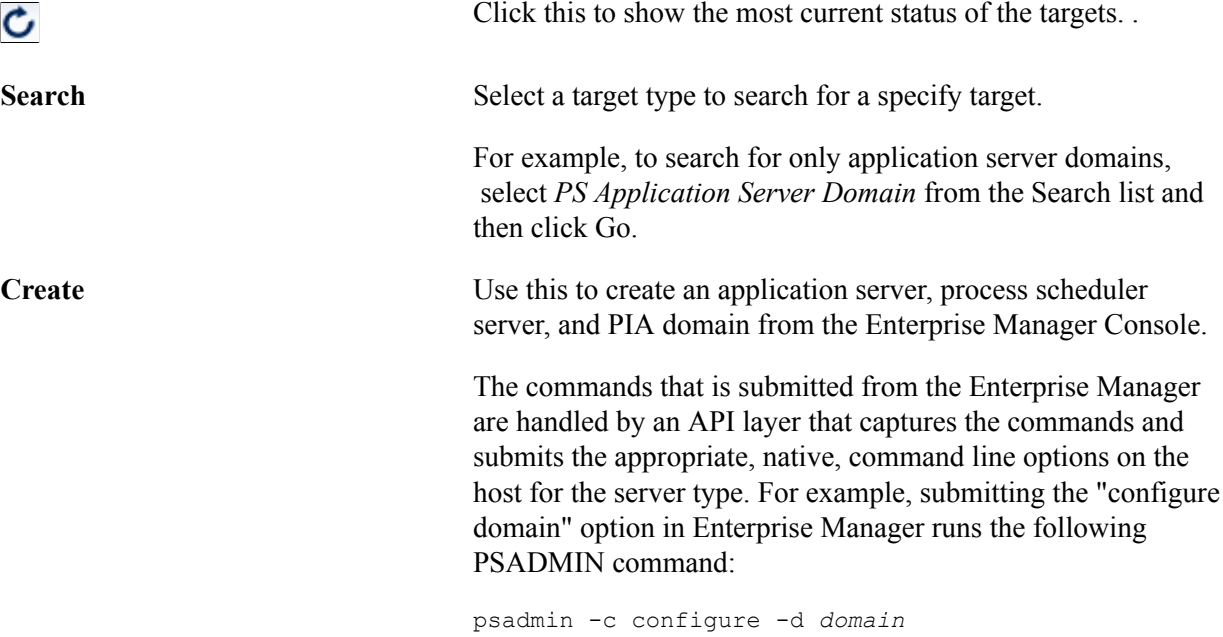

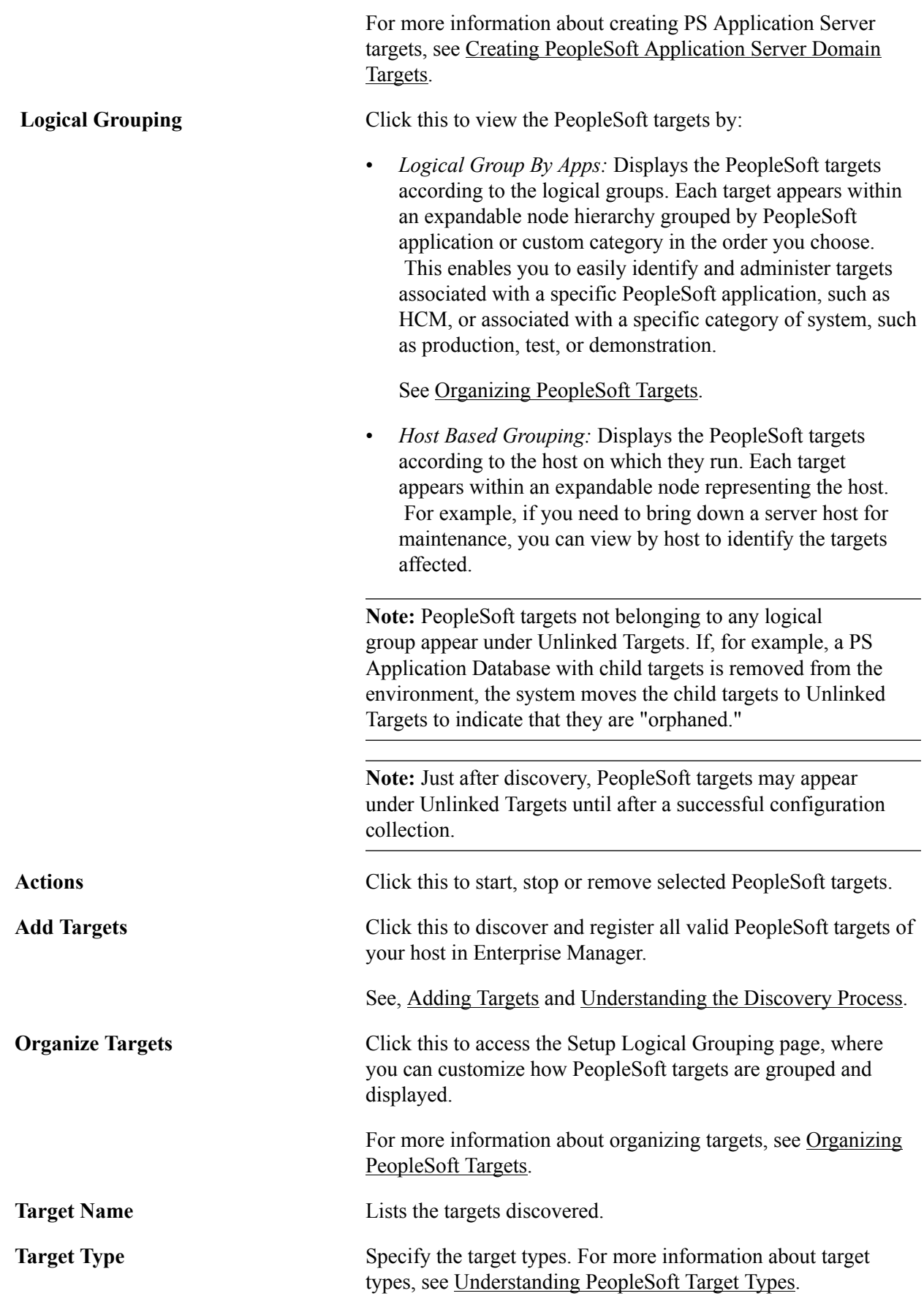

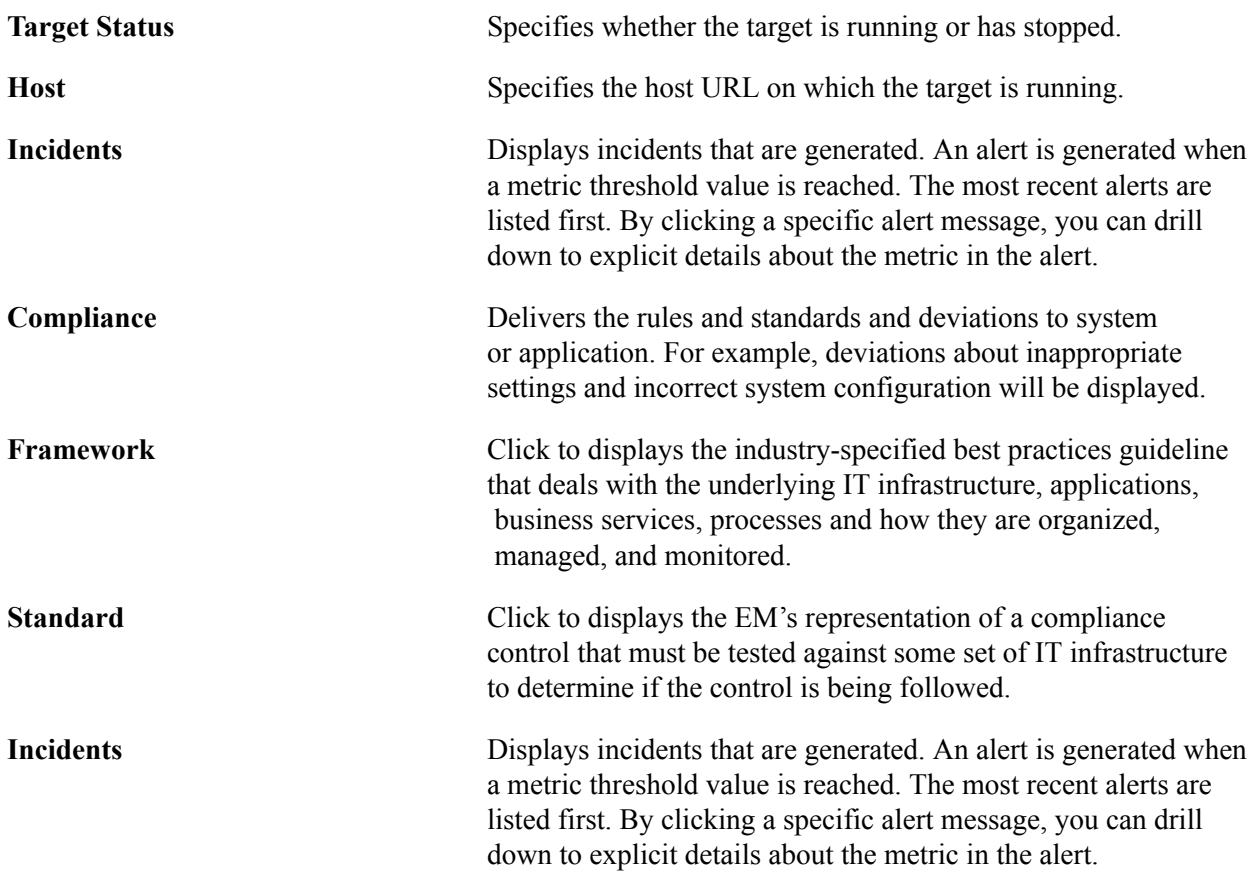

#### <span id="page-17-0"></span>**Creating PeopleSoft Targets**

On the All PeopleSoft Targets homepage, click the Create tab.

#### **Image: All PeopleSoft Targets - Create Tab**

This example illustrates the fields and controls on the All PeopleSoft Targets page - Create list. You can find the definition of the fields and controls later on this page

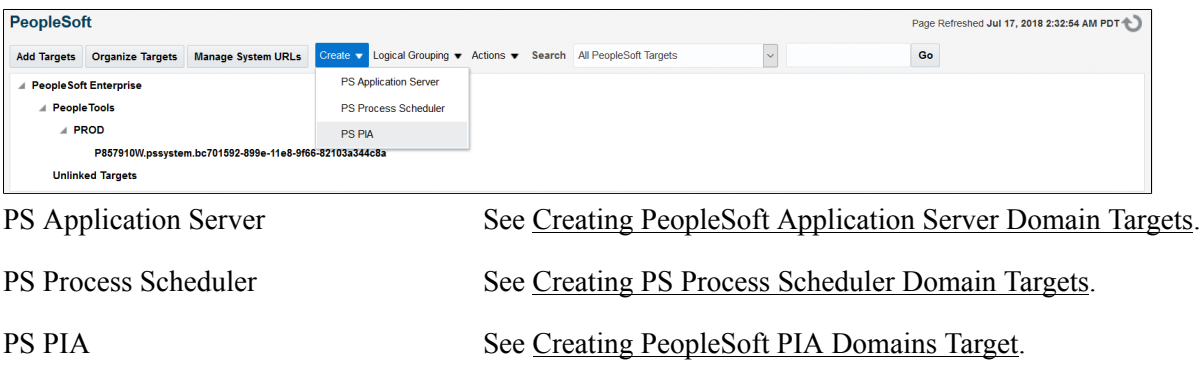

#### <span id="page-17-1"></span>**Adding Targets**

The first discovery process should be run on a host containing any of the Tuxedo-based domain targets, which are PS Application Server and PS Process Scheduler. The host should have the same time zone

as the PS Application Database to which it's connected, and the same timezone of most of the other PeopleSoft servers or hosts. During this initial discovery, the system expects that the PS Application Database will be also be discovered.

The PeopleSoft Application Management Plug—in can monitor only PS Application Databases from Tuxedo domain targets that are in the same timezone. When the database is registered in Enterprise Manager, it must be the database of most of the Tuxedo domain targets.

For example, assume you have a PeopleSoft environment with four UNIX servers with PS Application Server domains in one timezone and one Windows server with a Process Scheduler domain in another timezone. You should execute the first discovery on one of the four UNIX servers. You should not execute the discovery first on the Windows server.

**Note:** You must first set up the preferred credential for the host before starting the discovery.

To add targets, follow these steps:

1. Select Targets > PeopleSoft. >Add Targets.

#### **Image: Add PeopleSoft Targets : Discovery Inputs page**

This example illustrates the fields and controls on the Add PeopleSoft Targets : Discovery Inputs page. You can find definition for the fields and controls later on this page.

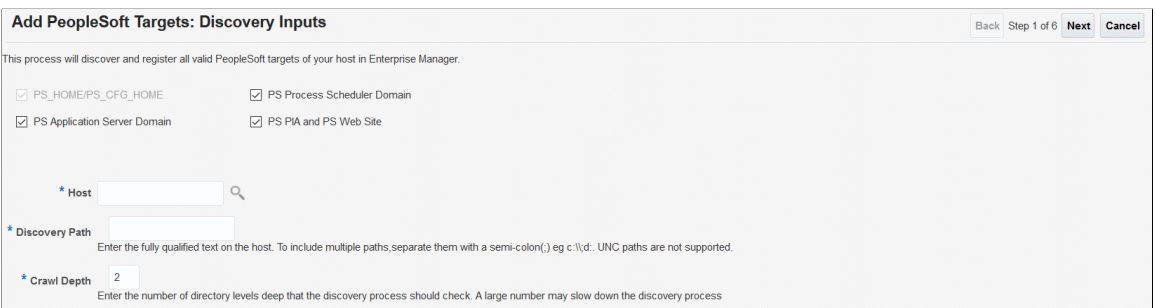

From this page, you can select one or more target types for the discovery process running on a single host.

**PeopleSoft Target Types** All target types are selected by default. The PS\_HOME/PS \_CFG\_HOME target check box cannot be cleared because Enterprise Manager must discover it first to establish the basis of the PeopleSoft system. When the PS\_HOME and PS\_CFG\_HOME directories are found, the search continues for any PeopleSoft targets present (for example, an application server, web server, Process Scheduler, and so on).

> A PS Web Site cannot be registered without a parent PS PIA target having been registered in a current or a previous discovery process.

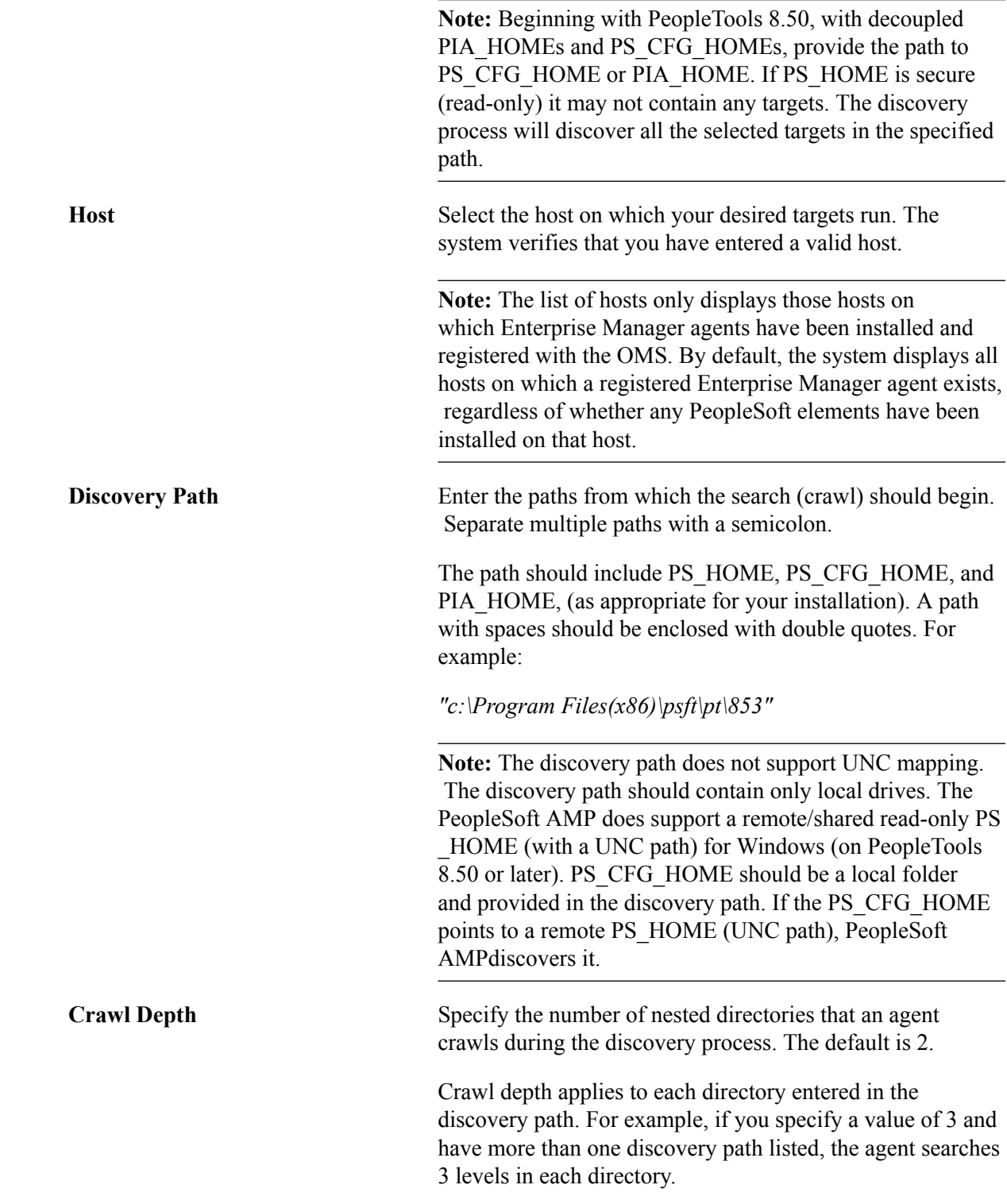

2. Click Next. to enter the credentials for the host machine on which you want to run the discovery process.

You can either choose a preferred or a named credential for the selected host. The credential appearing on this screen would become the preferred and monitoring credential of the target.

**Note:** This credential for the host must match the user ID of the user who installed the PeopleTools environment on the host.

Click Next to view the discovery result on the Add PeopleSoft Targets : Discovery Results page.

3. Select a target and click Next to display the PeopleSoft targets whose databases are discovered.

The Add PeopleSoft Targets : Discover Database page appears showing a list of targets for which environment variables may need to be set.

4. On the Add PeopleSoft Targets : Discover Database page, specify any required environment variables.

#### **Image: Discover Database page**

This example illustrates the fields and controls on the Add PeopleSoft Targets : Discovery Database page. You can find definition for the fields and controls later on this page

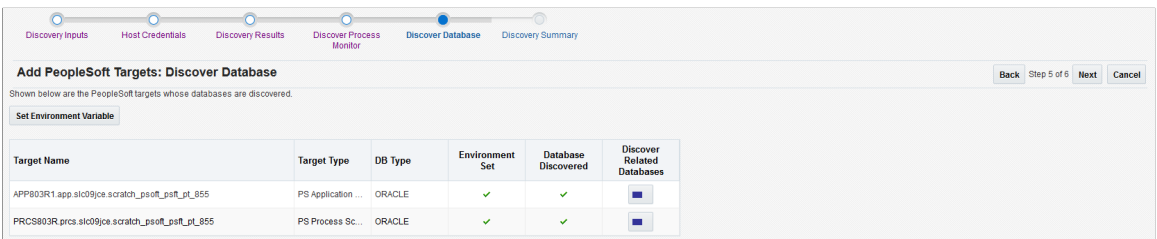

Select a target and then set the parameters.

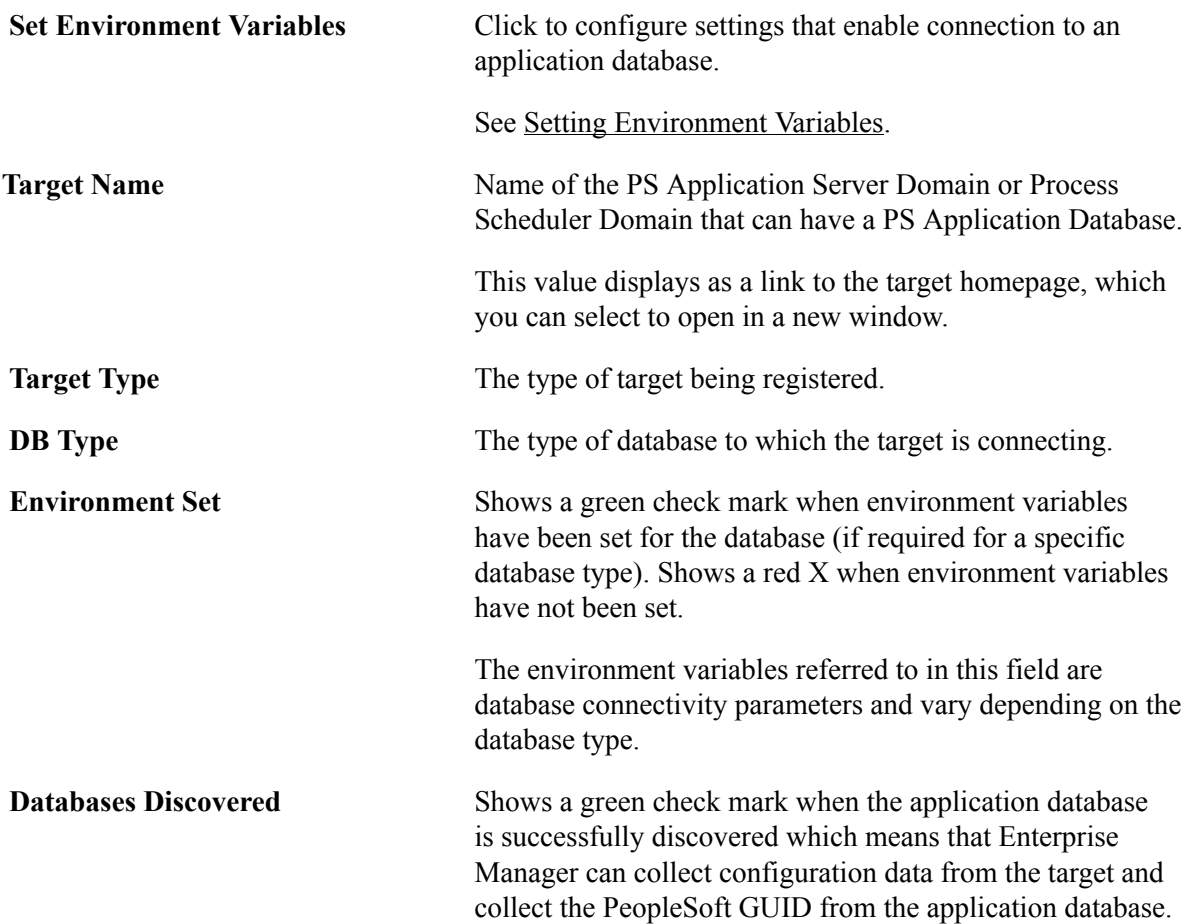

Shows a red X when discovery is unsuccessful. Possible reasons are:

- The environment variables have not been set correctly. Verify them on the Set Environment Variables page.
- The database information is incorrect. Select the target to open it in a new window. Select the Administration tab, then Configure Domain to display configuration data. Validate database information here.
- The configuration collection has failed. Select the link for the target in the Name column. The target homepage appears where you can check for metric collection errors displayed above the Incidents section.

#### **Discover Related Databases** Click this icon to initiate discovery.

5. Click OK on the Add PeopleSoft Targets : Discovery Summary page.

#### **Image: Discovery Summary page**

This example illustrates the fields and controls on the Discovery Summary page.

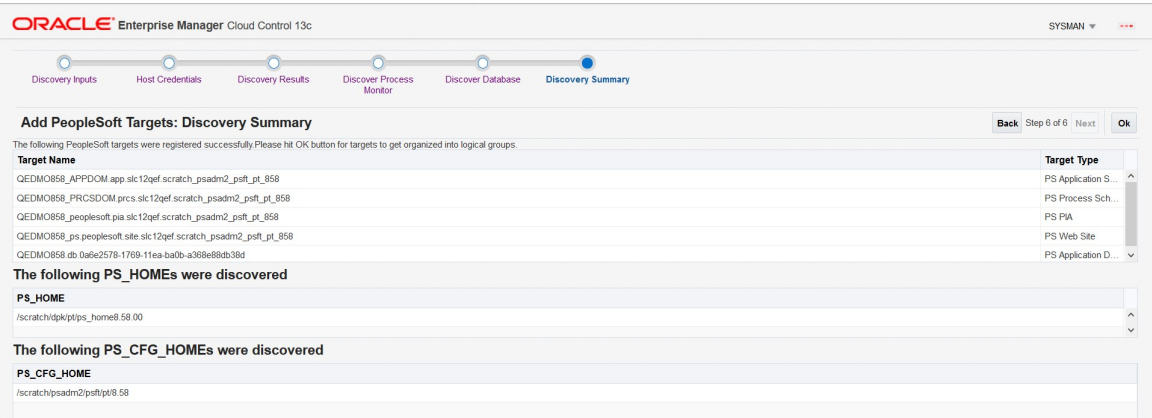

This registers the targets and the target discovered appears on the All PeopleSoft page.

**Note:** When the Percentage of Memory Growth parameter in the [PSAPPSRV] section of the application server domain configuration file (psappsrv.cfg) is uncommented, then the parameter needs to be uncommented in the corresponding metadata file, psappsrv.cfx, as well. This will ensure successful discovery of the PS Application Server Domain Target and Application Database Target when this parameter is uncommented.

**Note:** For Solaris platforms, to ensure successful discovery, unset LD\_LIBRARY\_PATH\_64 environment variable. Do this by adding unset LD\_LIBRARY\_PATH\_64 to the .profile or in the psemenv.sh script accordingly.

**Note:** For Windows platform, use the same user name as the host to log on. The discovery fails if the user enters the domain name\user name to log into the host.

#### **Setting up Preferred Credential**

To set up the preferred credential:

- 1. Select Setup, Security, Preferred Credentials.
- 2. Click a host to set the preferred credential.

#### **Working With Target Naming Conventions**

Enterprise Manager requires that all discovered targets be assigned a unique name that serves as the target's key.

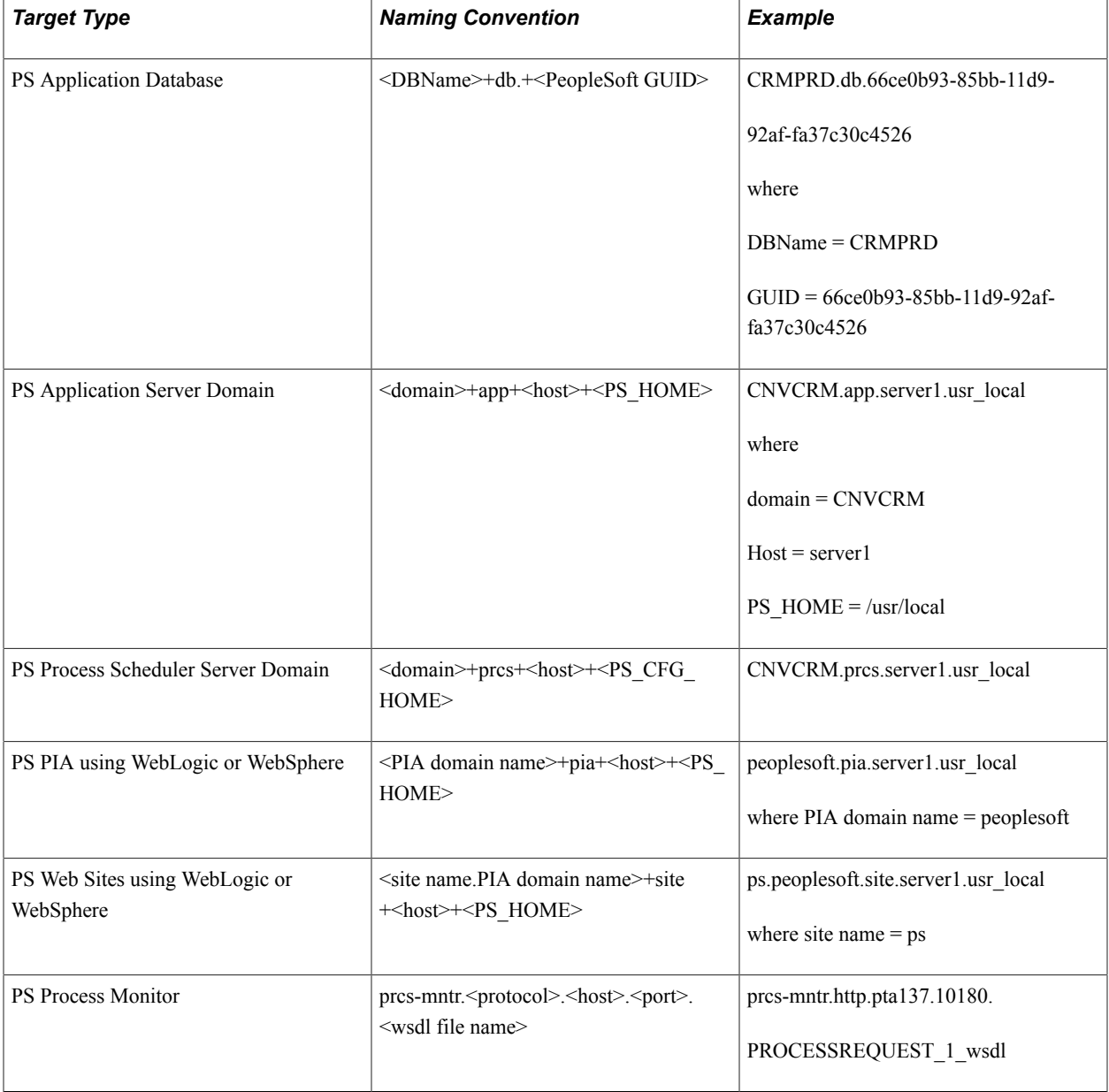

Additional naming conventions:

• If the host name has the fully qualified DNS name, the name server1.peoplesoft.com becomes server1.

• A Windows path, for example C:\ptinstall\appserv, becomes c\_ptinstall\_appserv. Any dots (.) or colons (:) are removed, and backslashes (\) and spaces are replaced with an underscore (\_).

#### **Related Links**

[Understanding the Discovery Process](#page-32-1)

### <span id="page-23-0"></span>**Organizing PeopleSoft Targets**

Access the Setup Logical Grouping page to customize how PeopleSoft targets are logically grouped and displayed. (Click the Organize Targets tab.)

#### **Image: Setup Logical Grouping**

This example illustrates the fields and controls on the Setup Logical Grouping page.

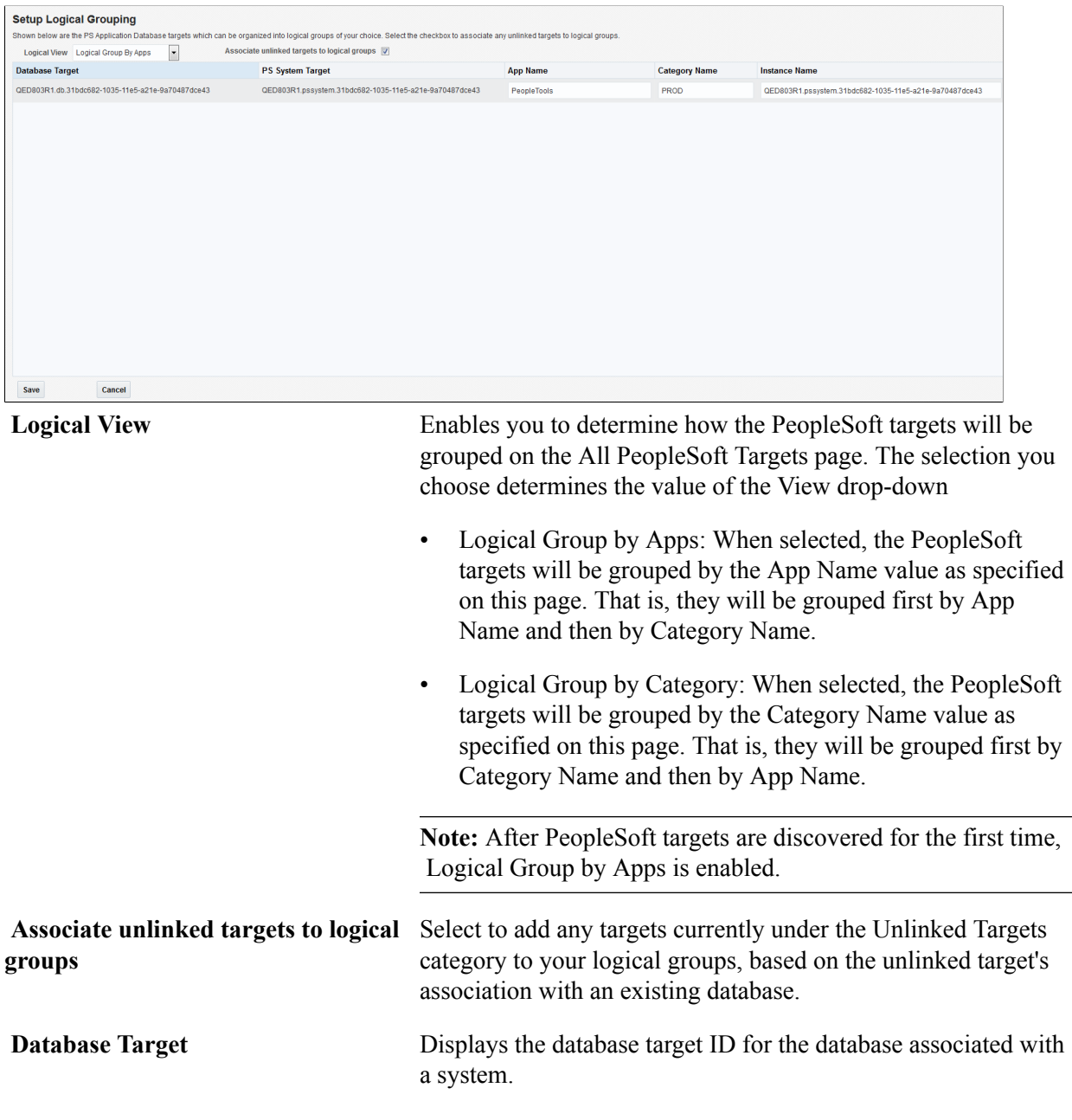

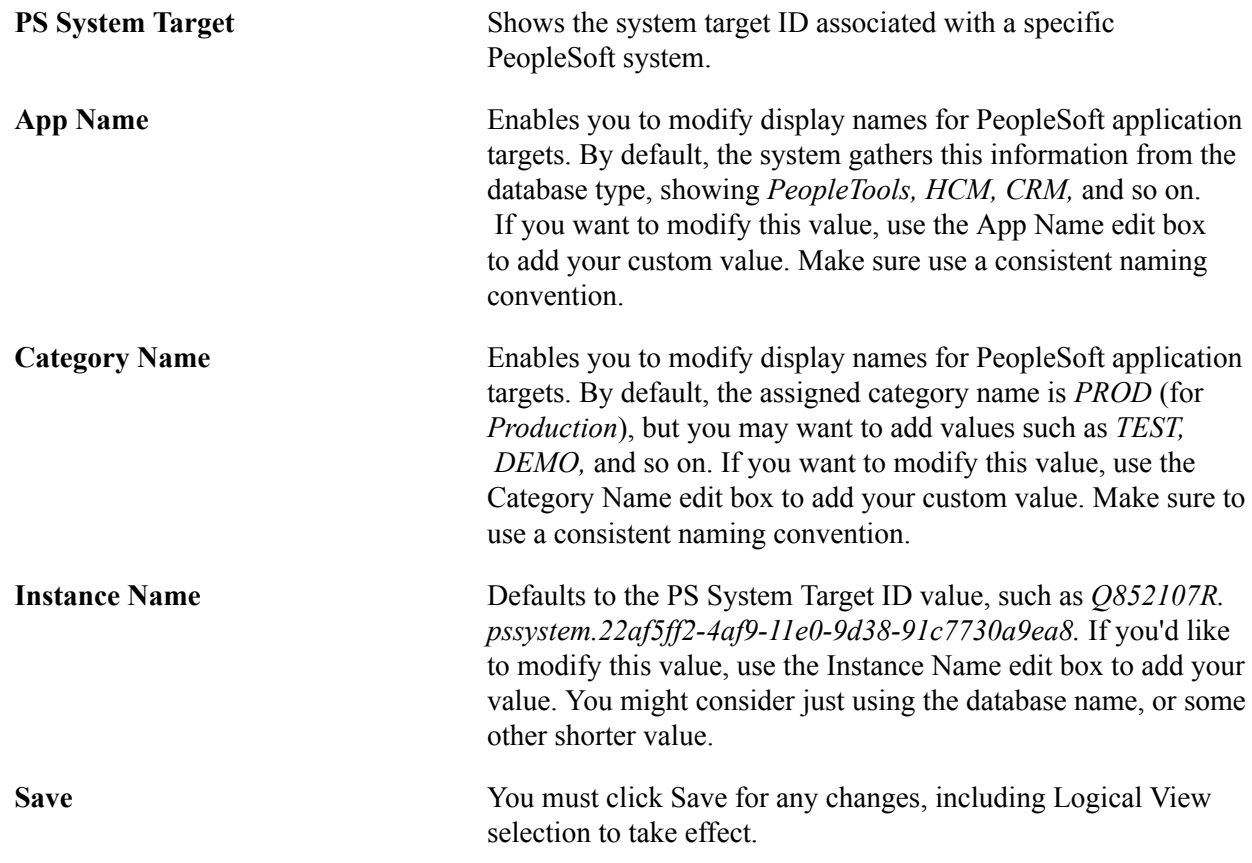

## <span id="page-24-0"></span>**Common Elements on Targets Homepages**

This section describes the following common elements that appear on PeopleSoft target home pages:

- Monitoring
- Control
- Job Activity
- Information Publisher Reports
- Performance
- Configuration Management
- Domain Management
- Log Management
- Configuration
- Compliance
- Target Setup

• Target Information

**Note:** Not all elements will appear on every target homepage. For example, some elements appear only for database targets, while others appear only for Process Scheduler targets.

### <span id="page-25-0"></span>**Monitoring**

This table lists the common elements that are available for monitoring targets.

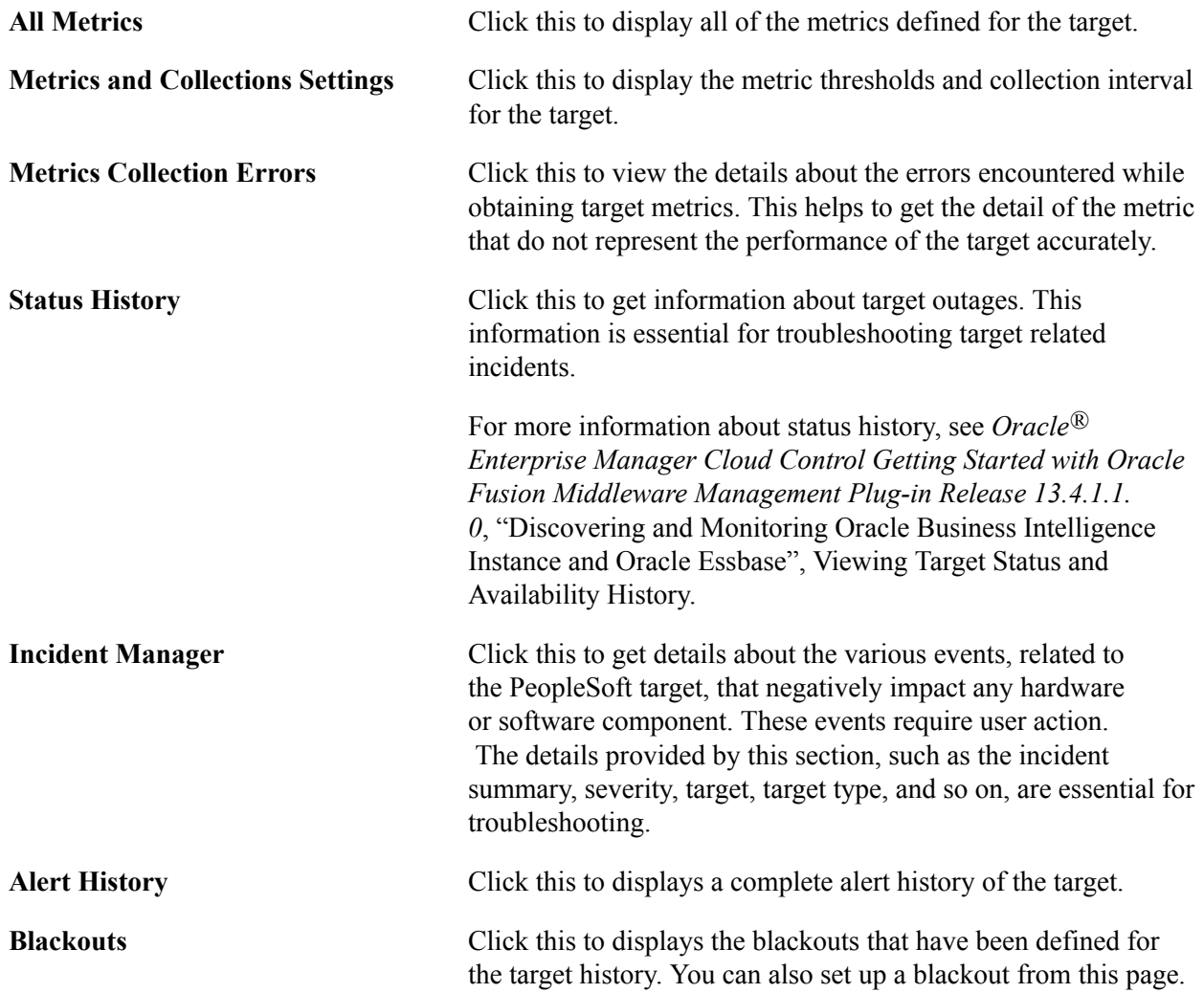

### <span id="page-25-1"></span>**Control**

Click this to create or end blackouts.

Blackouts allow Enterprise Manager users to suspend management data collection activity on one or more managed targets. For example, administrators use blackouts to prevent data collection during scheduled maintenance or emergency operations. By blacking out the server, alert notifications are not sent.

### <span id="page-26-0"></span>**Job Activity**

Access this to search for a particular job and retrieve job details such as the owner, status, scheduled start time, and so on. From this page, you can perform target job administration tasks, such as creating, editing, suspending, and resuming a job.

### <span id="page-26-1"></span>**Information Publisher Reports**

Access this page to get the summary of the Service Level Agreement Compliance, Actual Service Level Achieved, Key Performance and Usage Metrics, and Status of Key Components.

### <span id="page-26-2"></span>**Performance**

Access the Performance page from the PeopleSoft application domain list.

The Performance page gives you a snapshot of the performance of the domain by displaying a graphical view of the domain's:

**Note:** This is an example from PS Application Server Domain Target.

- Host CPU usage.
- Host memory usage.
- Disk input/output utilization.
- Average number of queued processes per domain server process.
- PSAPPSRV handler counts.
- Total number of Tuxedo connections.

Use the View Data dropdown list to modify the time frame of the display. For example, you can view the last 24 hours, last week, last month, and so on.

If the PUBSUB (Integration Broker server processes) feature is not active, the graphs for Broker, Subscriber, and Publisher are blank.

The CPU and memory utilization shown on the PS Application Server Domain Performance page includes more detailed information than that on the homepage.

The frequency of the disk I/O (read/write frequency) indicates how much the application server is caching —this value may reflect the performance of the application. It also includes writing to log files.

The amount of queuing on the main processes of a PS Application Server Domain indicates if the defined handlers are sufficient for the domain. Larger queues cause a slow response on application functions, and this could indicate that more handlers or domains are required to handle user requests.

**Note:** A statement of no data found may appear in the graphic region. This occurs because there is no target data available in Enterprise Manager when this graph is rendered.

For more information about changing the view of performance data, see Enterprise Manager documentation.

### <span id="page-27-0"></span>**Configuration Management**

This table lists the common elements that are available for managing configuration of targets.

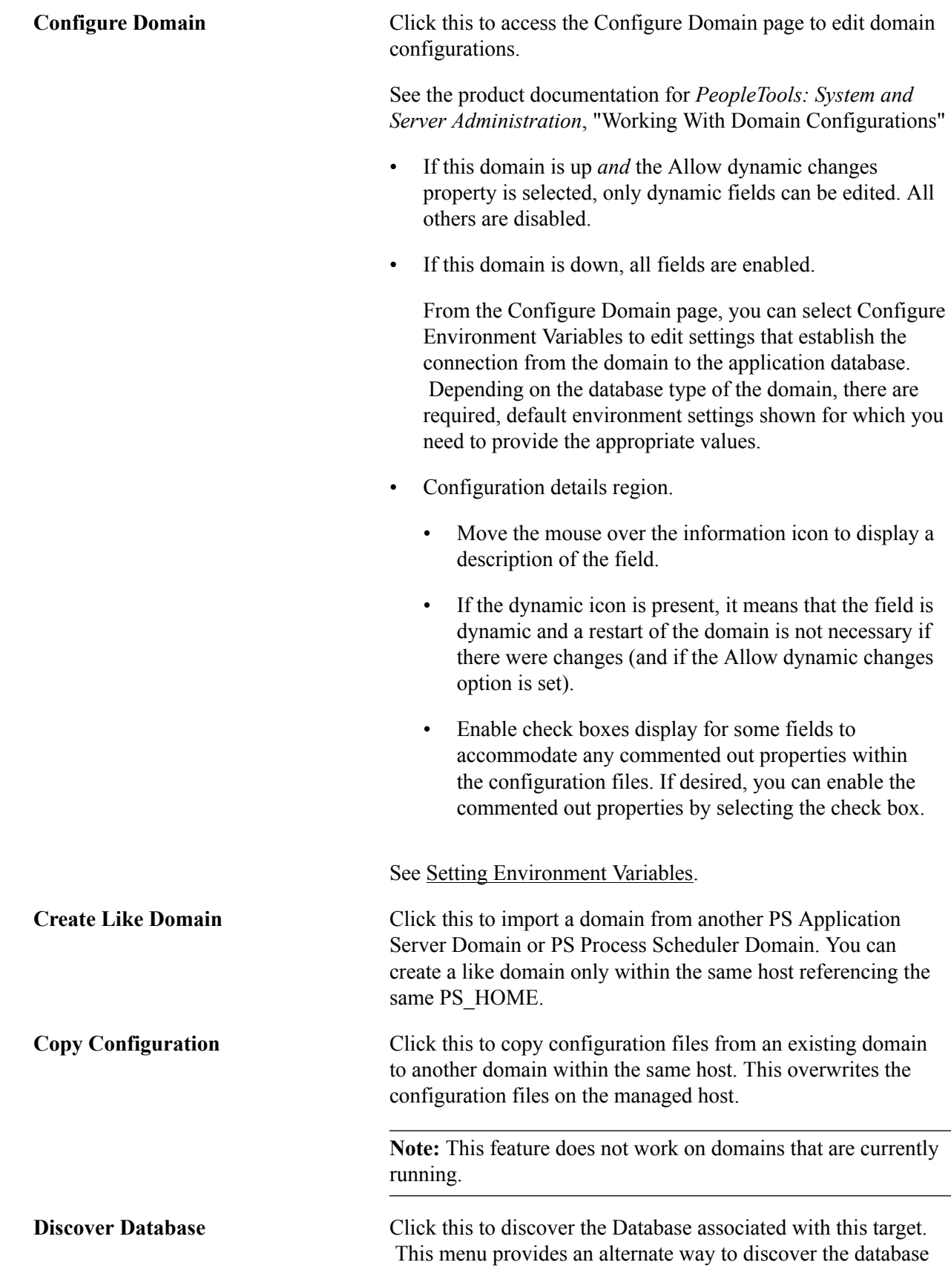

target, if they did not get discovered in the main discovery workflow.

See [Understanding the Discovery Process.](#page-32-1)

### <span id="page-28-0"></span>**Domain Management**

This table lists the common elements that are available for domain management of targets.

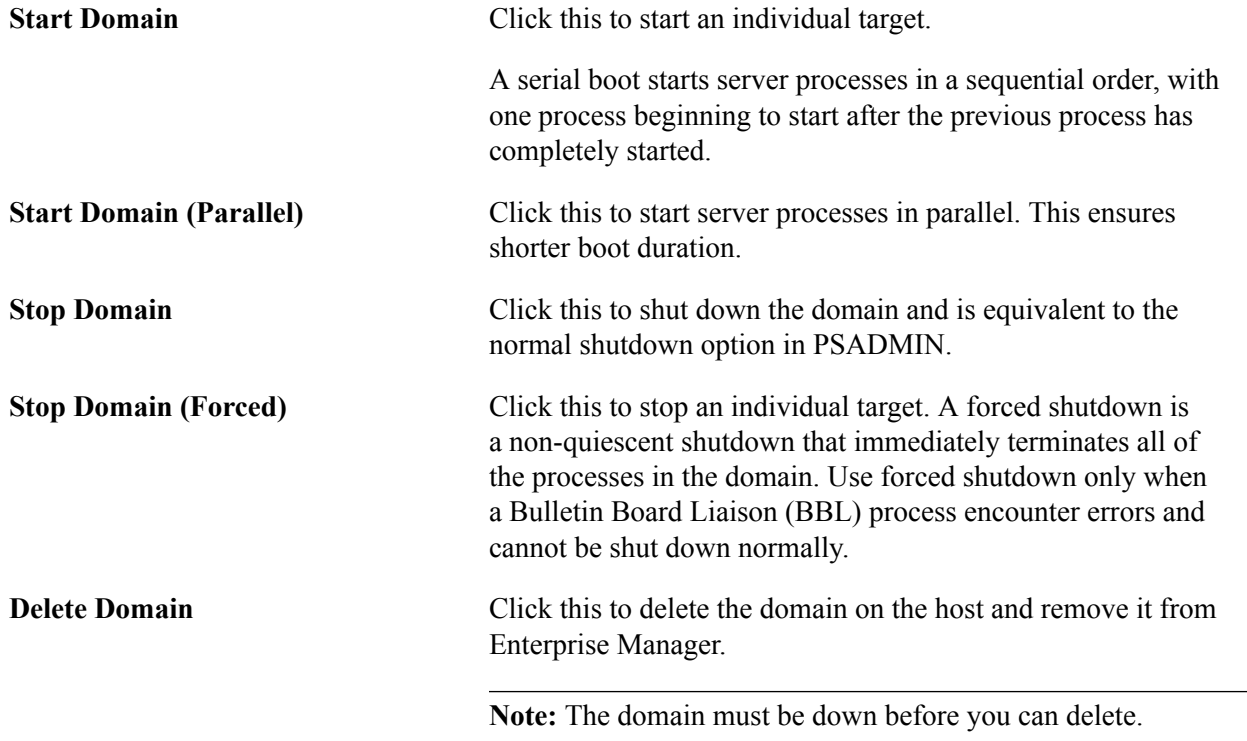

### <span id="page-28-1"></span>**Log Management Page**

Access the Log Management Page to:

- View log files.
- Search for strings in a log file.
- Add and remove log patterns.

#### **Viewing Log File**

#### **Image: View Log File page**

This example illustrates the fields and controls on the View Log File page. You can find definitions for the fields and controls later on this page.

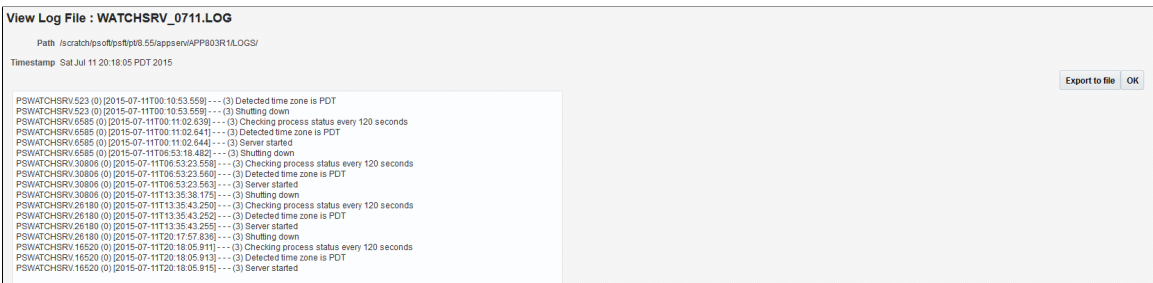

If you have searched for a string, you can also click the link by the line number or the string (in the results area) to display the View Log File page.

The initial view contains 500 lines and the string is the last one shown. Click Previous, Next, Top, or Bottom to navigate through the file.

The log filename is also available within the search results area.

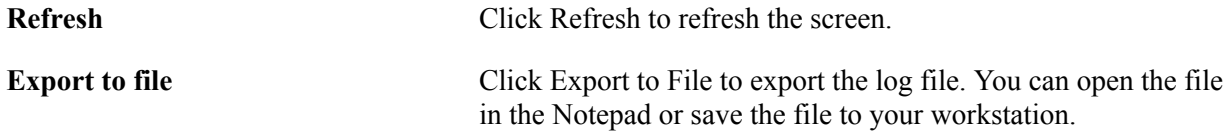

#### **Searching for Strings in a Log File**

To search for a string in a log file:

- 1. Click the file you want to search, using the radio button in the Select column.
- 2. Scroll to the bottom of the Logs page.
- 3. Enter the desired search string in the Search String edit box.
- 4. Click Search.
- 5. In the Search Results Cloud, review the instances of the search string found in the log file.

Instances of the search string appear by line in the Search Results Cloud. The log information displayed includes the line number in the log file in which the string is found, the date and time, the server process involved, and the phrase or sentence containing the string.

#### **Image: Logs page: Searching Log Files**

This example illustrates the fields and controls on the Logs page: searching log files.

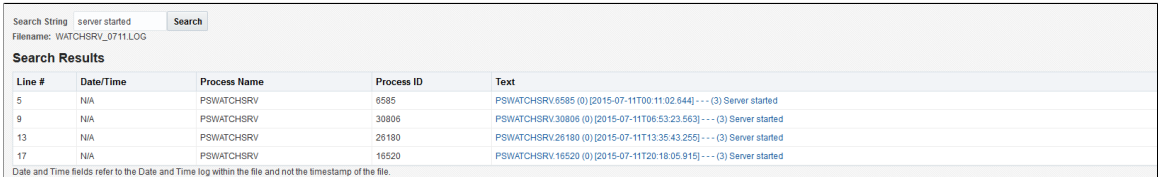

#### **Setting up Log Management**

On the Logs page, click the Log Management Setup link to display the Log Management Setup page where you can define the log file types to manage for each target. You can add and remove log file types as needed. From this page you can also schedule purge and archive jobs.

#### **Image: Log Patterns page**

This example illustrates the fields and controls on the Log Patterns page.

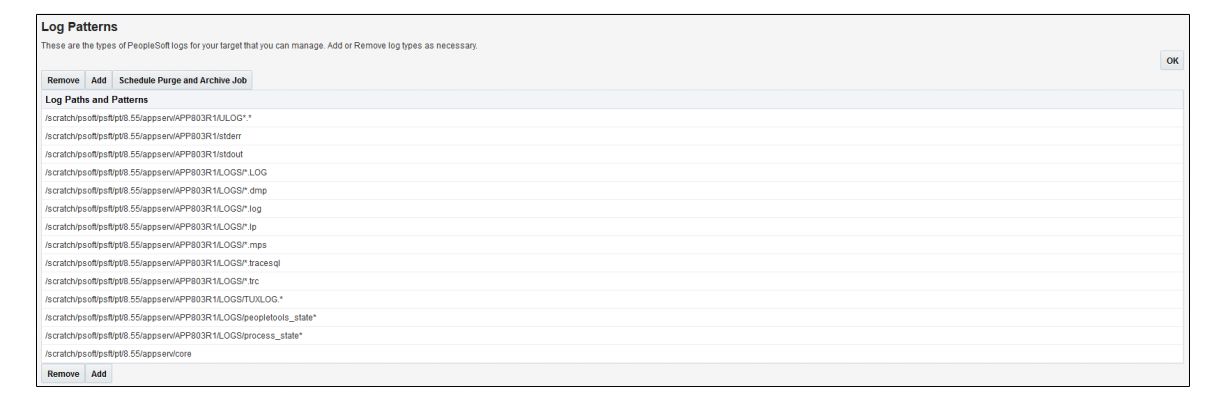

### <span id="page-30-0"></span>**Configuration**

This table lists the common elements that are available for configuration targets.

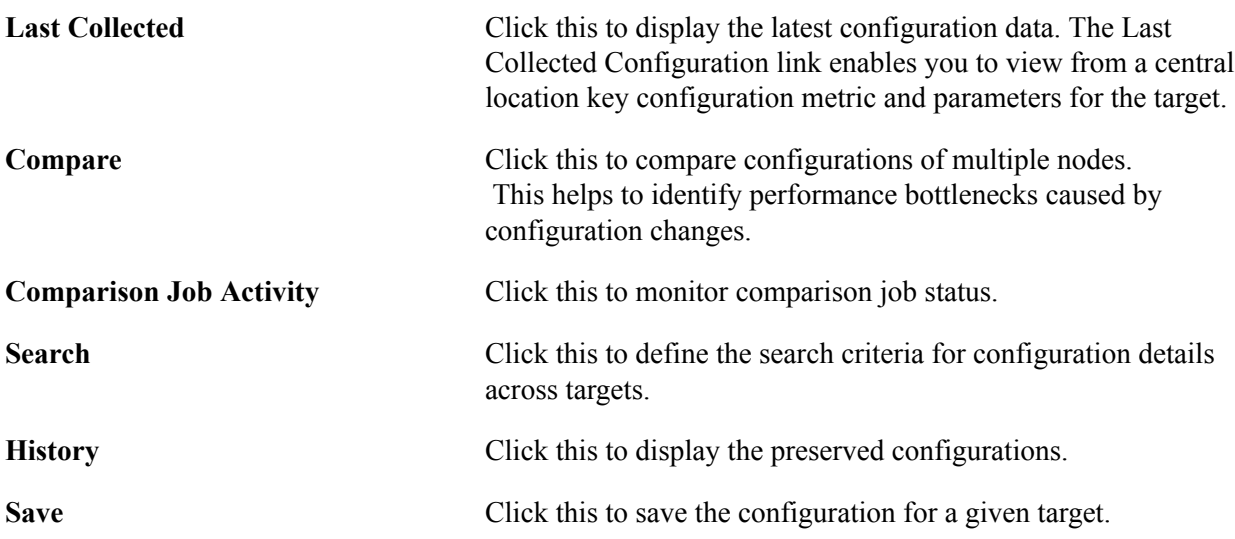

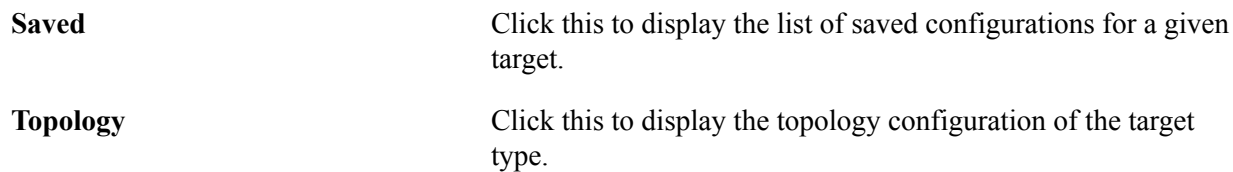

### <span id="page-31-0"></span>**Compliance**

This table lists the common elements that are available for viewing compliance of targets.

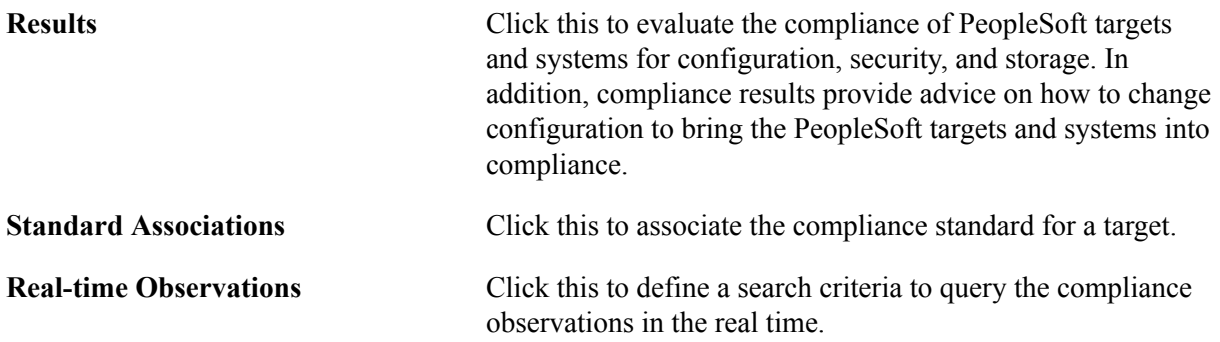

### <span id="page-31-1"></span>**Target Setup**

This table lists the common elements that are available for setting up targets.

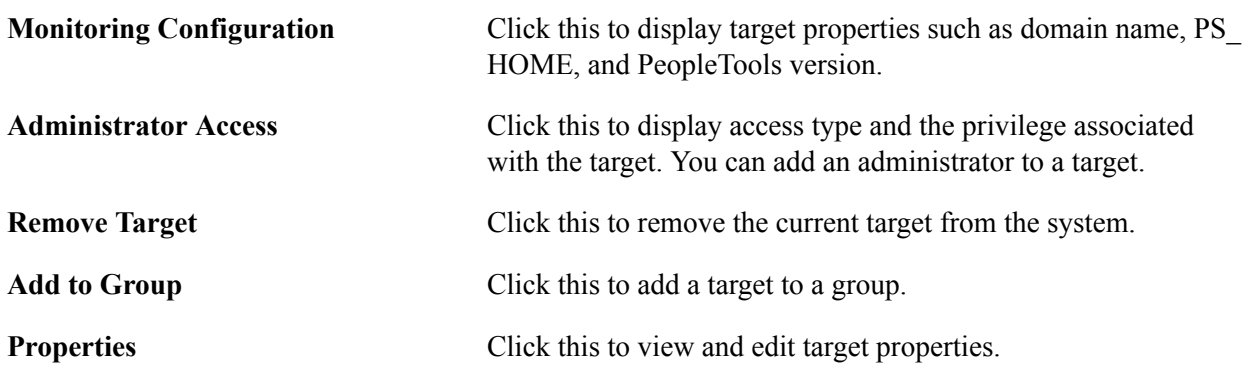

## <span id="page-32-0"></span>**Discovering PeopleSoft Targets**

### <span id="page-32-1"></span>**Understanding the Discovery Process**

Discovery is the process of an agent identifying predefined target types, registering them in Enterprise Manager, and collecting their target properties and initial configuration data. The agent sends this data to the Oracle Management Service, which processes the data and loads it into the Management Repository. From there, Enterprise Manager can access data about the target to monitor and manage it.

**Note:** Discovery requires that the Enterprise Manager user be assigned the role of a super administrator.

#### <span id="page-32-2"></span>**Understanding Steps in the Discovery Process**

The following steps outline how to initiate the discovery of PeopleSoft targets:

• From the PeopleSoft homepage, click Add Targets where you select the target types to be discovered. Specify the host, discovery path for PS\_HOMEs, PS\_CFG\_HOMEs, and PIA\_HOMEs, and subdirectory crawl depth.

See [Adding Targets](#page-17-1)

- From the Target Credentials page, enter the credentials for the host where discovery executes.
- Select a target from the list of the PeopleSoft targets whose databases are discovered to register the specific target in Enterprise Manager.
- Enter the information required to connect to the PROCESSREQUEST web service.
- Identify and register the Process Monitor target.
- Set environment variables for platforms requiring them, and add a PeopleSoft application database (discovering a PS Application Database target).

See [Adding and Registering Targets](#page-41-1).

**Note:** With the Logical Grouping feature, consider the implications of your choices on the final steps of the discovery process. In the final steps, the interface displays all the targets that the discovery process located. The note on that last screen mentions that you need to click the OK button for the discovered targets to become organized into Logical Groups for display on the All PeopleSoft Targets page. If the you do not click OK, then all the targets discovered will display within the Unlinked Targets node. You can organize the targets later into the correct logical grouping structure by using the Associate Unlinked Targets to Logical Groups option on the Setup Logical Grouping screen.

### <span id="page-33-0"></span>**Understanding UNIX Login Shell Support**

The PeopleSoft Application Management Plug—in supports the login shell for the user who installed PeopleTools or created domains. This requires the user profile (.profile) to be set prior to discovery of PeopleSoft targets. You must, first, setup the environment variables for PeopleSoft target discovery either in .profile or psemenv.sh script.

Login shell support provides these advantages:

- Automatic discovery of the PS Application Database.
- Setting environment variables for each Tuxedo-based domain is not required.
- Less environment related issues.

When using a login shell, consider the following:

- There is an additional step to create a user profile either in the .profile or psemenv.sh if one does not exist(if one does not exist).
- Only Bourne compatible shells (like sh, bash, and so on) are supported.
- Interactive login profiles are not supported.

### <span id="page-33-1"></span>**Auto Discovery of Directly Discoverable Targets**

The Auto Discovery feature enables you to automatically discover the targets. To discover the targets:

- 1. Login to Enterprise Manager
- 2. Navigate to Setup >Add Target >Configure Auto Discovery

#### **Image: Configure Auto Discovery**

Configure Auto Discovery

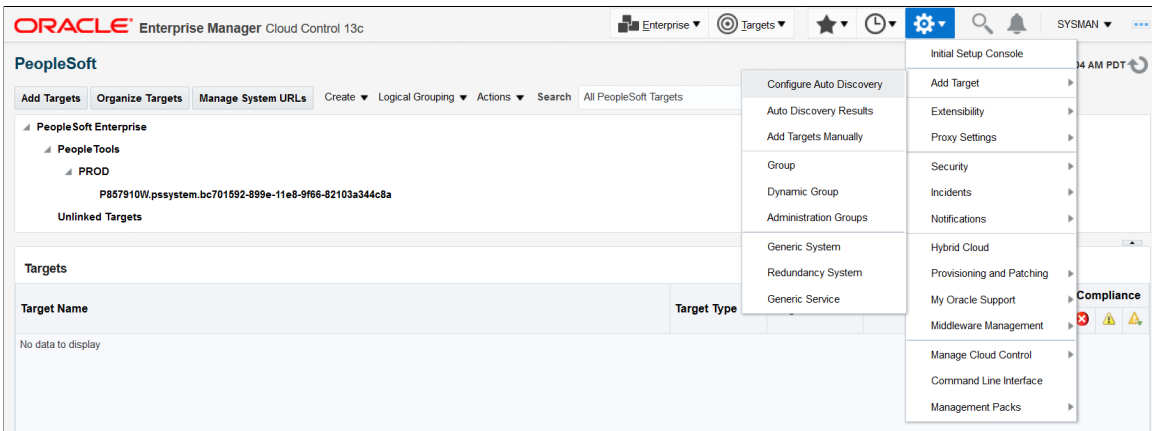

3. The Setup Auto Discovery Page Opens. Select the host and click on Discovery Modules.

#### **Image: Setup Auto Discovery**

#### Setup Auto Discovery page

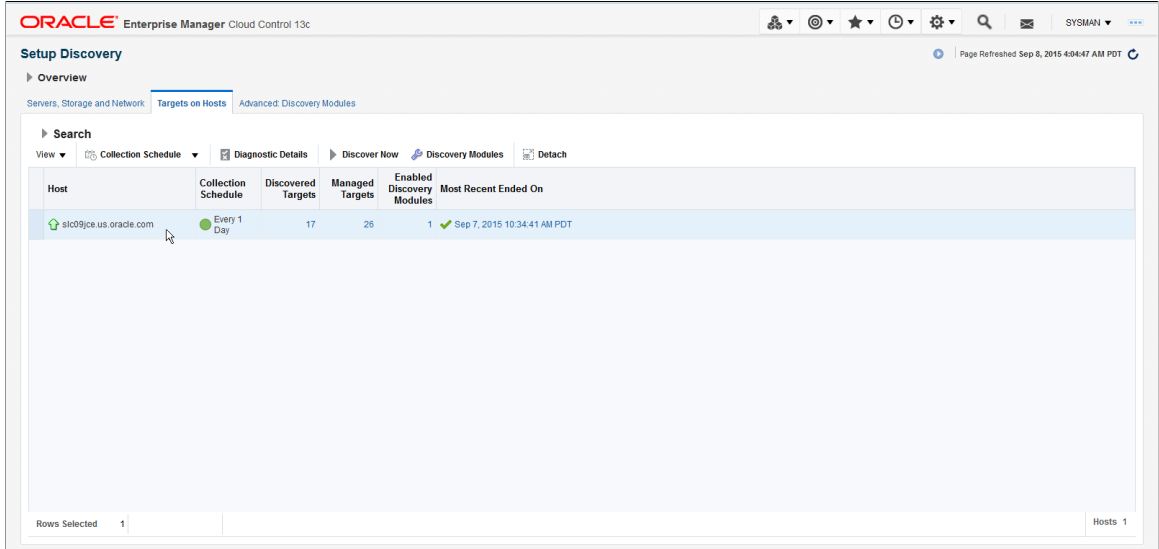

4. On the Discovery Modules Page, check the PeopleSoft Targets Discovery Module. As our intention is to discover just the PeopleSoft targets, the other modules can be disabled as they are not in our scope of interest at this point in time.

#### **Image: PeopleSoft Targets discovery**

PeopleSoft Targets discovery page

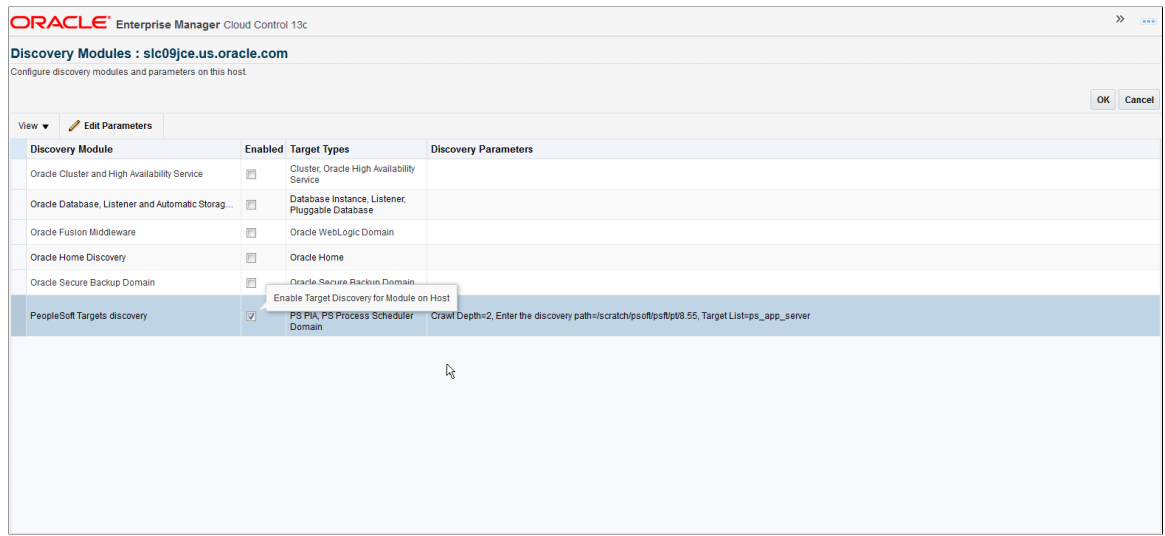

5. To Specify the Discovery Parameters, click Edit Parameters and fill out the required info (All Mandatory) as shown in the below screenshot as an example and click OK.

#### **Image: Edit Parameteres**

Edit parameters

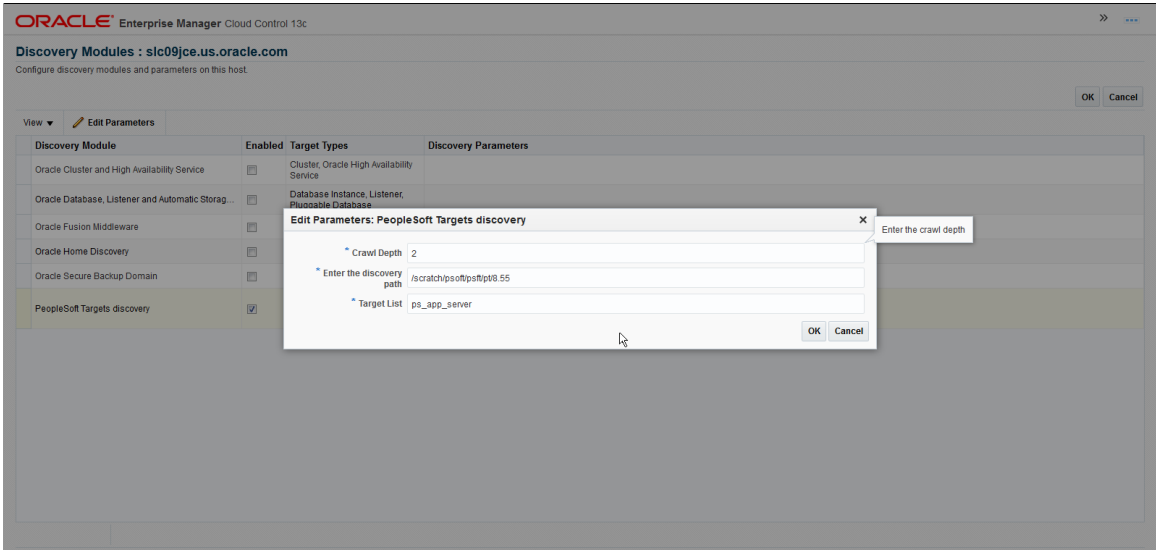

6. Navigate back to the Setup Discovery Page and click Discover Now.

#### **Image: Discover Now**

Discover Now

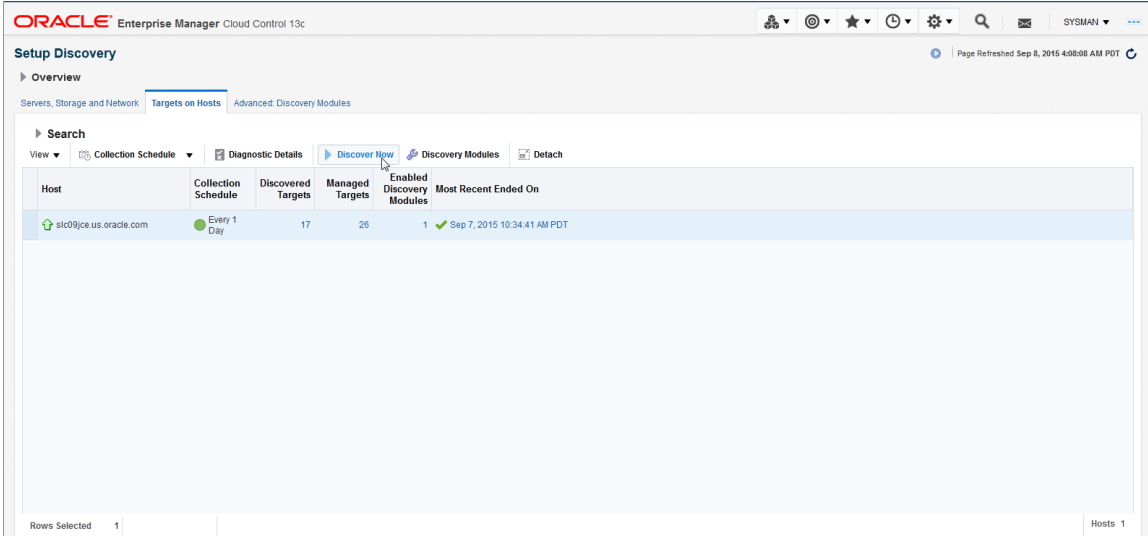

7. The Discover Now activity gets initiated.
#### **Image: Discover Now — In Progress**

Discover Now activity in progress

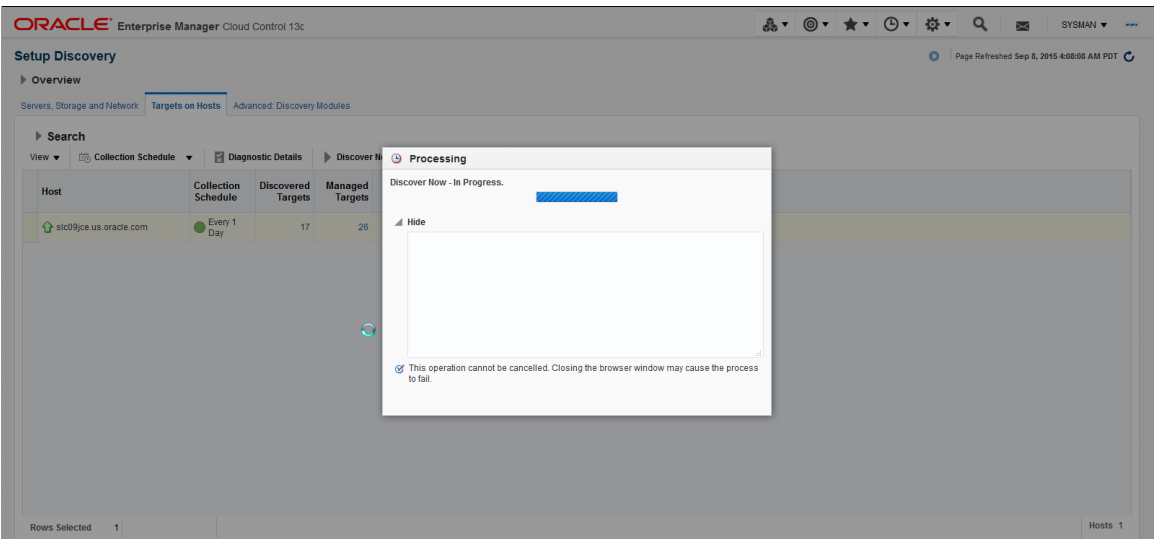

8. The Discover Now activity gets completed successfully.

### **Image: Discover Now — Completed**

Discover Now activity completed.

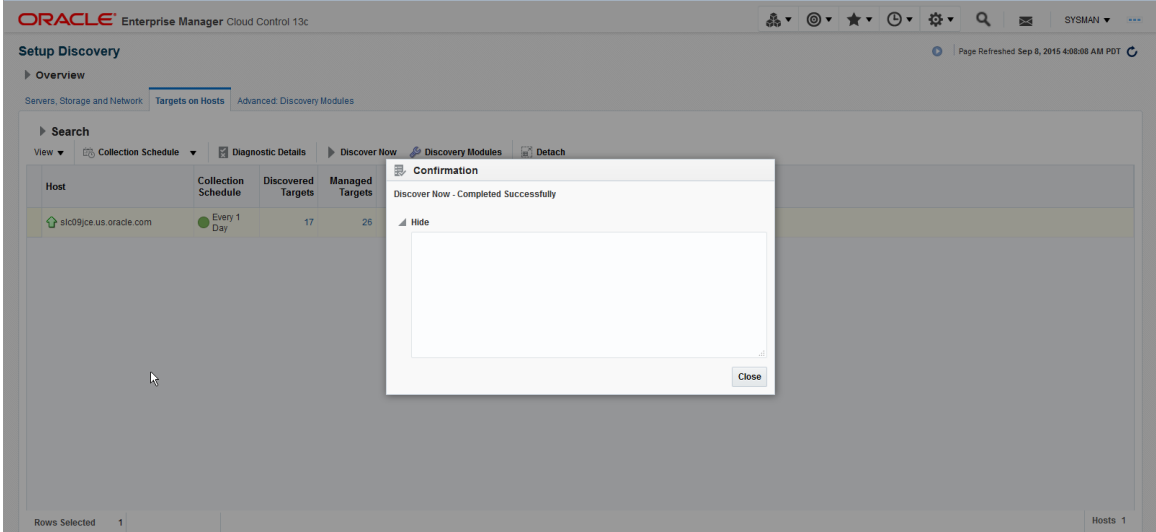

9. The results from this run of the discovery module can be seen in the Auto Discovery Results page that can be accessed by clicking on the link in Discovered Targets Column or via Setup >Add Target >Auto Discovery Results

#### **Image: Auto Discovery results**

#### Auto Discovery results

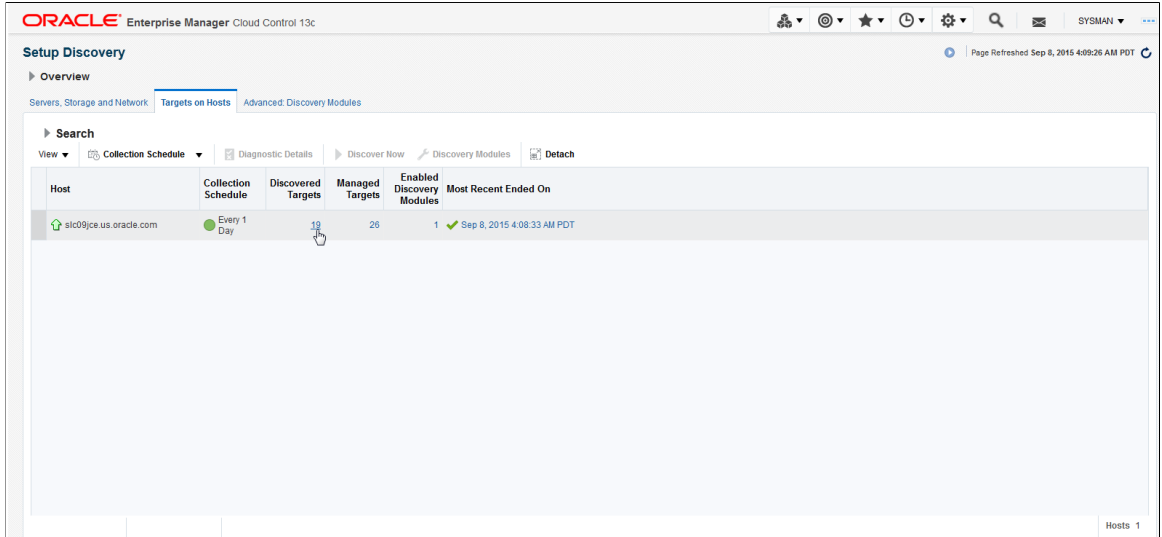

10. In the Auto Discovery Results page, the user should see the newly discovered PeopleSoft targets. These targets will be in Not-Yet-Managed (NYM) state and will need to be promoted by assigning Monitoring credentials.

#### **Image: Promote Targets**

Promote targets

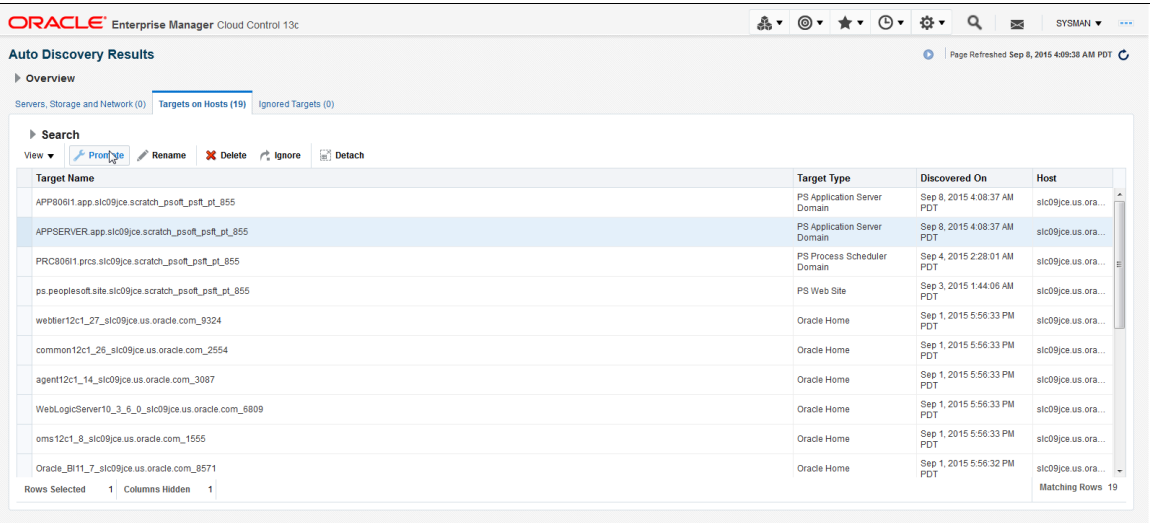

11. In the Promote Discovered Target page, fill the details under the PeopleSoft Monitoring Creds, PeopleSoft Secure Command Credentials and PeopleSoft Host Credentials sections and click Promote.

### **Image: Promote Discovered Targets**

Promote Discovered targets page

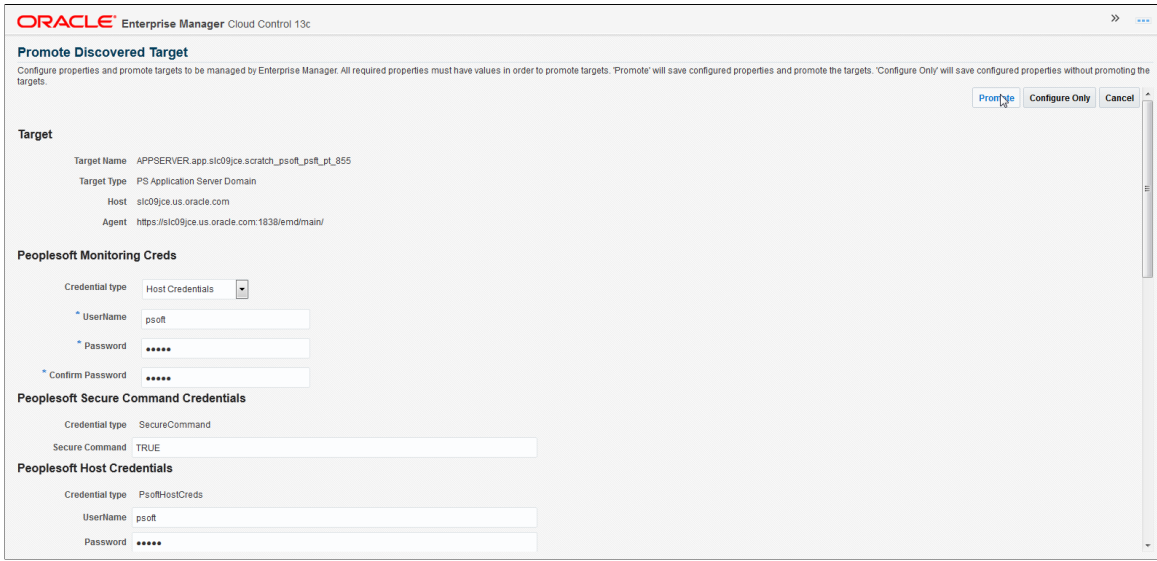

12. The target gets Promoted Successfully.

### **Image: Promote Target — Success page**

Promote Target — Success page

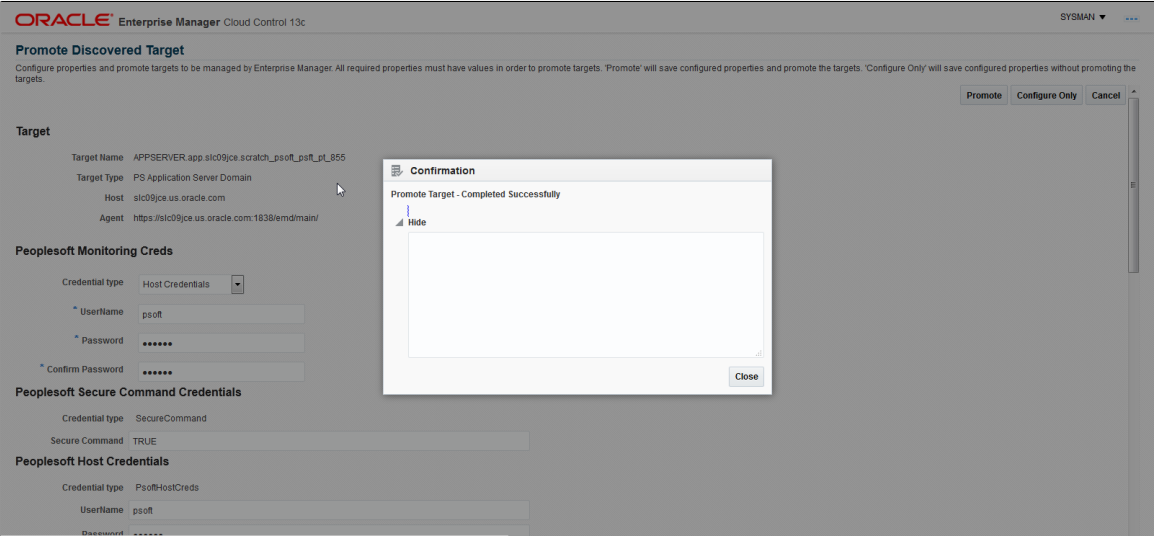

13. The target shows up on the PeopleSoft Home Page.

#### **Image: Target on PeopleSoft Home Page**

Target on PeopleSoft Home Page

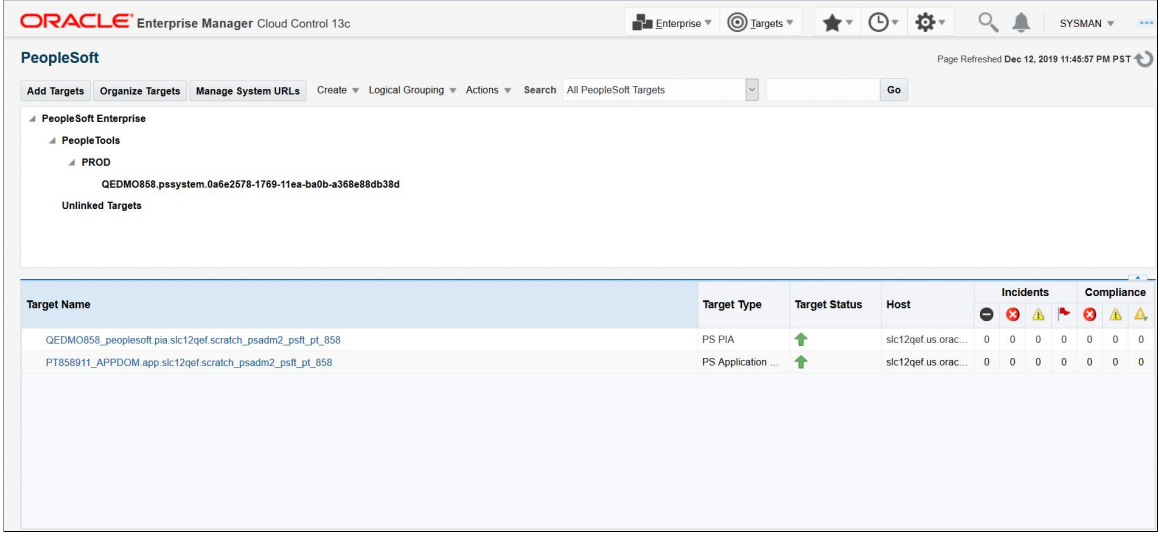

**Note:** If there are errors while running the Auto Discovery module, navigate to Configure Auto Discovery menu, on Targets on Hosts tab, select the desired host target and click the Diagnostic Details button. This page shows the error message from running discovery module. By selecting the PeopleSoft Discovery Module on this Diagnostic Details page, click on Log from Agent button to retrieve logs from Agent side as well.

#### **Image: Diagnostic Details**

#### Diagnostic Details

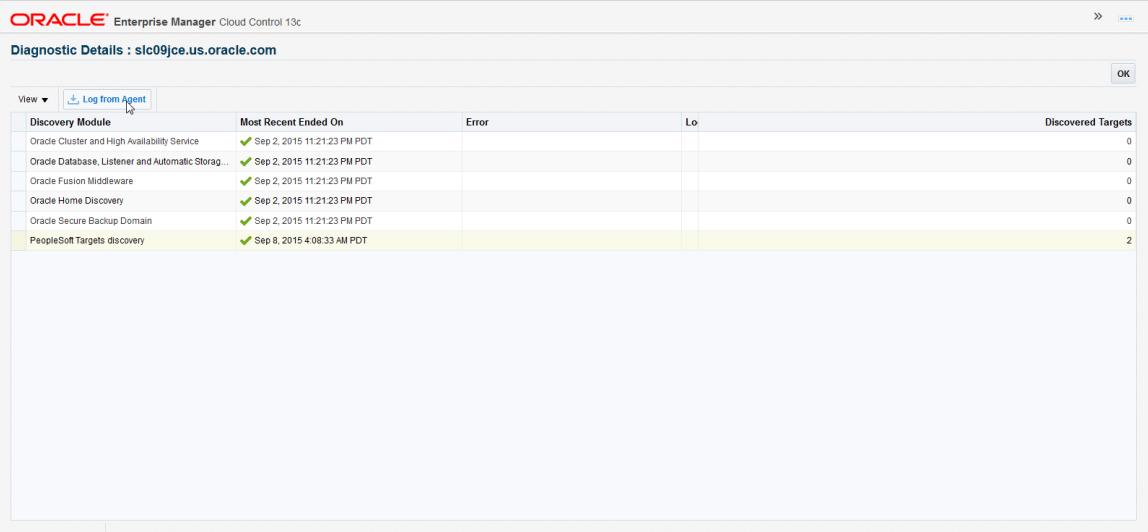

In the above context, the directly discoverable targets are the following:

- PS Application Server
- PS Process Scheduler
- PS PIA
- PS Website

The remaining two target types, i.e. PS Application Database and PS Process Monitor will still need to be discovered using either the existing guided discovery flow, or the EMCLI verb discovery approach.

### **Emcli verb based discovery of targets**

There are three verbs defined for:

- psft discover direct targets
- psft\_discover\_db\_targets
- psft\_discover\_prcs\_mntr\_targets

### **Discovering directly discoverable targets**

The verb psft\_discover\_direct\_targets is used to discover the directly discoverable targets. To do this go to OMS BIN and execute the following:

```
./emcli psft_discover_direct_targets -configFile="/ds1/home/emagent/Oracle/Middlewa⇒
re/oms/bin/inputDirectTargets.properties"
```
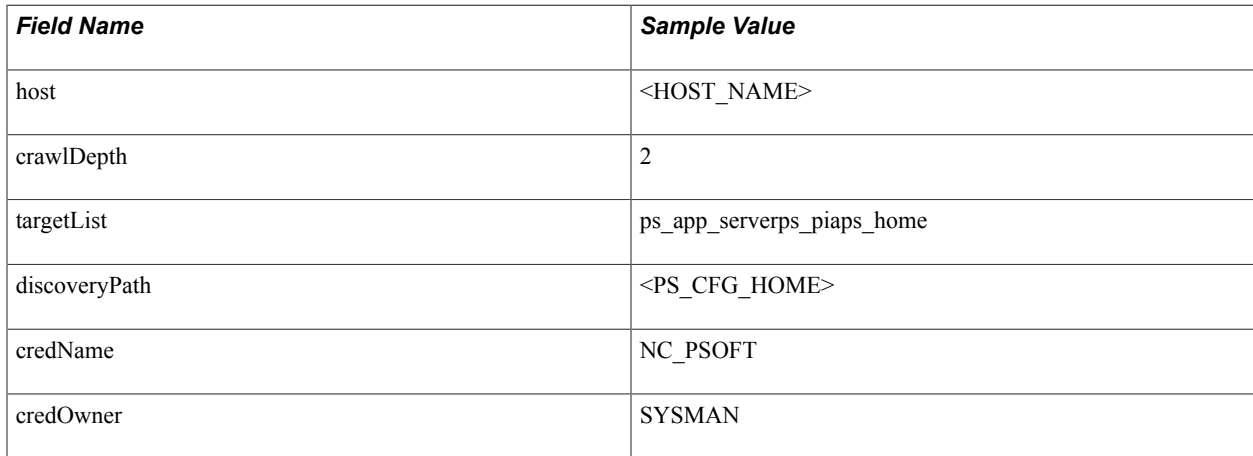

### **Discovering Database Target**

The verb psft\_discover\_db\_targets is used to discover the directly discoverable targets. To do this go to OMS BIN and execute the following:

```
./emcli psft_discover_db_targets -configFile="/ds1/home/emagent/Oracle/Middleware/o⇒
ms/bin/inputDbTargets.properties"
```
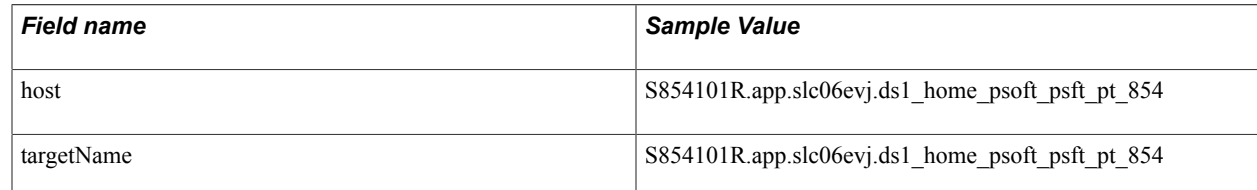

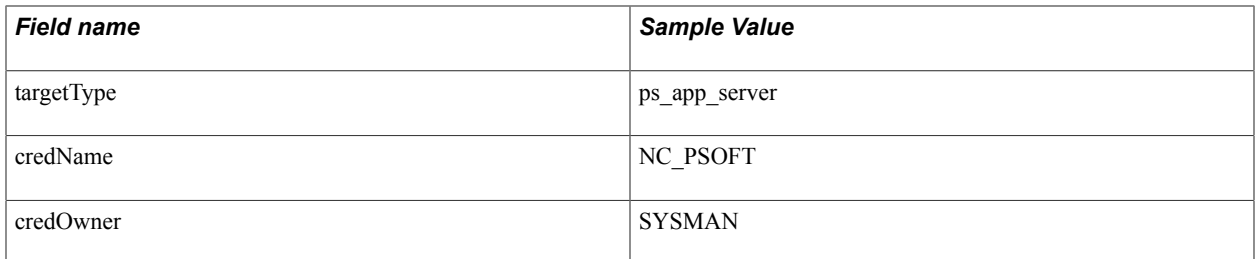

At this point, only one db target gets discovered and this process does not create the system target. To create a system target and to associate the targets to the system, click the Organize target button and execute the logical grouping test case.

### **Discovering the Process Monitor Target**

The verb psft\_discover\_prcs\_mntr\_targets is used to discover the directly discoverable targets. To do this, go to OMS\_BIN and execute the following:

```
./emcli psft_discover_prcs_mntr_targets - configFile="/ds1/home/emagent/Oracle/Mid⇒
dleware/oms/bin/inputPrcsMntrTargets.properties"
```
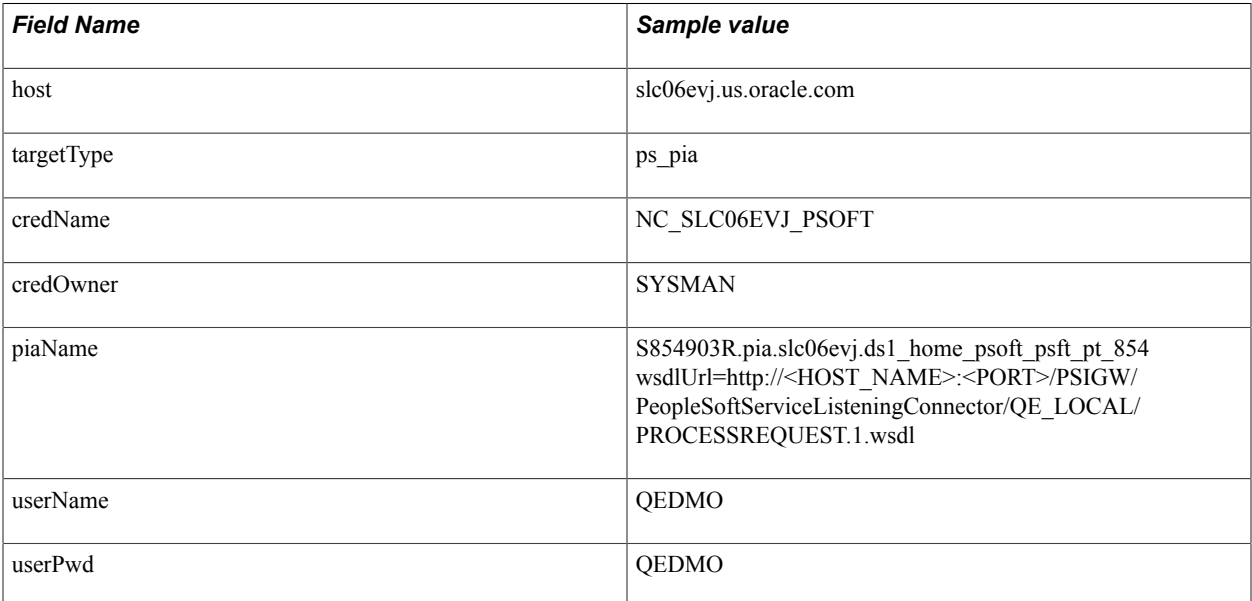

At this point, only one prcs mntr target gets discovered. After discovery, the process monitor target needs to be manually associated through the logical grouping.

**Note:** The property file is a name, value pair. The names have to be exactly the same as mentioned in the above examples. The same applies to the format of the values to be passed.

### **Adding and Registering Targets**

To add targets, see [Adding Targets.](#page-17-0)

After the discovery process completes, you must register the targets in Enterprise Manager.

To register PeopleSoft targets:

1. When discovery is finished, examine the displayed list of targets, and deselect any that you do not want to register.

When the discovery process completes, a page displays a list of the discovered PeopleSoft targets that are not yet registered in Enterprise Manager. Any targets previously discovered and registered are excluded from the list. All listed targets are selected by default on the Add PeopleSoft Targets page. Clear any discovered targets that you do not want to register.

**Note:** A PS PIA target can be registered without a corresponding PS Web Site target. However, a PS Web Site target cannot be registered without also having a registered PS PIA (parent) target.

**Note:** To register a PS Process Monitor target, there must be a corresponding PS PIA target.

2. Click Next.

All targets selected are registered in Enterprise Manager. Their initial configuration values are collected and loaded into the repository.

The discovery process continues for the Process Monitor setup if there are any PS PIA targets. After clicking Next, it continues for the PS Application Databases.

**Note:** Before a PS Process Monitor target can be discovered, you need to configure the PROCESSREQUEST web service for use within Integration Broker and Process Scheduler.

See [Adding and Registering PS Process Monitor Targets](#page-45-0).

3. Specify any required environment variables.

The Add PeopleSoft Application Database page appears showing a list of targets for which environment variables may need to be set.

This step is optional with the PeopleTools 8.50 and later versions of the PeopleSoft AMP. Verify that the user profile is correctly set with the required environment variables.

The list includes all PS Application Server Domains and PS Process Scheduler Domains, are registered in Enterprise Manager in this or a previous discovery.

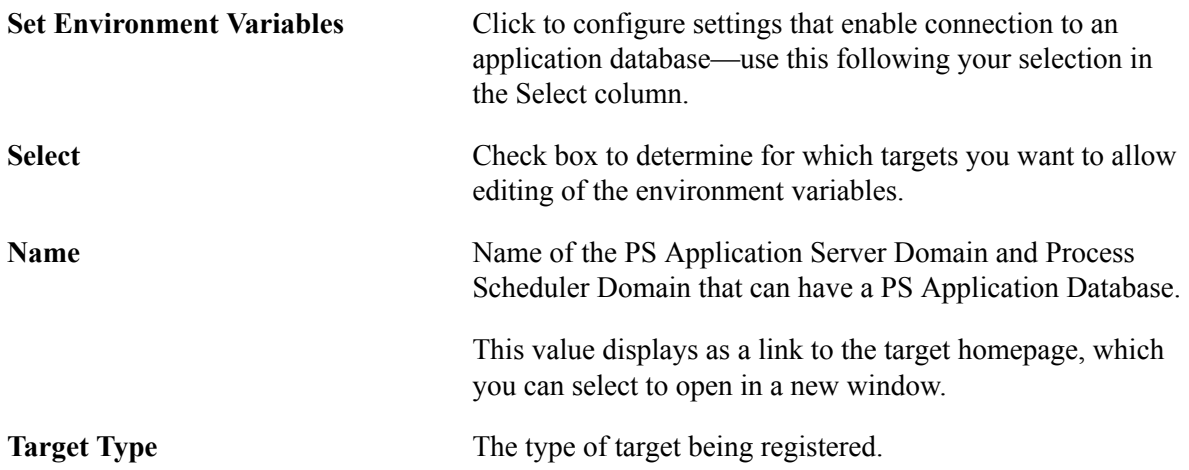

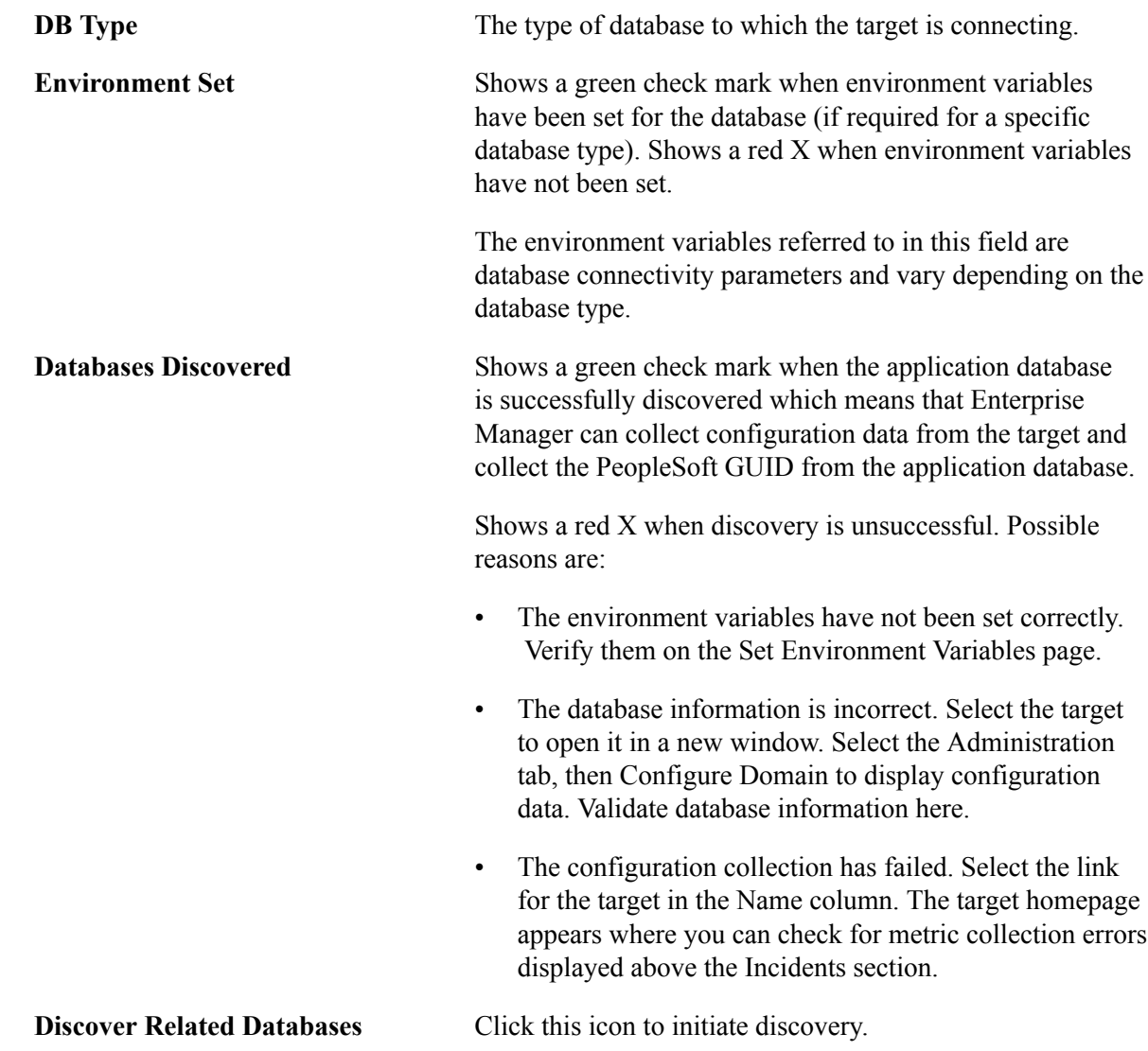

4. Click Next.

The green check mark indicates that the application database associated with that target is registered in Enterprise Manager.

**Note:** If you need to set environment variables, see the following section.

5. When prompted, click OK on the confirmation pages. When finished, click Next.

The processing page for registering the specific application database appears. When complete, the system displays a page reporting the summary of discovery results. Once reviewed, click OK.

6. The PeopleSoft homepage appears showing the newly discovered targets.

**Note:** There is a difference between creating a target and adding a target. If you use the create feature, Enterprise Manager creates a *new* domain on the managed host. If you use the add feature (Add PeopleSoft Targets), Enterprise Manager searches for *existing* domains in the managed host that have not been registered in the Enterprise Manager.

### <span id="page-44-0"></span>**Setting Environment Variables**

Setting environment variables means specifying basic database connectivity parameters for the database type you are using. When you select Set Environment Variables for any target, the Set Environment Variables page appears showing two columns listing the required environment variables and corresponding values.

**Note:** Setting environment variable entries are applicable when the profile is not set for a login shell script.

After you have entered the values on the Set Environment Variables page, they are added to the Environment Variables list if they do not already exist. Therefore, based on the database type previously configured, the regions on this page may have tables prepopulated with the required environment variables.

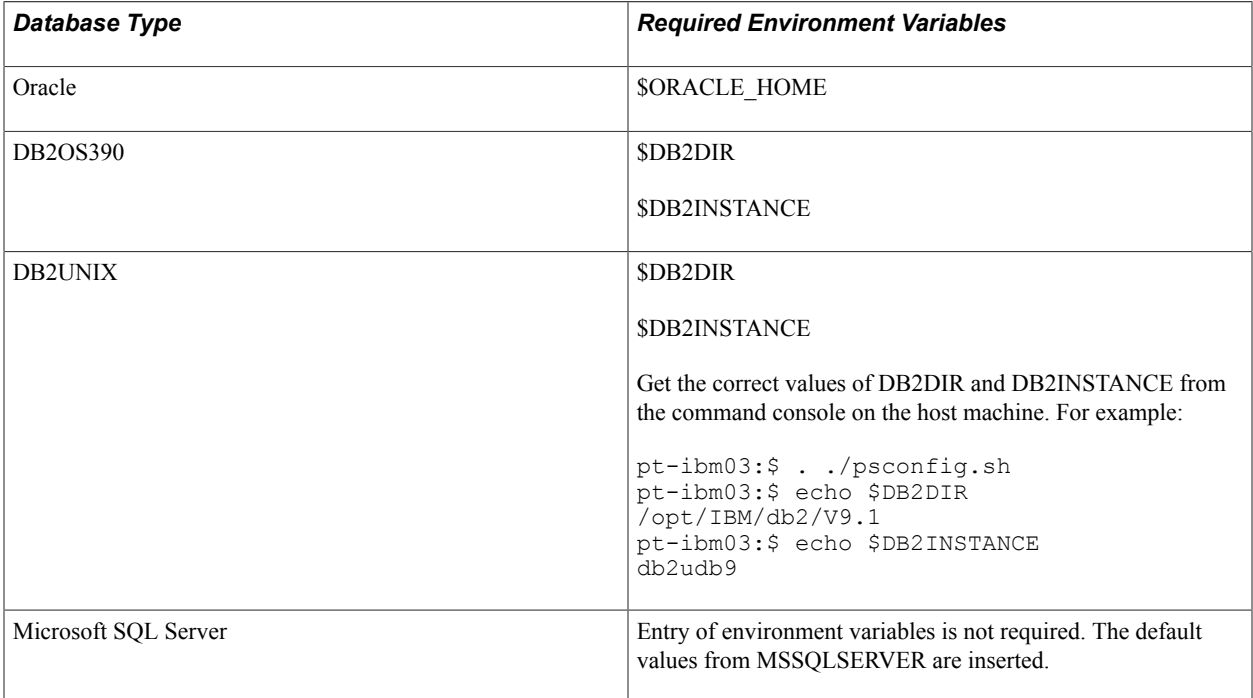

**Note:** The environment variable values are not validated when you enter them. Furthermore, an agent does not inherit the environment variable values of the user initiating an action. For an action to be successful, values for environment variables must be set correctly.

By default, some environment variables appear on the Set Environment Variables page that displays during discovery (see table above), where you can set the values. However, other environment variables, such as LD\_LIBRARY\_PATH, PATH, SHLIB\_PATH, and LIBPATH may also need to be set for each discovered domain.

If you have only one installed PeopleTools and Tuxedo version on a managed host machine, you can set environment variables for an agent prior to starting that agent. However, if you have multiple installed versions of PeopleTools or Tuxedo on a managed host machine, the environment variables must be set for each discovered domain as part of the discovery process.

When using a login shell script, the following variables are required to be defined in the \$HOME/.profile (similar to the table above).

• Common environment variables: LD\_LIBRARY\_PATH, PATH, SHLIB\_PATH, LIBPATH

- Database-specific variables: ORACLE\_HOME, ORACLE\_SID, TNS\_ADMIN, DB2DIR, DB2INSTANCE
- Tuxedo: TUXDIR

**Note:** There are multiple ways to update \$HOME/.profile. The following is only an example.

To modify the \$HOME/.profile:

- 1. Start a new telnet session as the appropriate user ID (posft, emagent, and so on).
- 2. Select the correct values at the login prompt for database, SQR, COBOL, and so on.
- 3. Use <set> or <env> commands to retrieve the values of the necessary environment variables.
- 4. Update \$HOME/.profile with these environment variables, using the VAR=<value>; export VAR syntax.
- 5. Logout and log into a new telnet session as the same user ID and make sure you see a message indicating that a .profile exists.

For example:

WARNING: .profile exists, bypassing /etc/profile

The following example illustrates a sample .profile for a PeopleSoft user in a multiuser configuration:

```
ORACLE_HOME=/ds1/home/oracle/Oracle/Database/product/11.2.0/dbhome_1; export ORACLE⇒
_HOME
TNS_ADMIN=/ds1/home/psoft; export TNS_ADMIN
TUXDIR=/ds1/home/psoft/bea/tuxedoPS2/tuxedo11gR1; export TUXDIR
LD_LIBRARY_PATH=$TUXDIR/lib:$ORACLE_HOME/lib:$LD_LIBRARY_PATH; export LD_LIBRARY_PA⇒
TH
SHLIB_PATH=$TUXDIR/lib:$ORACLE_HOME/lib:$SHLIB_PATH; export SHLIB_PATH
LIBPATH=$TUXDIR/lib:$ORACLE_HOME/lib:$LIBPATH; export LIBPATH
PATH=$TUXDIR/bin:$ORACLE_HOME/bin:$PATH; export PATH
```
**Note:** If you use the psemenv.sh script approach, you can set the same environment variables in the HOME directory or in the PS\_CFG\_HOME directory where you have created the PeopleTools domains. See, [Using the PSEMENV.SH Script for Setting Environment Variables](#page-130-0).

### <span id="page-45-0"></span>**Adding and Registering PS Process Monitor Targets**

This section provides an overview and discusses:

- Configuring PROCESSREQUEST Web Service.
- Adding PS Process Monitor Targets From Discovery Results Page.
- Adding PS Process Monitor Targets From the Process Monitor Setup Page.
- PS Process Monitor Configuration Variables.
- Working with custom SSL configurations.

### **Understanding PS Process Monitor Discovery**

Registering PS Process Monitor targets requires a few additional steps that need to be completed prior to the discovery process. Before you can discover and register a PS Process Monitor target, at least one PS PIA target needs to be discovered, and the PROCESSREQUEST web service must be published through the Integration Gateway.

You discover and register PS Process Monitor targets using:

- Add PeopleSoft Targets: Discovery Results page.
- Process Monitor Setup page.

**Note:** From PeopleTools version 8.56, the PROCESSREQUEST web service is part of PeopleTools database. Users need to execute the IB Template available in Automatic Configuration Templates. This will perform the IB configuration. Once the IB configuration is done, Users can proceed to discover the Process Monitor. On Process Monitor Discover page, click the Fetch WSDL button to fetch the wsdl from the PeopleTools Database. Users can proceed to discover process monitor after entering the User Name and Password,

**Note:** If the Process Monitor Discovery did not complete successfully, then verify if all the steps mentioned in Configuring PROCESSREQUEST Web Service is in place.

The following information assumes that you have a working knowledge of PeopleSoft Integration Broker and have it configured in your environment.

See the product documentation for *PeopleTools: Integration Broker*.

### **Configuring PROCESSREQUEST Web Service**

To configure the PROCESSREQUEST web service:

1. Configure Integration Broker for your environment.

Make sure to specify a *Secure Target Location.*

**Note:** The PROCESSREQUEST web service is enabled by default in PeopleTools 8.56 and PeopleSoft Applications built on PT8.58 and higher. Hence PeopleTools 8.56 and higher does not require you to perform the steps from 2 to 7.

- 2. Select PeopleTools > Integration Broker > Integration Setup > Services, enter PROCESSREQUEST, and click Search.
- 3. Open each service operation and verify that Security Verification is set to one of the following:
	- *Encrypt/Digital Sign or SSL*
	- *Encrypt or SSL*
	- *Digital Sign or SSL*
	- *SSL*
- 4. Select PeopleTools > Integration Broker > Web Services > Provide Web Service open PROCESSREQUEST on the Select Services page, and click Next.
- 5. On the Select Service Operations page, select Use Secure Target Location, (to create a secure end point address in WSDL), select these service operations, and then click Next.
	- FindRequests
	- GetParams
	- GetProcessNames
	- GetPrompt
	- **GetReport**
	- **GetRequest**
	- GetServerConstraints

**Note:** GetServerConstraints service operation is included only for PeopleTools 8.54 version and above.

- Schedule
- UpdateRequest

**Note:** Version v1 must be set as the default for FindRequest, GetPrompt, and GetRequest service operation. You must include v1 for FindRequest, GetPrompt, and GetRequest service operation in the PROCESSREQUEST web service.

- 6. On the View WSDL page, click View WSDL to verify the generated WSDL, and click Next.
- 7. On the Specify Publishing page, click Finish, and copy the generated WSDL URL, which you will need when you discover and set up the PS Process Monitor target.
- 8. Configure the distribution agent.
	- a. Select PeopleTools, Process Scheduler, Report Nodes, select the Add a New Value tab, enter *PRCSMNTRNODE,* and click Add.
	- b. Select Ftp/XCopy.
	- c. Enter the URL as: *http://<host>:port/psreports/<site>*
	- d. Enter Network Path as: *\\<host>\psreports*
	- e. Click Save.
- 9. Configure server definition.
	- a. Select PeopleTools, Process Scheduler, Servers.
	- b. Select the appropriate server (PSNT, PSUNX, and so on).
- c. Select the Distribution tab and enter Distribution Node Name as *PRCSMNTRNODE.*
- d. Select the Transfer System Files to Report Repository check box.
- e. Click Save.

Note: The replicate PIA may fail due to redundancy in classpath. For workaround, see [E-PSEM: Oracle](https://mosemp.us.oracle.com/epmos/faces/SearchDocDisplay?_afrLoop=90992154534927&_afrWindowMode=0&_adf.ctrl-state=36u87jm8b_4) [Enterprise Manager - Setup Process Monitor for Peoplesoft PIA \(Doc ID 1620052.1\).](https://mosemp.us.oracle.com/epmos/faces/SearchDocDisplay?_afrLoop=90992154534927&_afrWindowMode=0&_adf.ctrl-state=36u87jm8b_4)

### **Adding PS Process Monitor Targets From Discovery Results Page**

During the typical discovery process, you have the option to add and register PS Process Monitor targets. The Add PS Process Monitor page can be launched only if a PS PIA target has been discovered and selected.

**Note:** For discovering PS Process Monitor targets, the PeopleTools version for the PS PIA target must be at least PeopleTools 8.50.

### **Working With Custom SSL Configurations**

During PS Process Monitor discovery, the EM Agent communicates with Integration Broker over HTTPS using the default SSL configuration setup.

The following process outlines the typical Process Monitor discovery workflow, which existed in previous releases, and is supported by default in the current release, as well.

#### **Image: Discover Process Monitor**

Discover Process Monitor

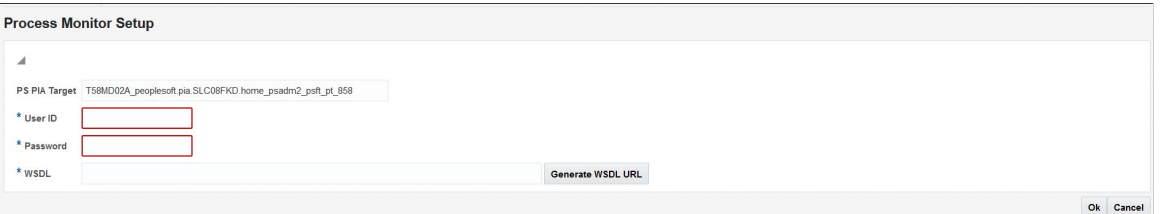

- 1. Discover the PIA target.
- 2. Use the PIA target in the All PeopleSoft Targets page, to discover the Process Monitor target.
- 3. In the Process Monitor discovery page, enter the WSDL URL or click the *Generate WSDL URL* button to fetch the WSDL url.
- 4. Discover the PS Process Monitor target.

This "typical" process:

- uses the default SSL configuration.
- makes no changes to the pskey.properties file.

• keeps the property useCustomSSLConfiguration set to false (the default).

Additionally, the PeopleSoft plug-in supports EM Agent communicating with Integration Broker using a custom SSL configuration. The high-level steps for setting up the custom SSL configuration are:

- 1. Export the default signer certificate presented by the web server (WebLogic or WebSphere) for HTTPS communication (using the keytool utility).
- 2. Import this signer certificate into the keystore pskey used by the EM Agent using the keytool utility.
- 3. In pskey.properties file, enable the following property for the custom configuration setup:

useCustomSSLConfiguration=true

4. Restart the EM Agent and discover the Process Monitor target with the custom SSL configuration setup.

When using the custom SSL configuration, you import the signer certificate of the web server (WebLogic or WebSphere) into the agent's custom keystore file which by default is: \$AgentHome/sysman/config/ pskey.

**Note:** The EM Agent's keystore file (pskey) and properties file (pskey.properties) is required for implementing this feature and can be found in the directory \$AgentHome/sysman/config.

### **Retrieving Signer Certificate from WebLogic**

To retrieve the signer certificate:

- 1. Verify the signer certificate.
	- a. Go to the PIA signon URL using an HTTPS port.
	- b. Click View Certificates.

The certificate is displayed.

- c. Click Export to export the certificate.
- d. Save the certificate.
- 2. Export this signer certificate from the WebLogic keystore file, cacerts, using the keytool utility.

For example:

```
$Agent Home/jdk/bin/keytool -export -rfc -keystore cacerts -alias certgencab
-file certgencab.cer -storepass changeit -keypass changeit
```
**Note:** If using a custom SSL configuration on WebLogic, you may need to export the appropriate signer certificate from the keystore, cacerts.

3. Import the signer certificate file certgencab.cer into the Agent's custom keystore file, pskey, using the keytool utility.

For example:

\$Agent\_Home/jdk/bin/keytool -import -noprompt -trustcacerts -alias

certgencab -file certgencab.cer -keystore pskey -storepass password

- 4. Edit the pskey.properties file and ensure:
	- custom keystore location and other attributes are properly set.
	- useCustomSSLConfiguration is set to *true*.

#### **Retrieving Signer Certificate from WebSphere**

To retrieve the signer certificate from WebSphere:

1. Extract the signer certificate.

Login to WebSphere administration console, and navigate to Security, SSL certificate and key management, Key stores and certificates, NodeDefaultTrustStore, Signer certificates.

Select the default signer certificate, *root*, and click Extract.

This will extract the certificate into the given location in ASCII text mode by default.

**Note:** If you are using a custom SSL configuration on WebSphere, you may have to extract the appropriate signer certificate from the keystore, NodeDefaultTrustStore.

2. Import this signer certificate file, rootWAS.cer, into the Agent's custom keystore file, pskey, using the keytool utility.

For example:

\$Agent\_Home/jdk/bin/keytool -import -noprompt -trustcacerts -alias rootWAS -file rootWAS.cer -keystore pskey -storepass password

- 3. Edit the pskey.properties file to ensure:
	- the custom keystore location and other attributes are properly set.
	- useCustomSSLConfiguration is set to *true*.

#### **Related Links**

[RSA Certificate Issues on WebSphere](#page-129-0)

### **Chapter 4**

## **Managing PeopleSoft Application Database Targets**

### **Understanding PeopleSoft Application Database Targets**

The PeopleSoft Application Database target type refers to the database that contains the PeopleSoft application. The application database target type is not intended to manage the underlying database (RDBMS) itself. However, depending on your database type, Enterprise Manager may provide additional management and monitoring features.

If the database is Oracle, you can monitor and manage the database by selecting Targets > Database from the Enterprise Manager page.

**Note:** If you have backed up, and then restored a database, you must set the GUID in the database to blank before attempting the discovery process. To get the current value of the database GUID, execute the following SQL Statement: select GUID from PSOPTIONS Then, depending on your database syntax, execute the appropriate update statement to set the GUID column in PSOPTIONS to ' '. For example: update PSOPTIONS set GUID = ' ' The next time an application server connects to the database, the system generates a new unique GUID for that database.

## **Accessing the PeopleSoft Application Database Page**

From the All PeopleSoft Targets page, click the application database link.

#### **Image: PS Application Database Target page**

This example illustrates the fields and controls on the PS Application Database homepage

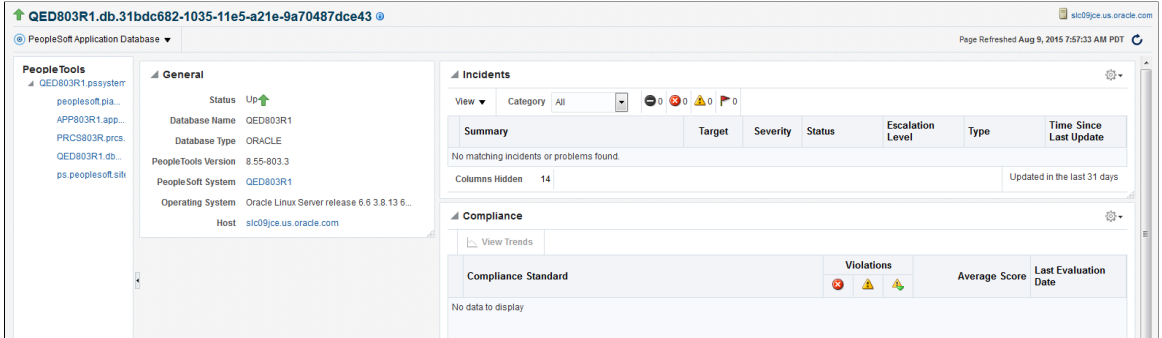

Click thePeopleSoft Application Database link to:

• Monitor the PeopleSoft Application Database.

See [Monitoring.](#page-25-0)

• Control the PeopleSoft Application Database.

See [Control](#page-25-1).

• View job activity.

See [Job Activity.](#page-26-0)

• View information publisher reports.

See [Information Publisher Reports](#page-26-1).

• Configure targets.

See [Configuration](#page-30-0).

• Validate compliance.

See [Compliance.](#page-31-0)

• Setup target.

See [Target Setup](#page-31-1)

• View target Information.

See [Common Elements on Targets Homepages](#page-24-0).

### **Chapter 5**

## **Managing PeopleSoft Application Server Domain Targets**

### **Understanding PeopleSoft Application Server Domain Targets Homepage**

This target type enables an administrator to manage PeopleSoft application server domains.

**Note:** Many of the features and concepts in this section are described in *PeopleTools 8.58: System and Server Administration.*

Select Targets > PeopleSoft and then click the specific application server that you want to view.

#### **Image: PS Application Server page**

This example illustrates the fields and controls on the PS Application Server homepage

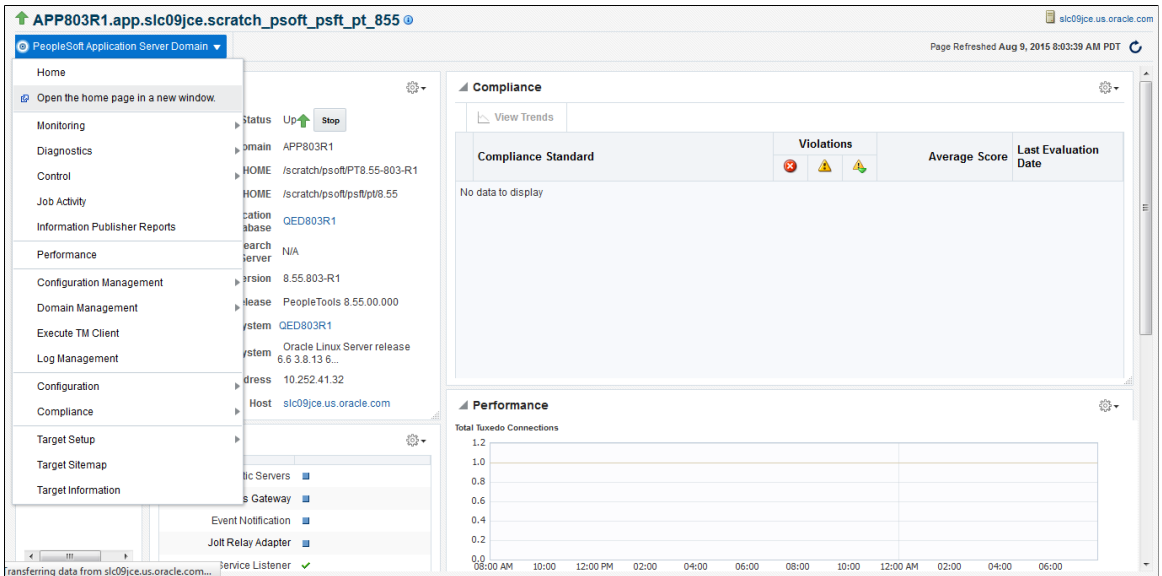

Click the PeopleSoft Application Server Domain link to:

• Monitor the PS Application Server Domain.

See [Monitoring.](#page-25-0)

• Control the PS Application Server Domain.

See [Control](#page-25-1)

View job activity.

See [Job Activity](#page-26-0)

• View information publisher reports.

See [Information Publisher Reports](#page-26-1).

• View performance.

See [Performance.](#page-26-2)

• Manage configuration.

To configure domain, see [Configuration Management](#page-27-0), "Configure Domain".

To create like domain, see [Configuration Management](#page-27-0), " Create Like Domain".

To copy domain, see [Configuration Management](#page-27-0), " Copy Configuration".

To discover database, see [Understanding the Discovery Process](#page-32-0) and [Creating and Configuring](#page-55-0) [PeopleSoft Application Server Domain Targets](#page-55-0)

• Manage domain.

See [Domain Management](#page-28-0).

• Manage logs.

See [Log Management Page](#page-28-1)

• Configure targets.

See [Configuration](#page-30-0)

• Validate compliance.

See [Compliance](#page-31-0)

Setup target.

See [Target Setup](#page-31-1)

View target Information.

See [Common Elements on Targets Homepages](#page-24-0).

### <span id="page-55-0"></span>**Creating and Configuring PeopleSoft Application Server Domain Targets**

This section provides an overview of creating and configuring PeopleSoft targets and describes how to:

- Create PS Application Server domain targets.
- Configure PS Application Server domain targets.

### <span id="page-56-0"></span>**Creating PeopleSoft Application Server Domain Targets**

The Enterprise Manager user must have a super administrator privilege to create new application server domain target. It is important to set the correct environment variables for new domains created within Enterprise Manager. For more information about setting environment variables, see [Setting Environment](#page-44-0) [Variables.](#page-44-0)

1. Select Targets >PeopleSoft >Create to access the Create PeopleSoft Application Server Domain page.

#### **Image: Create PeopleSoft Application Server Domain page**

This example illustrates the fields and controls on the Create PS Application Server Domain page. You can find definitions for the fields and controls later on this page.

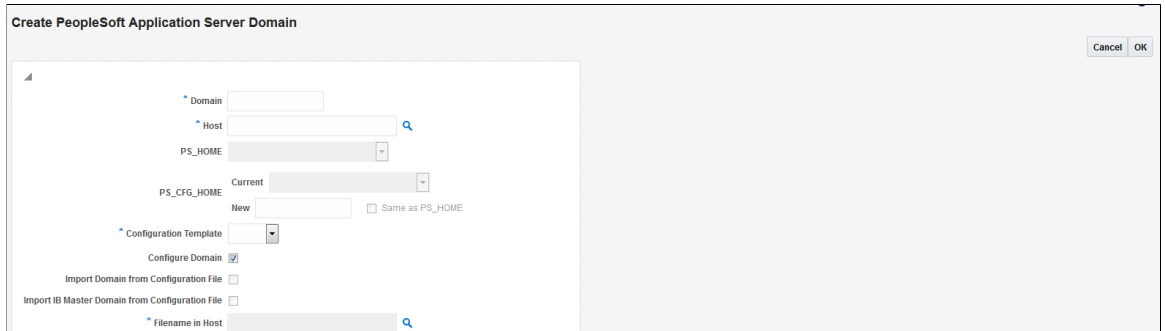

Enter all the required parameters and then click OK.

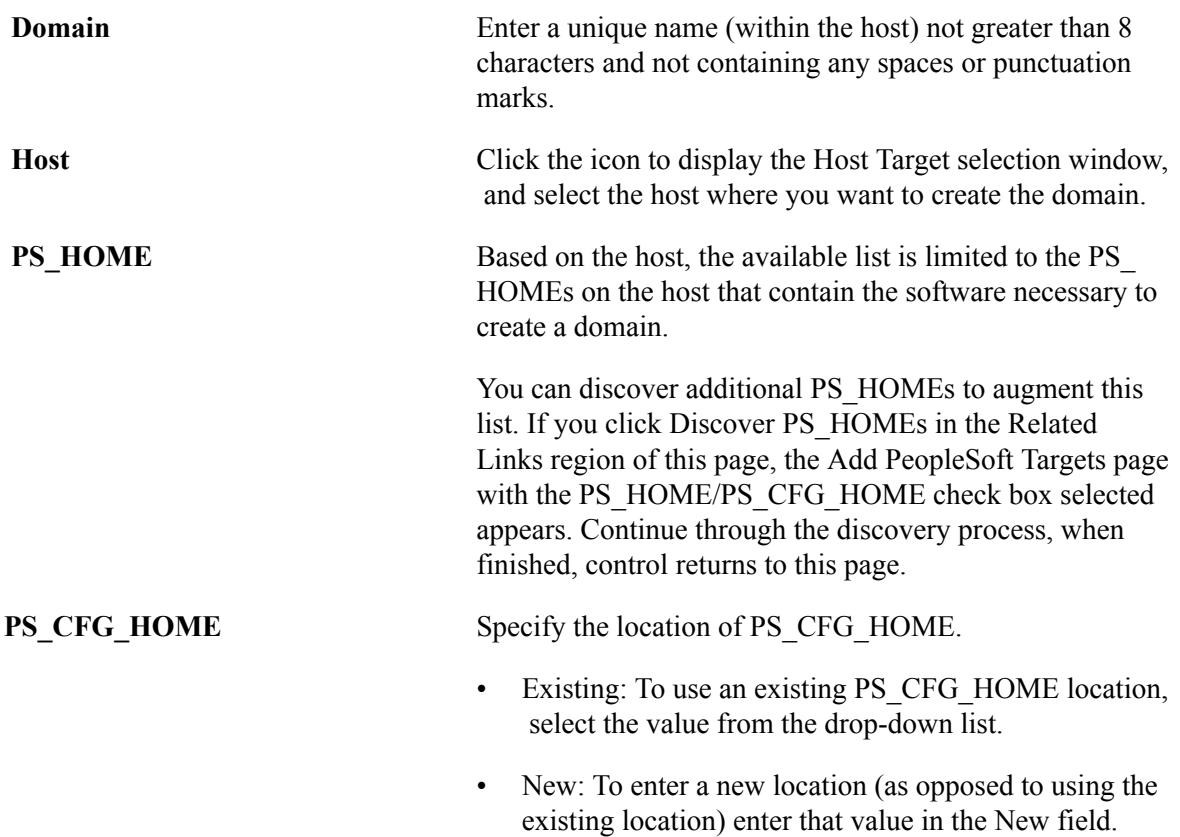

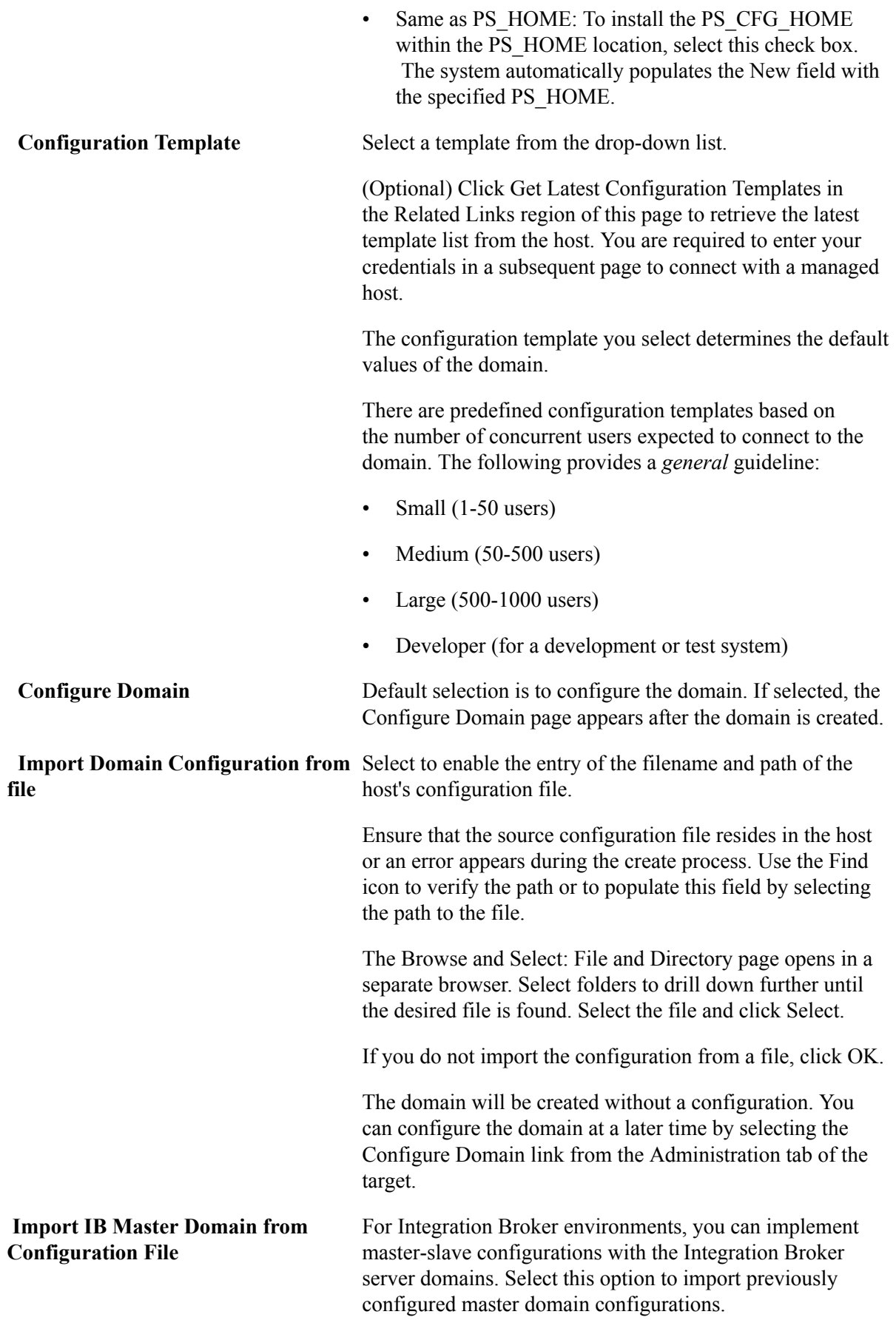

See *PeopleTools 8.58: PeopleSoft Integration Broker Administration*

#### **Filename in Host** Need Info

2. On the Enter Credentials for the host page, select the credentials and then click OK.

For more information about preferred credential and named credential, see <link>

3. Click OK on the Confirmation page.

#### **Image: Enter Credentials for the host page**

This example illustrates the fields and controls on the Enter Credentials for the host page. You can find definitions for the fields and controls later on this page.

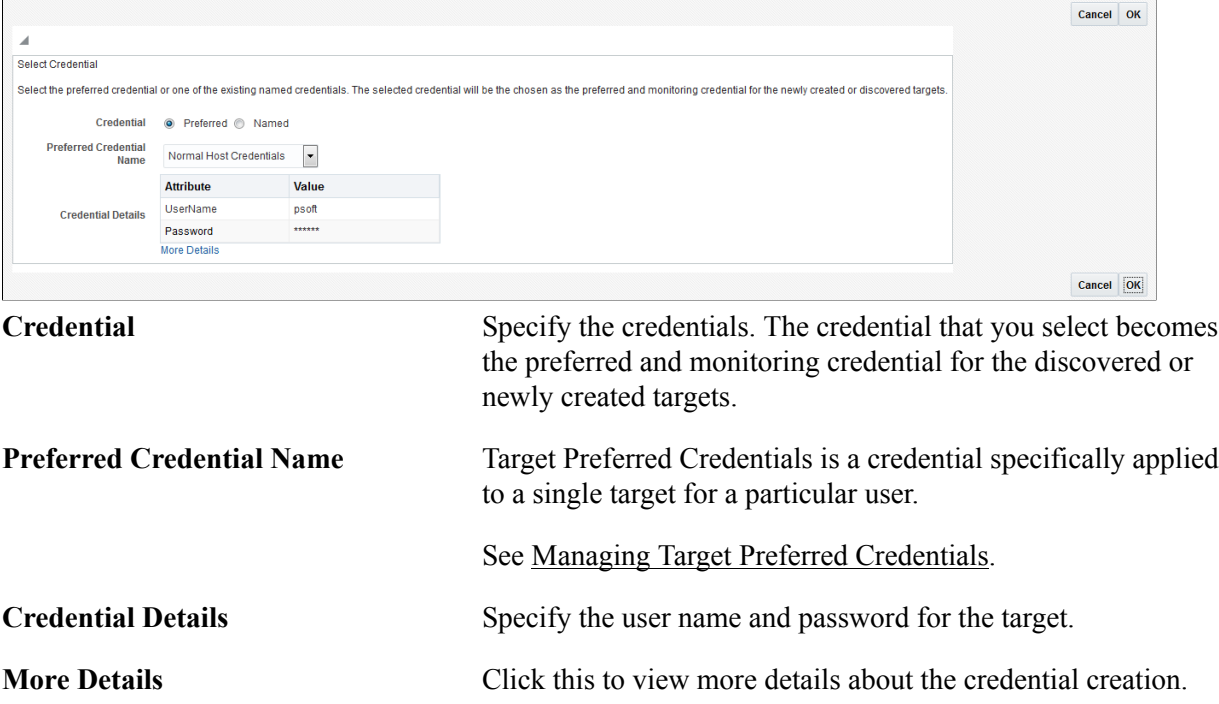

### **Configuring PeopleSoft Application Server Domain Targets**

In the PeopleSoft environment, you would use PSADMIN to create and configure your domains. When using the PeopleSoft Application Management plug-in, you use the browser interface of the Enterprise Manager Cloud Control console. The options available in PSADMIN are replicated in the console. For information on each domain parameter, refer to the Oracle PeopleTools documentation.

See *PeopleTools 8.58: System and Server Administration, "Setting Application Server Domain Parameters"*

For example, when configuring a domain, you have the option to use the Quick Configuration interface, similar to the PSADMIN option. This appears if you selected Configure Domain on the Create PS Application Server Domain page, and after clicking OK on the page indicating your domain has been successfully created.

#### **Image: Quick Configuration page**

This example illustrates the fields and controls on the Quick Configuration page

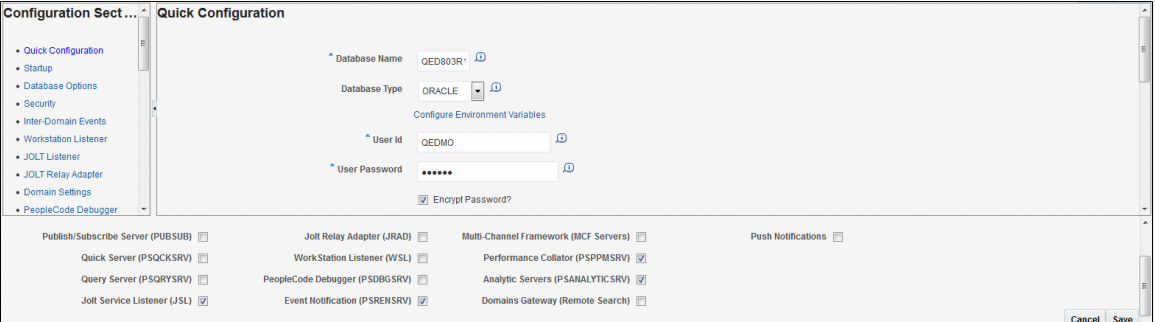

If you need to drill into specific configuration sections, like performing a custom configuration in PSADMIN, click the specific link from the Configuration Sections pane to modify the parameters.

**Note:** You cannot edit the password field from the Quick Configuration section.

For more information about PSADMIN configuration, refer to the following:

- See the product documentation for *PeopleTools: System and Server Administration*, "Using the PSADMIN Utility," Understanding PSADMIN
- See the product documentation for *PeopleTools: System and Server Administration*, "Using PSADMIN Menus," Understanding PSADMIN Menus
- See the product documentation for *PeopleTools: System and Server Administration*, "Working with PSADMUTIL," Understanding PSADMUTIL

### **Chapter 6**

## **Managing PeopleSoft Process Scheduler Domain Targets**

### **Understanding the PeopleSoft Process Scheduler Domain page**

This target type enables an administrator to manage PeopleSoft process scheduler domains.

Select Targets > PeopleSoft then select the desired PS Process Scheduler Domain target.

#### **Image: PeopleSoft Process Scheduler Domain page**

This example illustrates the fields and controls on the PS Process Scheduler Domain homepage.

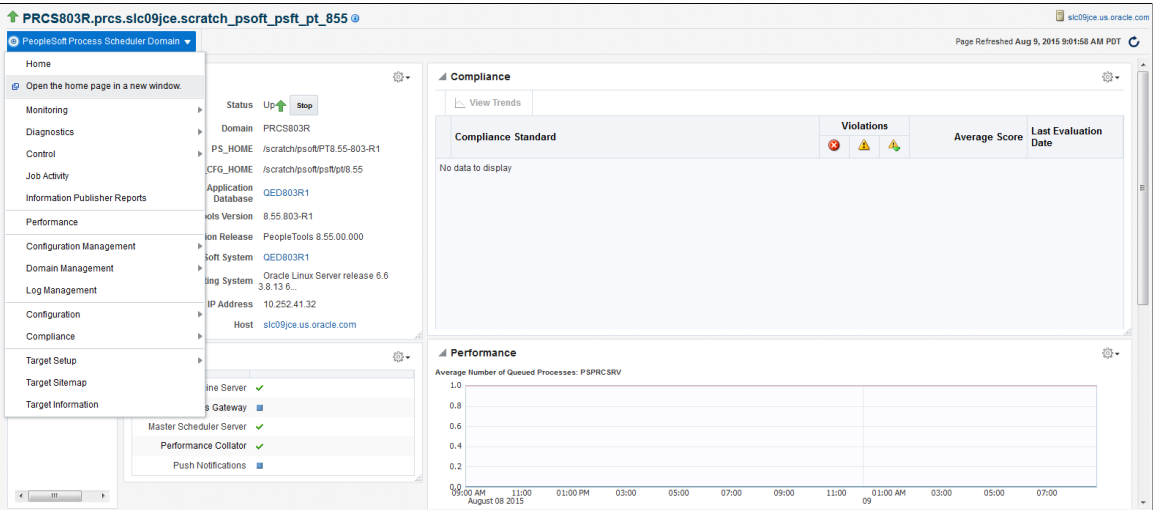

Click the PeopleSoft Process Scheduler Domain link to:

• Monitor the PS Process Scheduler Domain.

see [Monitoring.](#page-25-0).

• Control the PS ProcessScheduler Domain.

See [Control](#page-25-1).

• View job activity.

See [Job Activity.](#page-26-0)

• View information publisher reports.

See [Information Publisher Reports](#page-26-1).

• View performance.

See [Performance](#page-26-2)

• Manage configuration.

To configure domain, see Configure Domain.

To create like domain, see Create Like Domain.

To copy domain, see Copy Configuration.

To discover database, see [Understanding the Discovery Process](#page-32-0) and [Creating and Configuring](#page-55-0) [PeopleSoft Application Server Domain Targets](#page-55-0)

See [Domain Management](#page-28-0).

• Manage logs.

See [Log Management Page.](#page-28-1)

• Configure targets.

See [Configuration](#page-30-0).

• Validate compliance.

See [Compliance.](#page-31-0)

• Setup target.

See [Target Setup](#page-31-1)

• View target Information.

### **Creating PS Process Scheduler Domain Targets**

You create a PS Process Scheduler domain in the same way that you create a PS Application Server domain.

See [Creating PeopleSoft Application Server Domain Targets](#page-56-0).

# **Managing PS PIA and PS Web Site Targets**

### **Understanding PeopleSoft PIA Targets**

The PS PIA target acts as a container for one or more PS Web Site targets and together they are a PeopleSoft Web server.

The PS PIA target can be compared to a *domain* in Weblogic and a *server* in WebSphere.

**Note:** Before attempting to discover or access a PS PIA and PS Web Site in Enterprise Manager, verify that your PeopleSoft application is running and that you can log in from a PIA page.

Select Targets > PeopleSoft then select the desired PS PIA target.

#### **Image: PeopleSoft PIA page**

This example illustrates the fields and controls on the PS PIA homepage.

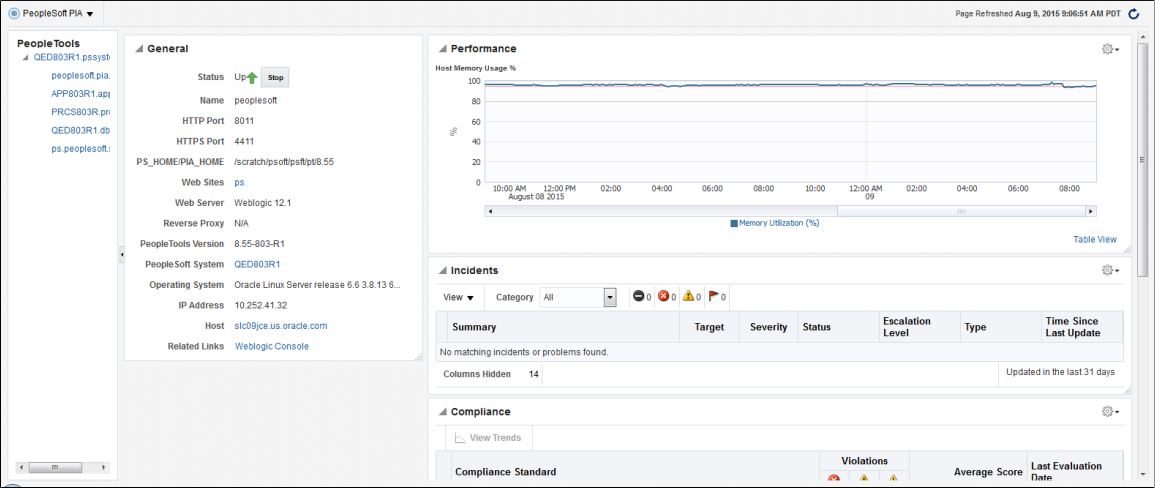

Click the PeopleSoft PIA link to:

• Monitor thePeopleSoft PIA Domain.

See [Monitoring](#page-25-0)

• Control the PeopleSoft PIA Domain.

See [Control](#page-25-1)

• View job activity.

See [Job Activity](#page-26-0)

• View information publisher reports.

#### See [Information Publisher Reports](#page-26-1)

• View performance.

See [Performance.](#page-26-2)

• Manage PIA.

See [Managing PIA.](#page-68-0)

• Manage logs.

See [Log Management Page](#page-28-1)

• Configure targets.

See [Configuration](#page-30-0)

• Validate compliance.

See [Compliance](#page-31-0)

• Setup target.

See [Target Setup](#page-31-1)

• View target Information.

See [Common Elements on Targets Homepages](#page-24-0)

See the product documentation for *PeopleTools: Portal Technology*, "Configuring the Portal Environment."

### **Creating PeopleSoft PIA Domains Target**

These instructions assume you have a working knowledge of the topics described in the PeopleTools installation guide and System and Server Administration PeopleBook related to the PeopleSoft Pure Internet Architecture implementation.

See *PeopleTools 8.58 Installation for <your platform>*

See *PeopleTools: System and Server Administration*

To create a PIA domain from Enterprise Manager Cloud Control:

- 1. Navigate to Targets >PeopleSoft >Create >PS PIA.
- 2. On the Create PS PIA : Input Screen 1 page, enter the required details.

#### **Image: Create PIA : Input Screen 1 page**

This example illustrates the fields and controls on the Create PIA : Input Screen 1 page. You can find definitions for the fields and controls later on this page.

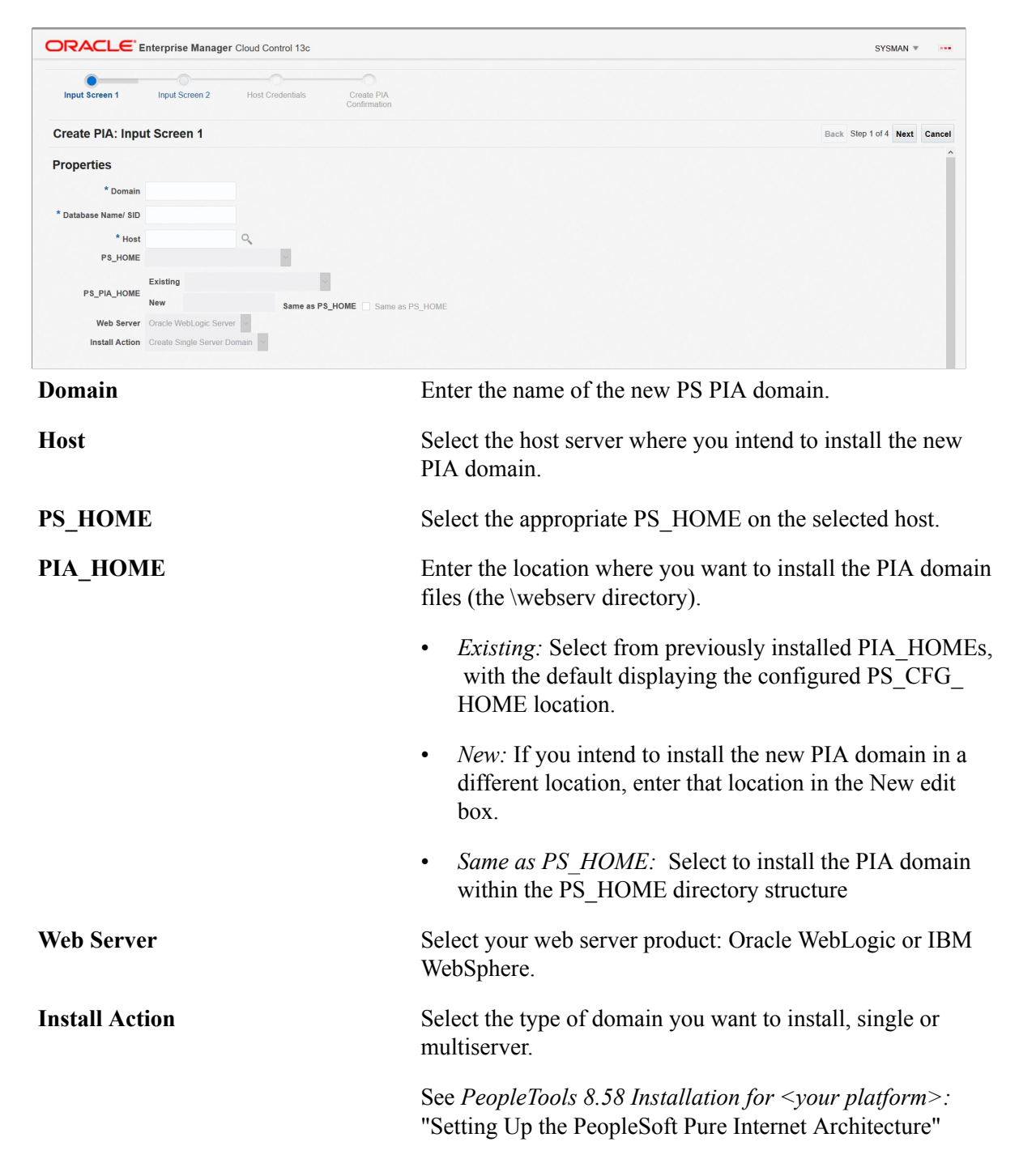

3. On the Create PIA : Input Screen 2 page, enter the required parameters.

### **Image: Create PIA : Input Screen 2 page**

This example illustrates the fields and controls on the Create PS PIA (screen 2). You can find definitions for the fields and controls later on this page.

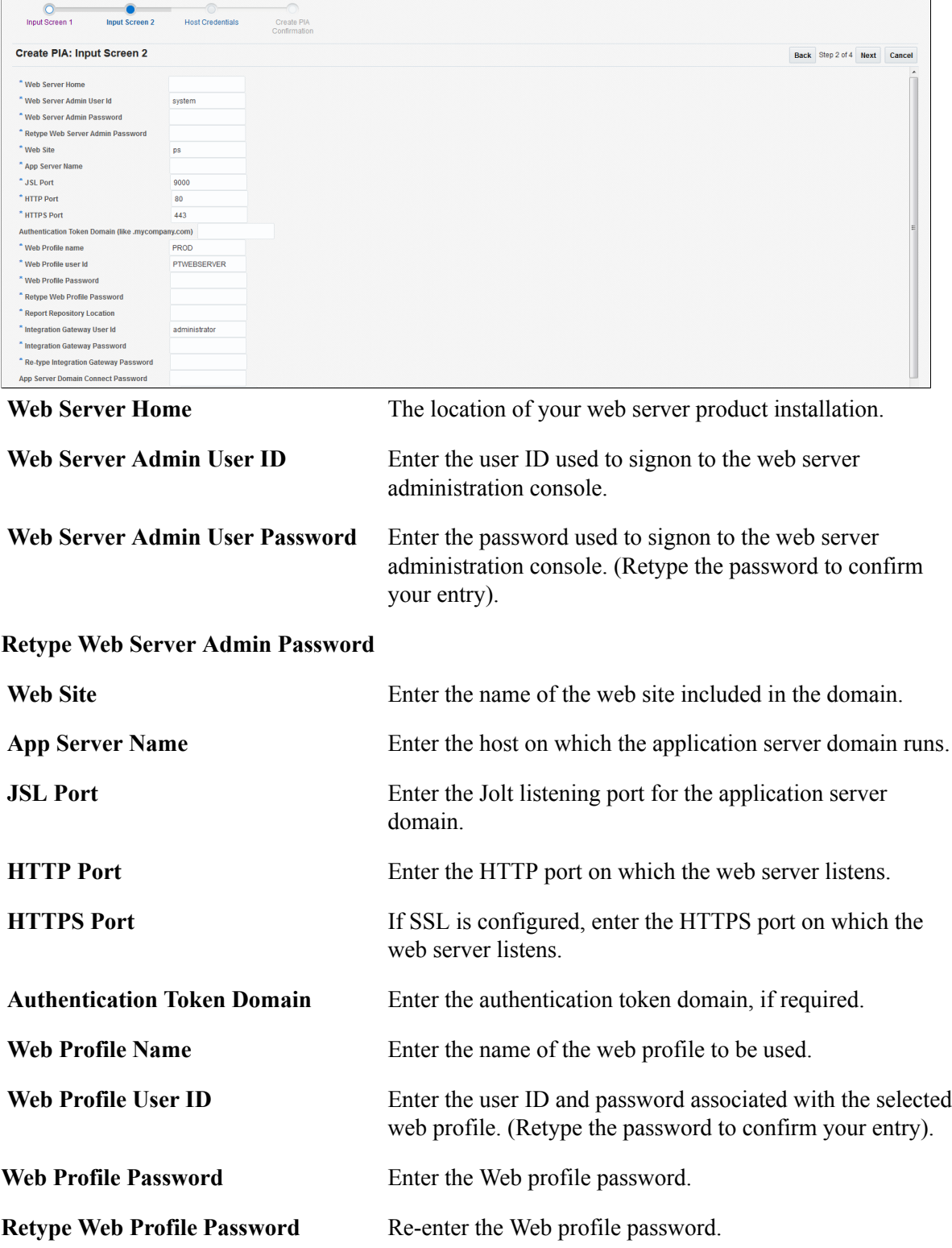

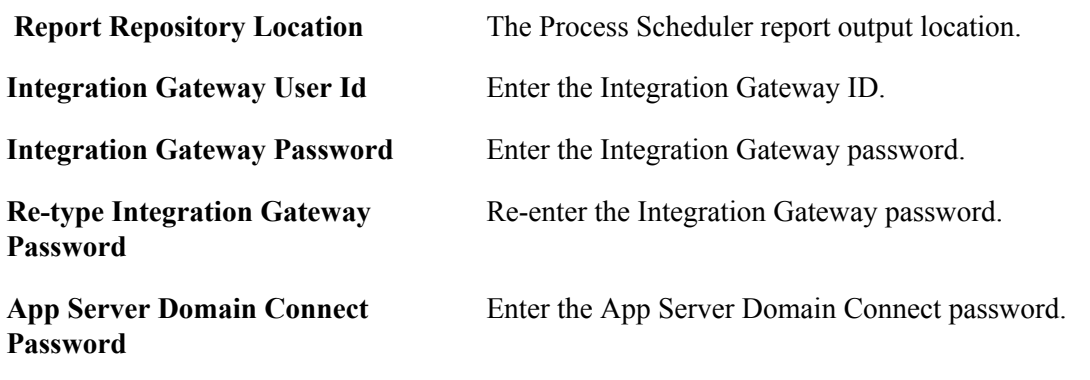

Re-type App Server Domain Connect Re-enter the App Server Domain Connect Password. **Password**

- 4. On the Target Credentials page, enter the credentials required to install a new domain on the selected host.
- 5. Monitor the PS PIA installation process using the on screen display.
- 6. When completed successfully, click OK on the PIA Installation Status page.
- 7. Start the PIA domain, and sign on to test the installation.

### **Starting and Stopping Targets Using Jobs**

The Oracle Enterprise Manager framework allows the automation and delegation of routine tasks on multiple targets. These tasks are completed using jobs, which you define on the Jobs tab in the Enterprise Manager console. The PeopleSoft AMP provides these predefined jobs to manage selected PeopleSoft targets:

- Start PeopleSoft Domains
- Stop PeopleSoft Domains

Creating start and stop jobs applies to these PeopleSoft targets:

- PS PIA
- PS Application Server Domain
- PS Process Scheduler Domain

**Note:** Prior to including a target in a job, it must first have been discovered.

**Note:** If multiple targets are included in the job, they can reside on separate hosts.

Cancel Save to Library Submit

#### **Image: Create Job page**

This example illustrates the fields and controls on the Create Job page.

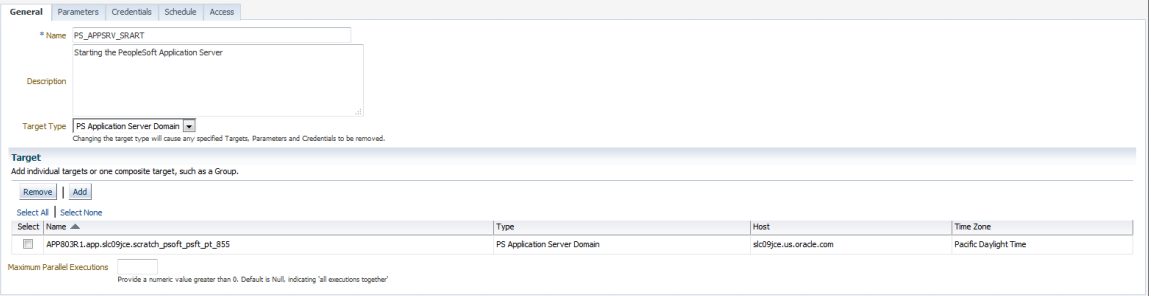

To create a Start/Stop PeopleSoft Domain job:

- 1. Select Enterprise >Jobs >Activity.
- 2. On the Job Activity page, select one of the following from the Create Job dropdown:
	- *Start PeopleSoft Domains*
	- *Stop PeopleSoft Domains*
- 3. On the General subtab:
	- Enter a job name and description.
	- Select the appropriate value from the Target Type dropdown: *PS Application Server Domain, PS PIA, PS Process Scheduler Domain*
	- Click Add to display a list of applicable targets, and select the targets you wish to include in the job.
- 4. Skip the Parameters subtab (it does not apply).
- 5. On the Credentials subtab, select the credentials for the job to use.
- 6. On the Schedule subtab, specify whether the job should run immediately, a specific time in the future, or on a repeating schedule.
- 7. On the Access subtab, modify any required user access to the job.

To see the job result, select Jobs, Job Activity, and click the desired job on the Job Activity page.

**Note:** The Start PIA job for PIA domains running on Oracle WebLogic in a Microsoft Windows server environment will not terminate as "Succeeded" due to the limitation with startPIA script not running as a background process on Windows. The job status may be shown as "Running." See the job details output to confirm that the PIA domain has started.

For more information about Oracle Enterprise manager, see [Oracle Enterprise Manager Cloud Control](http://docs.oracle.com/en/enterprise-manager/) [Documentation](http://docs.oracle.com/en/enterprise-manager/)

### <span id="page-68-0"></span>**Managing PIA**

Click PeopleSoft PIA >PIA Management to:

#### **Image: PeopleSoft PIA - PIA Management menu**

This example illustrates the elements in the PIA Management menu

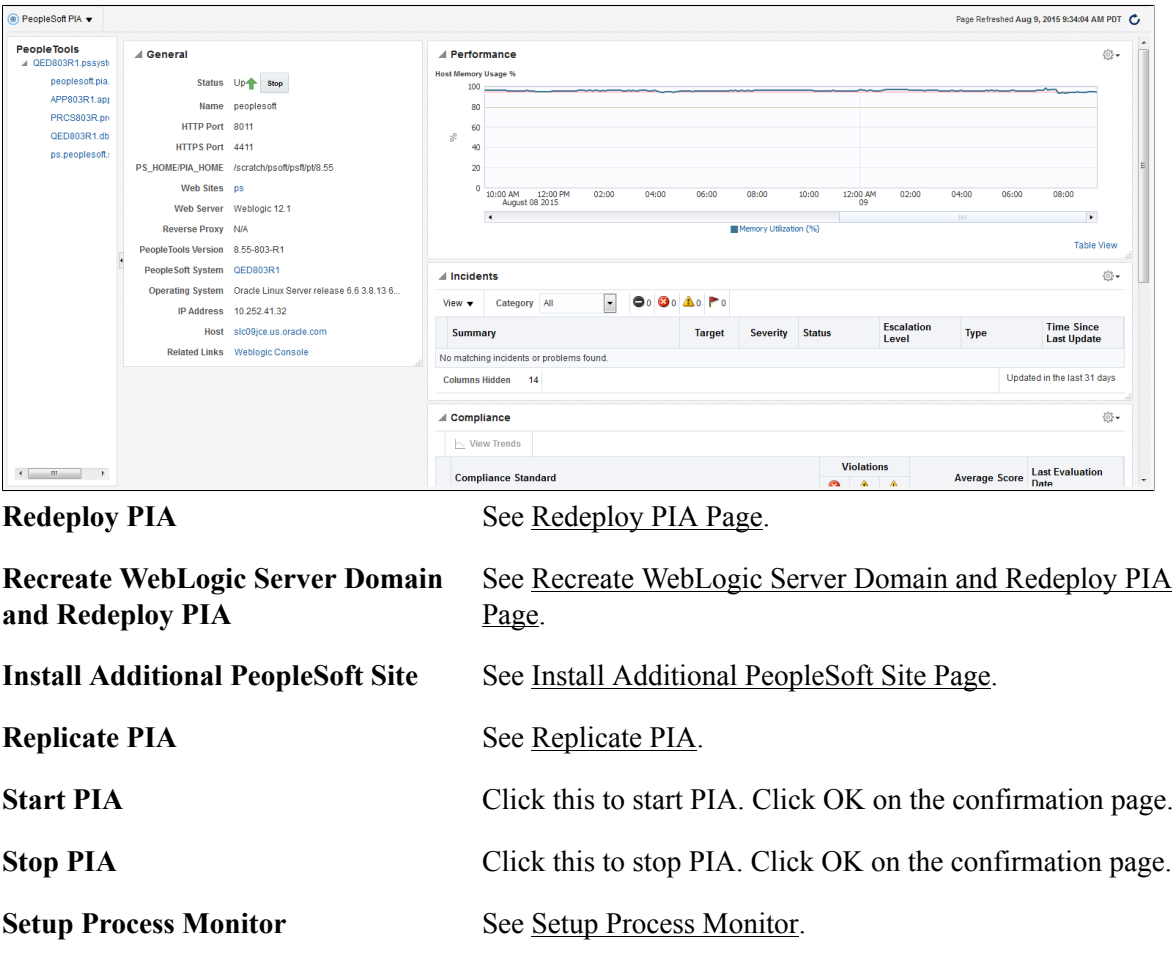

### <span id="page-68-1"></span>**Redeploy PIA Page**

This selection affects all of the PeopleSoft Pure Internet Architecture web applications installed to the local domain. Select this option to redeploy all of the class files and jar files that comprise web components of PeopleSoft Pure Internet Architecture. Server configuration files, scripts and any existing PeopleSoft (PORTAL) sites are not overwritten, unless you specify an existing PeopleSoft site during this setup.

- 1. Select PeopleSoft PIA >PIA Management >Redeploy PIA to access the Redeploy PIA : Input Screen 1 page.
- 2. Click Next to access the Redeploy PIA : Input Screen 2 page.

#### **Image: Redeploy PIA : Input Form(Contd.) page**

This example illustrates the fields and controls on the Redeploy PS PIA (Screen 2)

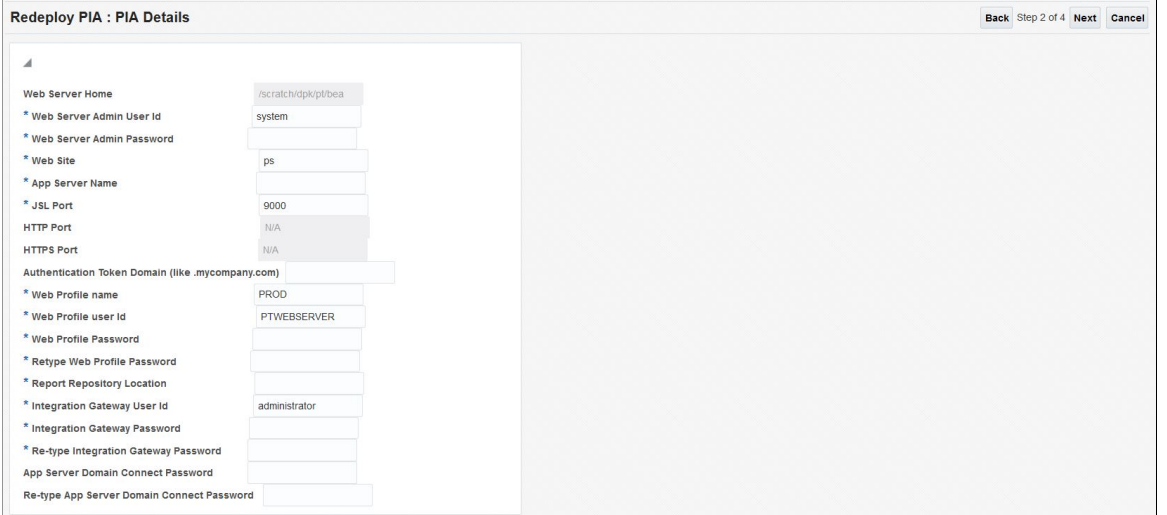

Notice that some of the fields are populated with existing values and cannot be edited.Enter the fields marked \*.

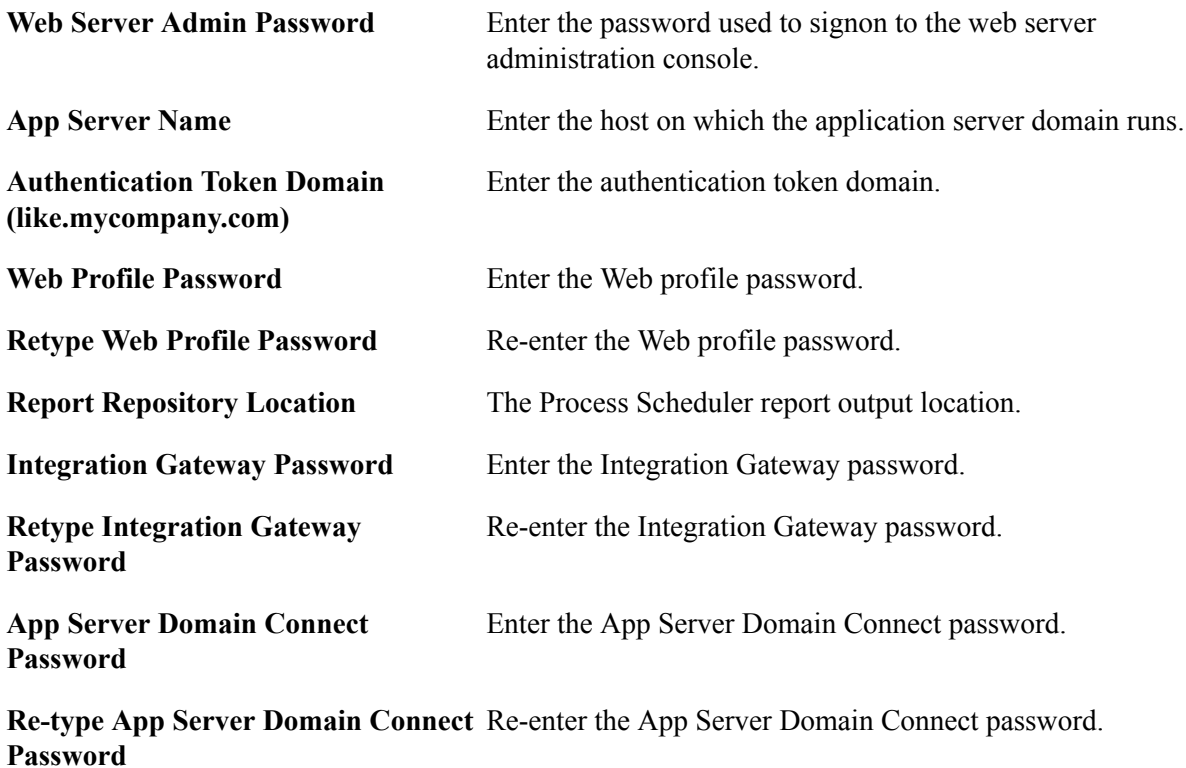

- 3. On the Redeploy PIA : Credential Screen, select the credentials and then click Next.
- 4. Click OK on the Redeploy PIA : Confirmation Screen.

See the product documentation for *PeopleSoft 9.2 Application Installation* for your database platform, "Setting Up the PeopleSoft Pure Internet Architecture"

### <span id="page-70-0"></span>**Recreate WebLogic Server Domain and Redeploy PIA Page**

This option applies only to Oracle WebLogic Server configuration and all of the PeopleSoft Pure Internet Architecture web applications installed to the local Oracle WebLogic domain. Select this option to completely remove an existing Oracle WebLogic domain and create the newly specified PeopleSoft site.

**Note:** Stop the PS PIA target before initiating PIA install action.

- 1. Select PeopleSoft PIA >PIA Management >Recreate WebLogic Server Domain and Redeploy PIA to access the Recreate WebLogic Server Domain and Redeploy PIA : Input Screen 1 page.
- 2. Select the Install Action to specify the type of domain you want to install, single or multiserver.

See PeopleTools 8.58 Installation for <your platform>: "Setting Up the PeopleSoft Pure Internet Architecture"

3. Click Next to access the Recreate WebLogic Server Domain and Redeploy PIA : Input Screen 2 page.

#### **Image: Recreate Weblogic Server Domain and Redeploy PIA : Input Form(Contd.)**

This example illustrates the fields and controls on the Recreate WebLogic Server Domain and Redeploy PIA : Input Screen 2 page. You can find definitions for the fields and controls later on this page.

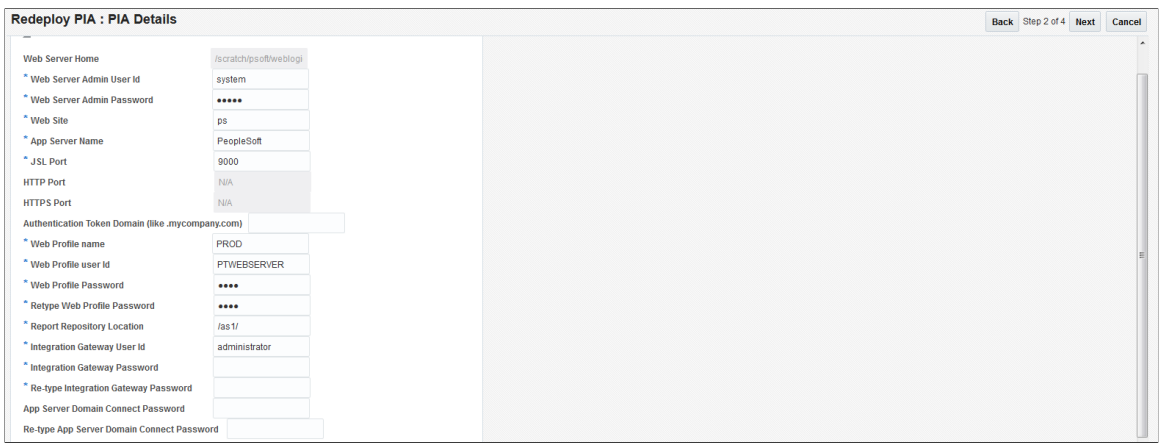

Some of the fields are populated with values. Enter the fields marked \*.

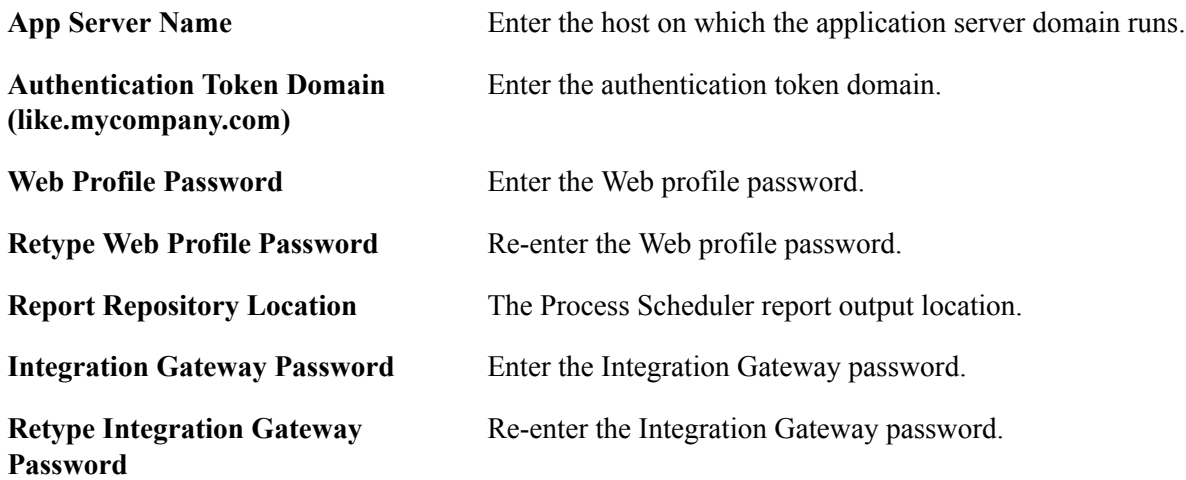

**App Server Domain Connect Password** Enter the App Server Domain Connect password.

Re-type App Server Domain Connect Re-enter the App Server Domain Connect password. **Password**

- 4. On the Recreate WebLogic Server Domain and Redeploy PIA : Credential Screen, select the credentials and then click Next.
- 5. Click OK on the Recreate WebLogic Server Domain and Redeploy PIA : Confirmation Screen.

### <span id="page-71-0"></span>**Install Additional PeopleSoft Site Page**

This option is relevant only to the PeopleSoft Portal web application, and does not modify or revert any other configuration settings. Select this option to install only the necessary files for defining an additional PeopleSoft site onto an existing web server configuration. The new site will be accessed using its name in the URL. For example, a site named "CRM" would be accessed using a URL similar to:

#### *http://mywebserver\_machine/CRM*

To reset or re-create an existing PeopleSoft site, enter that site's name as the site to create.

1. Select PeopleSoft PIA >PIA Management >Install Additional PeopleSoft Site to access the Install Additional PeopleSoft Site : Input Screen 1 page.

**Note:** All the fields are populated with values from the selected PIA target.

2. Click Next to access the Install Additional PeopleSoft Site : Input Screen 2 page.

#### **Image: Install Additional PeopleSoft Site : Input Screen 2 page**

This example illustrates the fields and controls on the Install Additional PeopleSoft Site : Input Screen 2. You can find definitions for the fields and controls later on this page

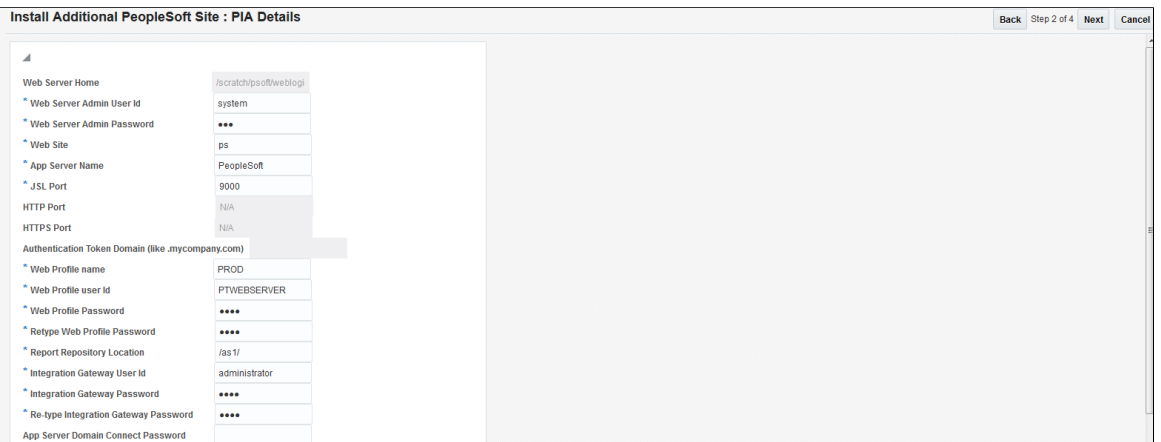

Some of the fields are populated with values. Enter the fields marked \*.

**App Server Name** Enter the host on which the application server domain runs.

Web Profile Password Enter the Web profile password.
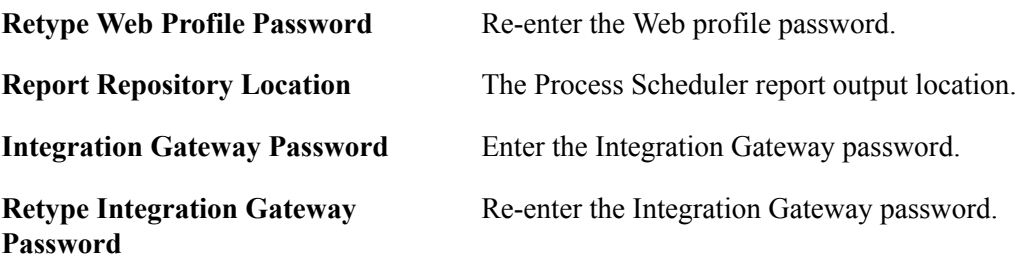

3. On the Install Additional PeopleSoft Site : Credential Screen, select the credentials and then click Next.

For more information about preferred credential and named credential, see <link>

4. Click OK on the Install Additional PeopleSoft Site : Confirmation Screen.

See the product documentation for *PeopleSoft 9.2 Application Installation* for your database platform, "Setting Up the PeopleSoft Pure Internet Architecture"

### **Replicate PIA**

You can clone the WebServer domains. Replicate PIA creates a destination domain as a replica of source domain.

1. Select PeopleSoft PIA >PIA Management >Replicate PIA to access the Replicate PIA : Input Screen page.

#### **Image: Replicate PIA : Input Screen page**

This example illustrates the fields and controls on the Replicate PIA : Input Screen page. You can find definitions for the fields and controls later on this page

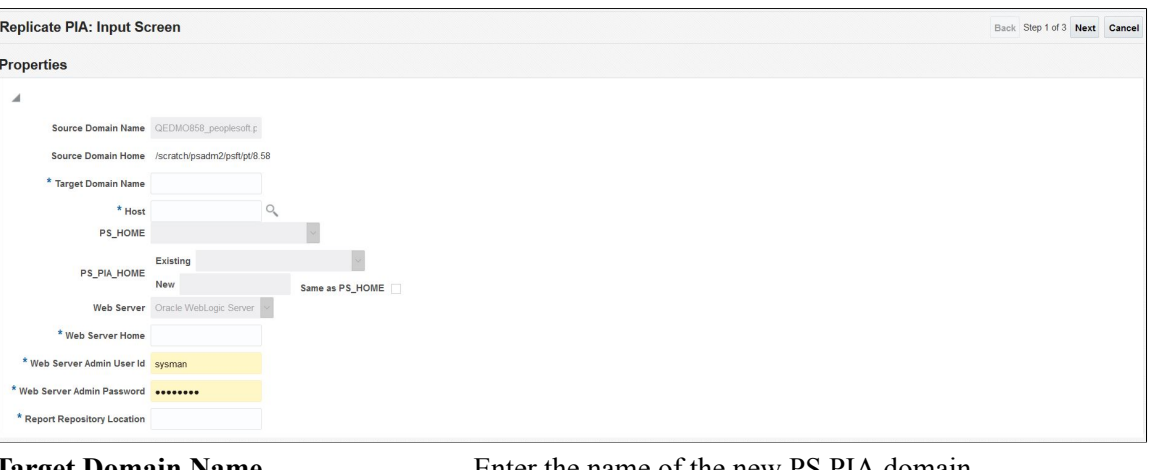

**Target Domain Name** Enter the name of the new PS PIA domain.

**Host** Select the host server where you intend to install the new PIA domain.

**Web Sever Home** Specify the location of your web server product installation.

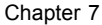

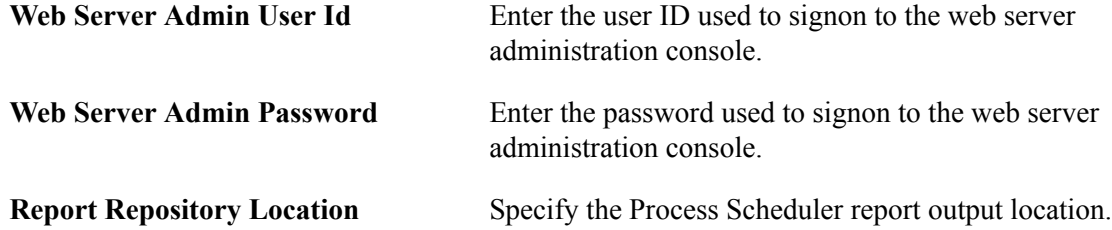

- 2. Click Next.
- 3. On the Replicate PIA : Credential Screen, select the credentials and then click Next.

For more information about preferred credential and named credential, see <link>

4. Click OK on the Replicate PIA : Confirmation Screen.

The destination domain will be created with the same properties and websites as that of the source domain. Edit the configuration of the destination domain to change the http port to proceed with starting and accessing the PIA URL.

### **Setup Process Monitor**

If you did not add the PS Process Monitor target during the typical discovery process, you can use the Process Monitor Setup page.

Select PeopleSoft PIA >PIA Management >Setup Process Monitor to access the Process Monitor Setup page.

#### **Image: Process Monitor Setup page**

This example illustrates the fields and controls on the Process Monitor Setup page

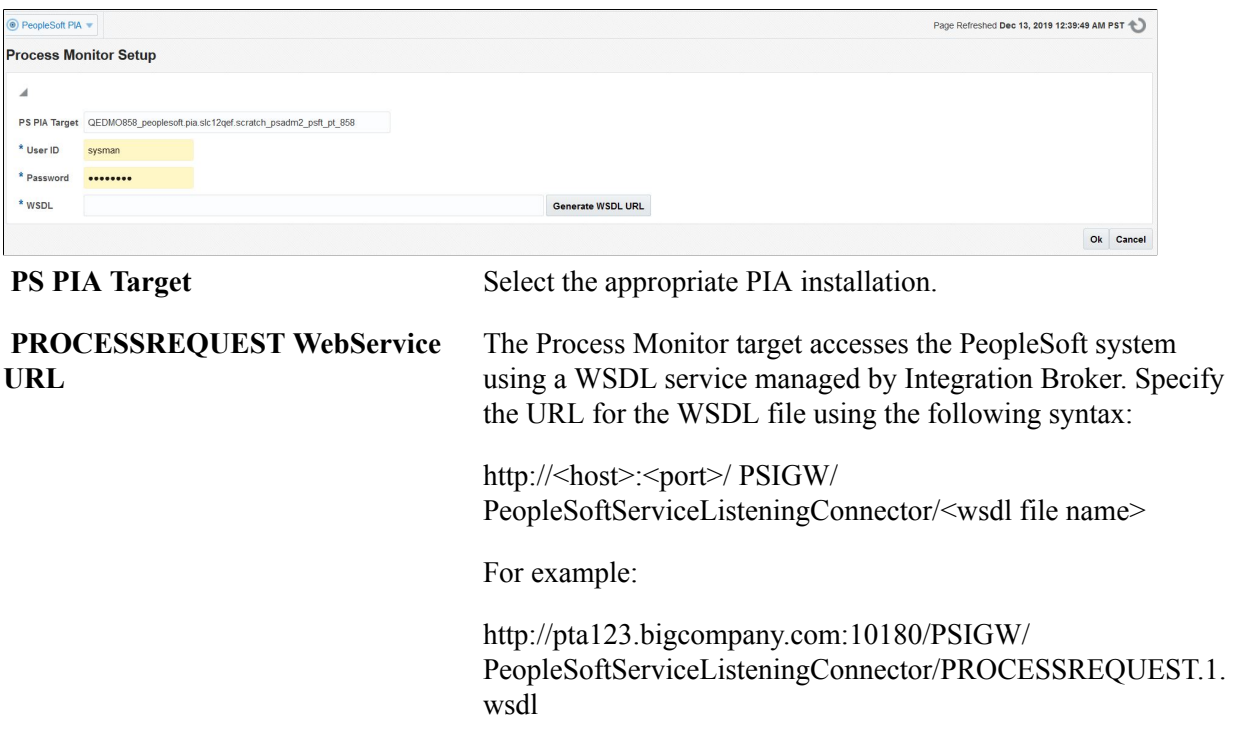

**User ID/Password** Enter the PeopleSoft user ID and password that the Process Monitor will use to access the PeopleSoft system.

## **Accessing the PeopleSoft Web Site Targets**

PS Web Site targets comprise the second part of a PeopleSoft web server. This level contains all of the PS PIA settings and files; hence, a PS Web Site target requires a tandem PS PIA target in order to be activated. There can be one or multiple sites attached to a PS PIA target. The PS Web Site's key role is configuration.

The PS Web Site homepage shows basic information for a web site. Select Targets > PeopleSoft and select the desired PS Web Site target. The PS Web Site homepage appears.

#### **Image: PeopleSoft Website page**

This example illustrates the fields and controls on the PS Web Site Homepage

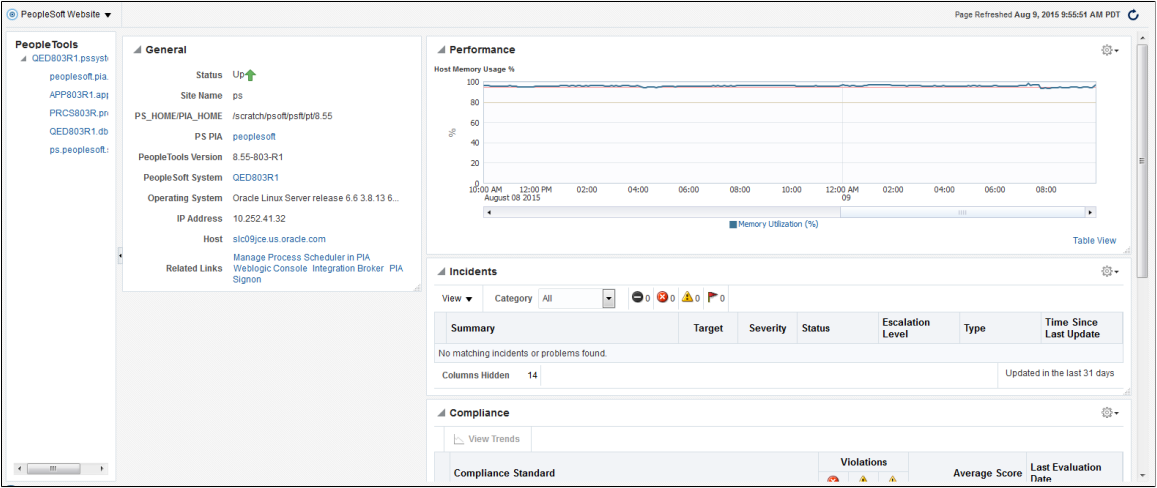

Click thePeopleSoft Website link to:

• Monitor the PeopleSoft Website.

See [Monitoring](#page-25-0)

• Control the PeopleSoft Website.

See [Control](#page-25-1)

View job activity.

See [Job Activity](#page-26-0)

• View information publisher reports.

See [Information Publisher Reports](#page-26-1)

• View performance.

See [Performance](#page-26-2)

• Manage Configuration

Configure Domain

See [Configuration Management](#page-27-0)

• Configure targets.

See [Configuration](#page-30-0)

• Validate compliance.

See [Compliance](#page-31-0)

• Setup target.

See [Target Setup](#page-31-1)

• View target Information.

See [Common Elements on Targets Homepages](#page-24-0)

### **Chapter 8**

# **Managing PeopleSoft Process Monitor Targets**

### **Accessing the PeopleSoft Process Monitor page**

The PS Process Monitor homepage enables you to view and access PS Process Monitor information.

Select Targets > PeopleSoft then select the desired PS Process Monitor target.

#### **Image: PeopleSoft Process Monitor page**

This example illustrates the fields and controls on the PS Process Monitor homepage.

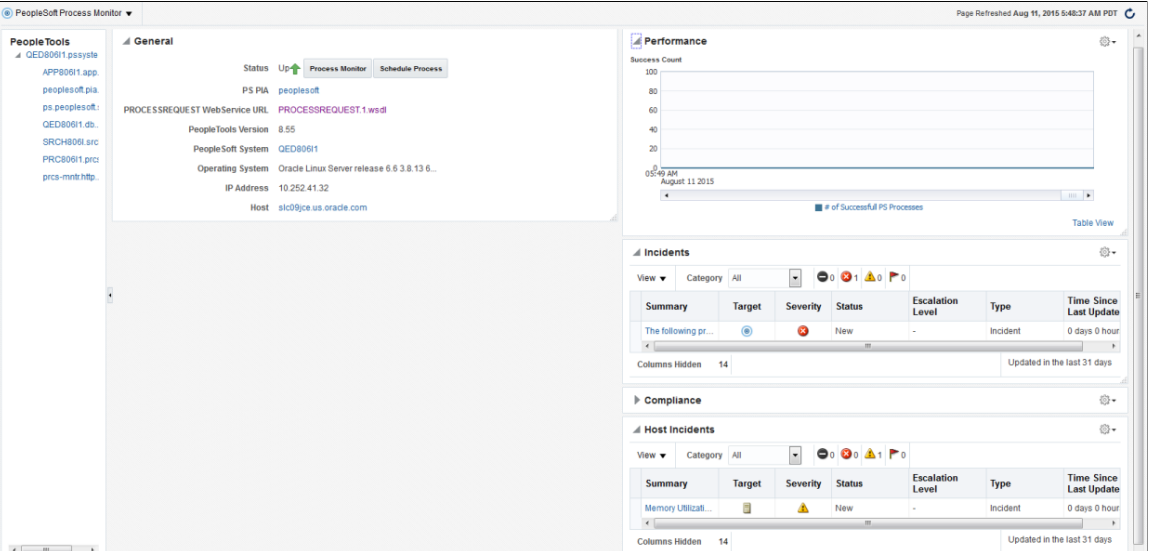

Click the PeopleSoft Process Monitor link to:

• Monitor the PeopleSoft Process Monitor.

See [Monitoring](#page-25-0)

• Control the PeopleSoft Process Monitor.

See [Control](#page-25-1)

• View job activity.

See [Job Activity.](#page-26-0)

• View information publisher reports.

See [Running the Process Monitor Metrics Report.](#page-81-0)

• View performance.

For more information about viewing performance, see [Viewing PeopleSoft Process Monitor](#page-77-0) [Performance](#page-77-0).

• Administer PeopleSoft Process Monitor.

See [Administering PeopleSoft Process Monitor](#page-78-0)

• Configure targets.

For more information about configuring targets, see [Configuration](#page-30-0).

• Validate compliance.

For more information about validating compliance, see [Compliance.](#page-31-0)

• Setup target.

See [Target Setup](#page-31-1).

• View target Information.

For more information about viewing target information, see [Common Elements on Targets](#page-24-0) [Homepages.](#page-24-0)

# <span id="page-77-0"></span>**Viewing PeopleSoft Process Monitor Performance**

Select Performance to monitor PS Process Monitor performance. The PS Process Monitor performance page shows these metrics to help you monitor the status of submitted process requests:

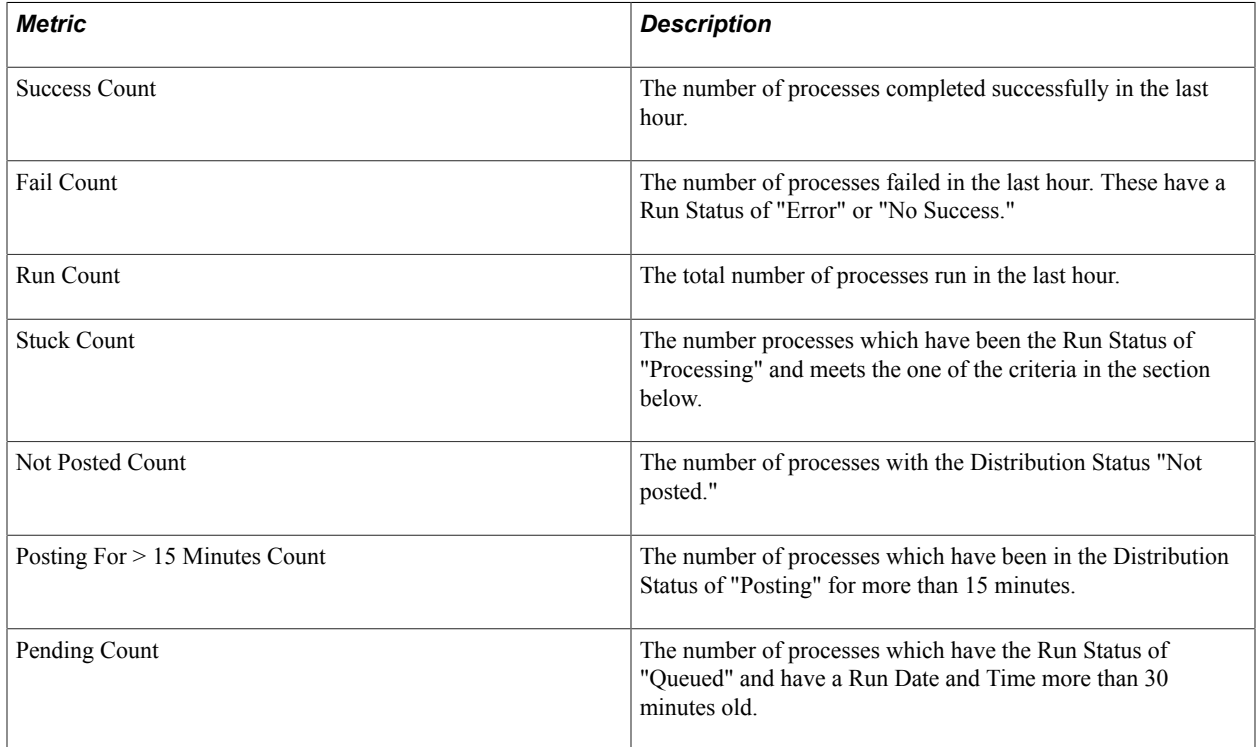

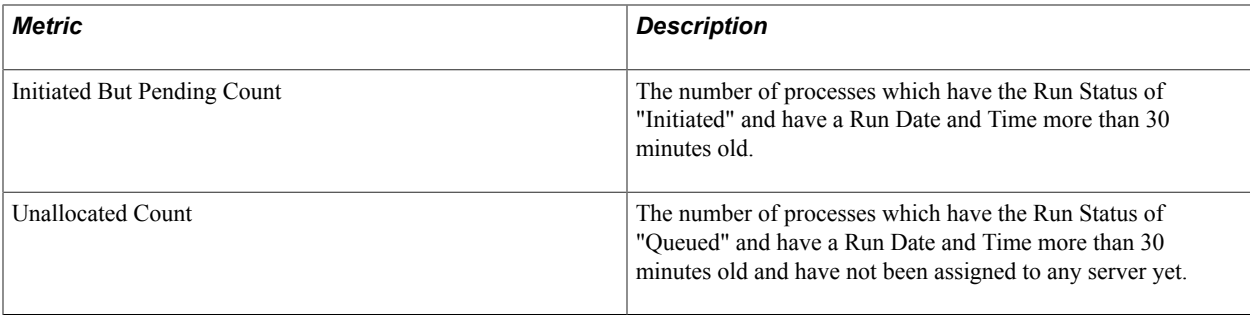

### **Stuck Count Criteria**

The system retrieves the last 10 succeeded processes that have the same process type.

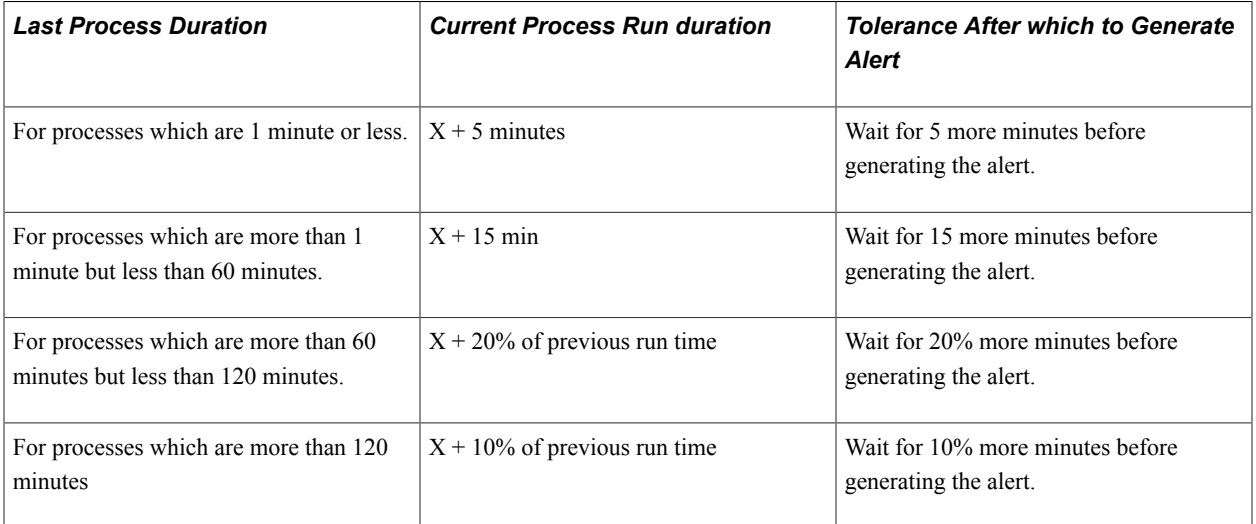

If there is no similar successful process found, the system generates an alert if it's in "Processing" for more than 30 minutes.

# <span id="page-78-0"></span>**Administering PeopleSoft Process Monitor**

This section describes how to administer PeopleSoft Process Monitor:

**Note:** This documentation assumes you have a working knowledge of scheduling processes to run within PeopleSoft systems.

The Additional Utility link appearing on this page is Execute Host Command.

See [Common Elements on Targets Homepages](#page-24-0).

### **Scheduling Process Monitor**

PeopleSoft Application management Plug—in for Oracle Enterprise Manager enables you to submit process requests to be run on the Process Scheduler server, just as you would from the PIA interface. The same fields and controls you use to submit process requests in PIA are available in the Oracle Enterprise Manager interface.

To submit a process request from Oracle Enterprise Manager:

1. Select PeopleSoft Process Monitor >Administration >Schedule Process.

#### **Image: Schedule Process page**

This example illustrates the fields and controls on the Schedule Process page.

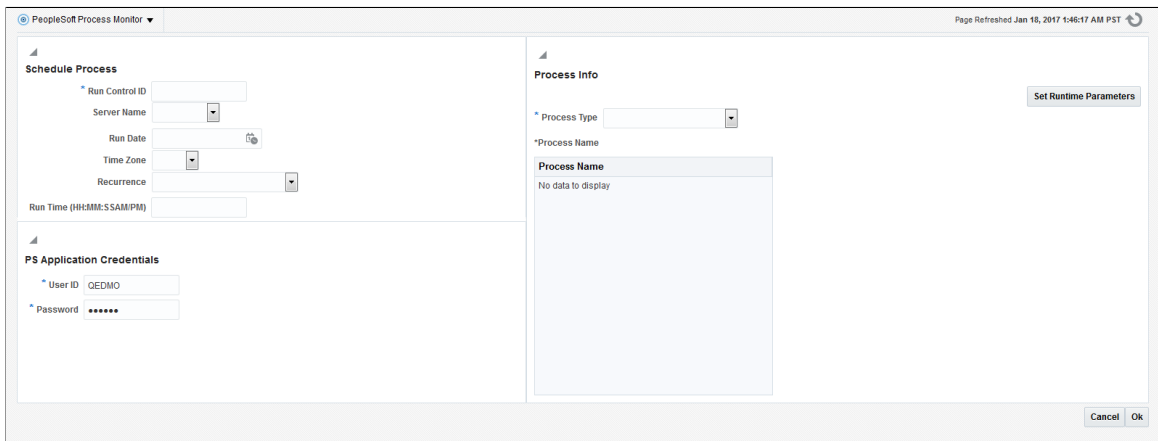

- 2. On the Schedule Process page, select all applicable values in the Schedule Info section, such as Run Control ID, Server Name, and so on.
- 3. In the Process Info section, select the process to run and any necessary runtime parameters.
	- a. Click the lookup prompt (flashlight) to open the Select Process Type and Process Name page, where you select the Process Type, click Go, and select the desired Process Name from the search results.
	- b. To set any runtime parameters, click the Set Runtime Parameter button.
- 4. In the PS Application Credentials section, enter the PeopleSoft user ID and password required to submit the process.

**Note:** The default credentials will be those provided during the discovery and setup process.

For more information,

See the product documentation for *PeopleTools: Process Scheduler*, "Submitting and Scheduling Process Requests"

See the product documentation for *PeopleTools: Process Scheduler*, " Defining PeopleSoft Process Scheduler Support Information," Defining Process Definitions

### **Monitoring Process Monitor**

PeopleSoft Application management Plug—in for Oracle Enterprise Manager enables you to monitor processes that have been submitted to run on the Process Scheduler server by displaying the Process List and Process Details interfaces. The same fields and controls you use to monitor process requests in PIA are available in the Oracle Enterprise Manager interface.

#### **Image: Process Monitor page**

This example illustrates the fields and controls on the Process Monitor page.

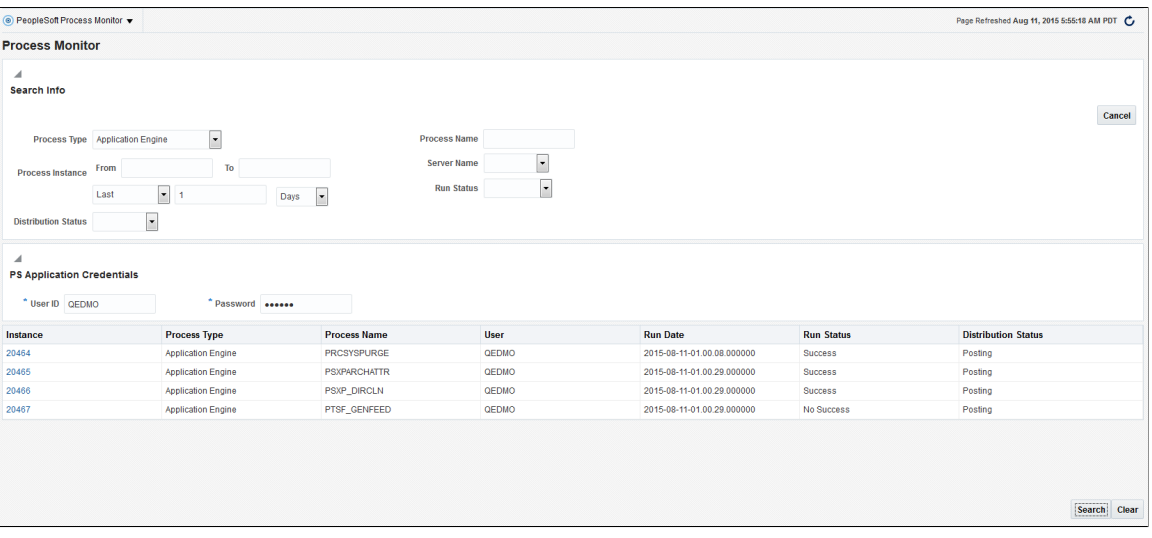

To monitor processes from Oracle Enterprise Manager:

- 1. Select PeopleSoft Process Monitor >Administration >Process Monitor.
- 2. On the Process Monitor page, in the Search Info section, enter the criteria for the processes you want to monitor, refining the search as needed.
- 3. In the PS Application Credentials section, enter the PeopleSoft user ID and password required to access the process list.

**Note:** The default credentials will be those provided during the discovery and setup process.

- 4. Click Search.
- 5. View the processes in the Search Results list.

To view the process details:

- 1. Locate an individual process in the process list.
- 2. Click the link in the Instance column.
- 3. Review process details.
- 4. (If needed) In the Update Process section, select any applicable options.
- 5. Click OK.

#### **Image: Process Detail page**

This example illustrates the fields and controls on the Process Detail page.

| PS Process Monitor +                           |                           |                |                         |                           |                 |              |
|------------------------------------------------|---------------------------|----------------|-------------------------|---------------------------|-----------------|--------------|
| <b>Process Detail</b>                          |                           |                |                         |                           |                 |              |
|                                                |                           |                |                         |                           |                 | Cancel<br>OK |
| <b>Process Info</b>                            |                           |                |                         |                           |                 |              |
| <b>Process Instance</b>                        | 1343                      |                | Process Type            | <b>Application Engine</b> |                 |              |
| <b>Process Name</b>                            | <b>PRCSYSPURGE</b>        |                | <b>Run Status</b>       | <b>Success</b>            |                 |              |
| <b>Distribution Status</b>                     | Posting                   |                |                         |                           |                 |              |
| <b>Run Info</b>                                |                           |                |                         |                           |                 |              |
| Run Control ID                                 | PurgePSUNX                |                | Recurrence              |                           |                 |              |
| <b>Server Name</b>                             | <b>PSUNX</b>              |                |                         |                           |                 |              |
| Date/Time                                      |                           |                |                         |                           |                 |              |
| Request Created On                             | 12/12/2012 03:35:55AM PST |                | Run Any Time After      | 12/12/2012 03:35:53AM PST |                 |              |
| <b>Began Process At</b>                        | 12/12/2012 03:38:07AM PST |                | <b>Ended Process At</b> | 12/12/2012 03:38:21AM PST |                 |              |
| <b>Update Process</b>                          |                           |                |                         |                           |                 |              |
| <b>O</b> Hold Request                          | © Queue Request           | Cancel Request |                         | <b>O</b> Delete Request   | Restart Request |              |
|                                                |                           |                |                         |                           |                 | Cancel<br>OK |
|                                                |                           |                |                         |                           |                 |              |
| <b>Related Links</b><br><b>Process Monitor</b> |                           |                | <b>Schedule Process</b> |                           |                 |              |

See the product documentation for *PeopleTools: Process Scheduler*, "Monitoring Process Request".

### <span id="page-81-0"></span>**Running the Process Monitor Metrics Report**

You can generate a report that displays a comprehensive view of the Process Monitor predefined metrics.

To generate an All Metrics report:

- 1. In the Enterprise Manager console and from the Enterprise menu item, select the Reports, Information Publisher Reports.
- 2. On the Report Definitions page, click the PeopleSoft Process Monitor Report for All Metrics report.

You can scroll down the reports list, or you can enter *PeopleSoft* in the Title search field and click Go.

3. On the Specify Target for Report page, select the Process Monitor target for which to run the report, and click Continue.

Click the search icon for the PS Process Monitor field and select the appropriate target.

#### **Image: PeopleSoft Process Monitor - Report for All Metrics page**

This example illustrates the fields and controls on the Sample PS Process Monitor All Metrics report.

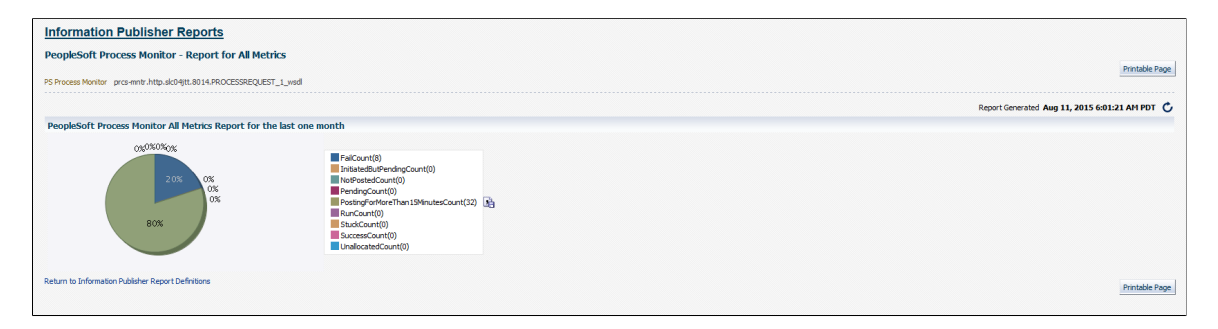

# **Managing PeopleSoft Systems and Services**

# **Understanding PeopleSoft Systems**

PeopleSoft targets sharing the same application database can be grouped into a PeopleSoft system. A PeopleSoft system can comprise an application database, multiple PS PIA targets, PS Web Sites, PS Process Scheduler Domains, PS Process Monitor, and PS Application Server Domains. For example, a typical PeopleSoft system might be a production HCM application, which could include various PeopleSoft entities—like an application server, web server, Process Scheduler, Process Monitor, and an application database. The PeopleSoft application database is the common target that binds the other PeopleSoft targets together in the PeopleSoft system.

**Note:** If you use automated system creation, all PeopleSoft targets that are associated with a particular PeopleSoft application database are added to this system. Only PeopleSoft targets that have been registered in Enterprise Manager can be in a system.

PS PIA and PS Web Site targets do not appear in an automatically generated system, unless they have been logged into previously.

## **Understanding Services**

A *service* is defined as an entity that provides a useful function to its users; specifically, it models a business process or application. An administrator defines a *service test* to determine whether or not the service is available and performing. A *beacon* is a target type in Enterprise Manager that performs a service test.

The PeopleSoft Application Management Plug—in delivers a service test that enables administrators to monitor the availability of a PeopleSoft application by simulating a login-logout activity.

**Note:** The delivered service test checks only the login and logout capability of the PeopleSoft application by simulating it (using the URL entered by the user). However, administrators can create their own services in Enterprise Manager to track specific areas of their applications, such as in payroll processing or call center services. They can also modify the generated service.

# **Creating PeopleSoft Systems**

The section discusses:

- The PeopleSoft System homepage.
- Automated PeopleSoft system creation.

### **Accessing the PeopleSoft System page**

- 1. Select Targets >Systems.
- 2. From the Systems page, select a PeopleSoft system.

#### **Image: PeopleSoft System page**

This example illustrates the fields and controls on the PeopleSoft System Homepage

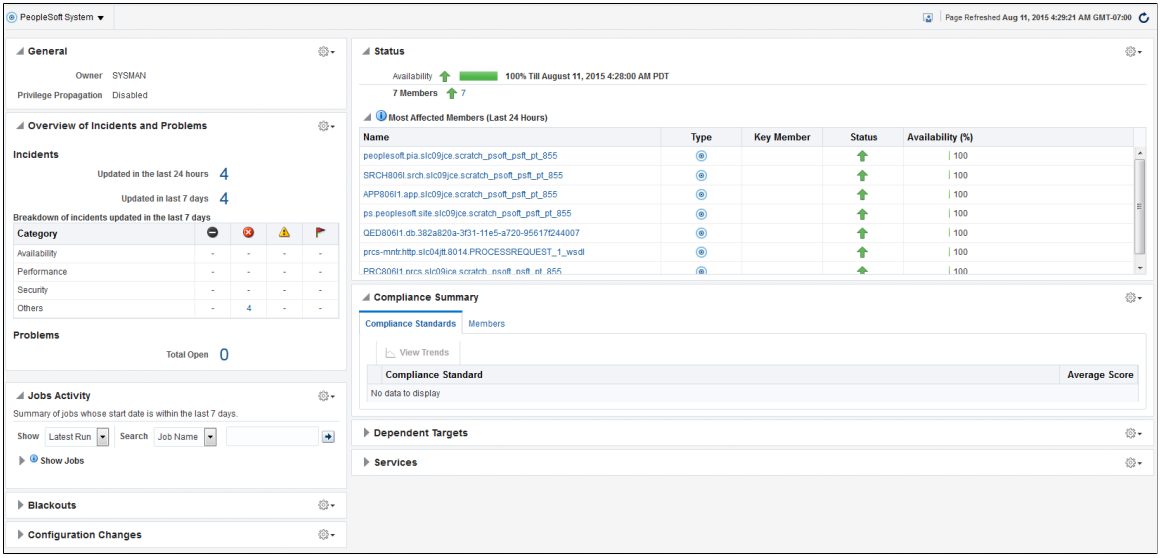

### **Automated PeopleSoft System Creation**

To create a PeopleSoft system:

- 1. Select Targets > Systems.
- 2. Click the Add >PeopleSoft System to access the Create PeopleSoft System page.

#### **Image: Create PeopleSoft System page**

This example illustrates the fields and controls on the Create PeopleSoft System page. You can find definitions for the fields and controls later on this page

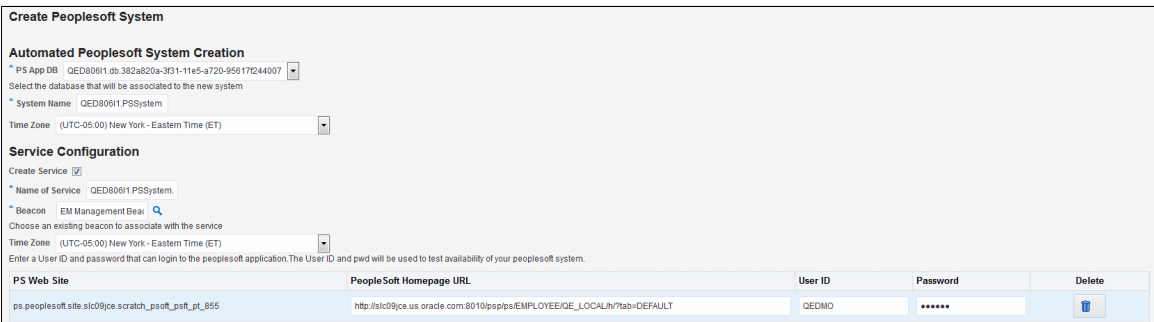

### **Automated PeopleSoft System Creation**

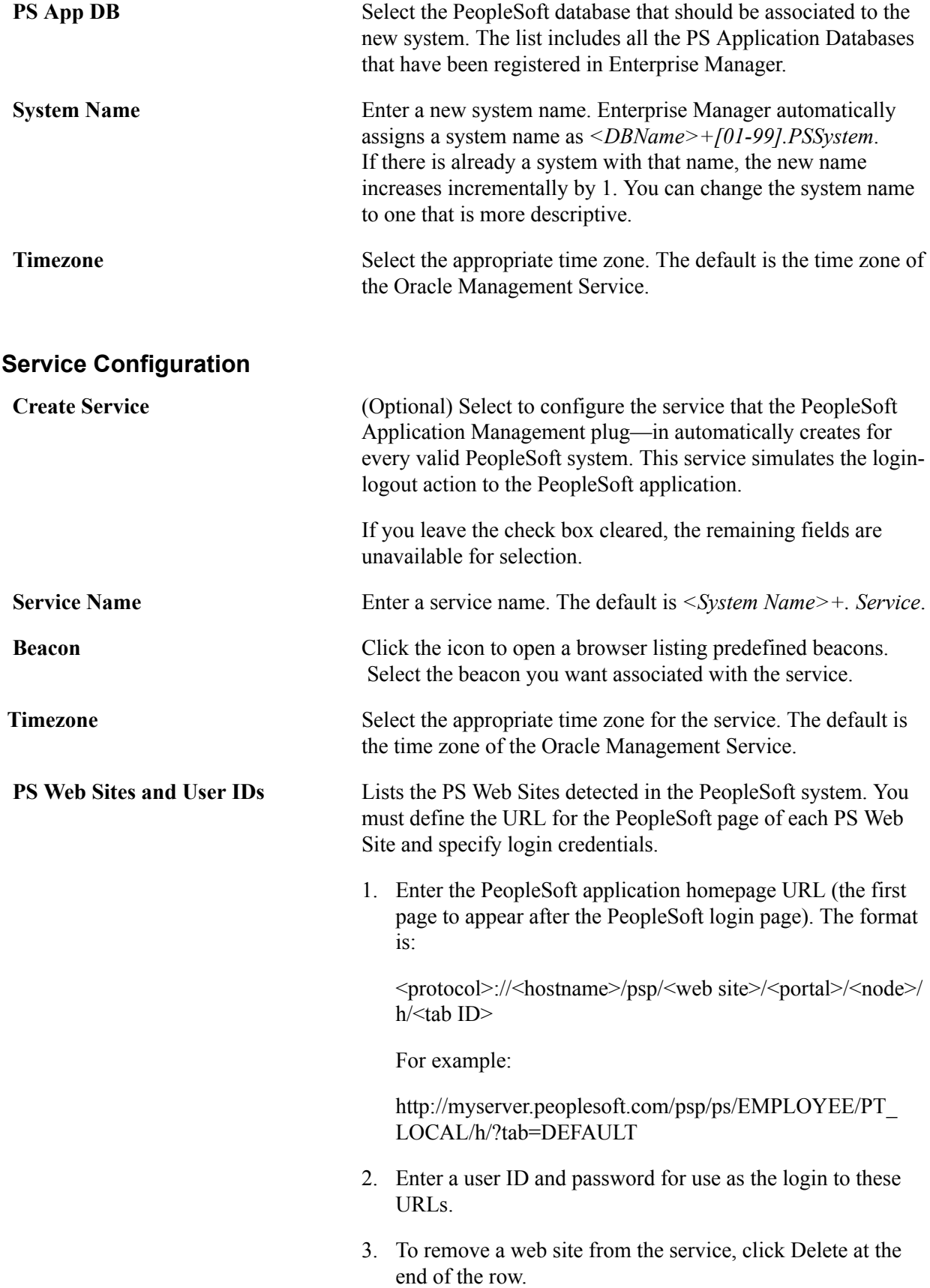

**Note:** A service can be created only if there is at least one URL and one PS Web Site listed in the Cloud.

Click OK to proceed with the automated system creation.

**Note:** All system properties are defaulted when the system is created automatically. There are no defaults for charts and metric data and they must be set up manually, if desired.

### **Removing PeopleSoft Systems**

Removing a PeopleSoft system means you are removing a grouping of targets in Enterprise Manager. However, you are not removing the targets from the Enterprise Manager or their installations from the server. The member targets remain in Enterprise Manager and can be managed and used for building other systems.

To remove a PeopleSoft system:

- 1. Select Targets > Systems.
- 2. Select the existing system that you want to remove.
- 3. Click Remove.

## **Managing PeopleSoft Systems**

This section discusses:

- PeopleSoft system members
- PeopleSoft system URL
- PeopleSoft system topology

### **PeopleSoft System Members**

The PeopleSoft System Members page lists all of the PeopleSoft targets included in the system. You can click an individual target to display that target's homepage.

- 1. Select Targets > Systems.
- 2. Select PeopleSoft System >Members >> Show All

#### **Image: PeopleSoft System Members page**

This example illustrates the fields and controls on the PeopleSoft System Members page.

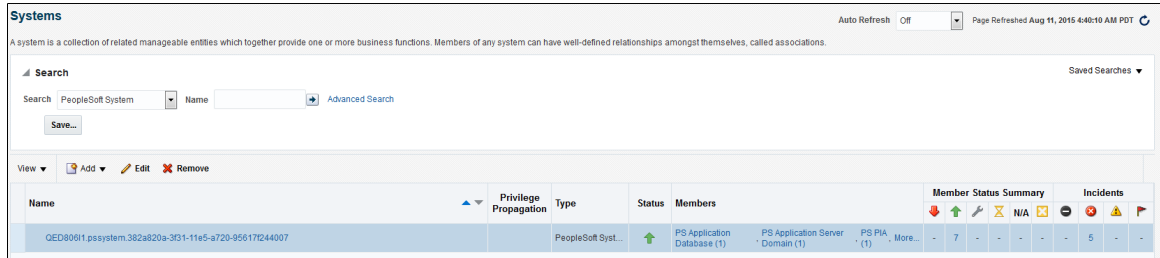

### **PeopleSoft System URLs**

You can define different system URLs to be accessed in Enterprise Manager. Only users who have full target privileges can manage PeopleSoft system URLs in Enterprise Manager. To manage PeopleSoft URLs associated with a system, select the desired PeopleSoft system from the PeopleSoft Home Page and click the 'Manage System URLs' button

#### **Image: Manage System URLs**

Manage System URLs page

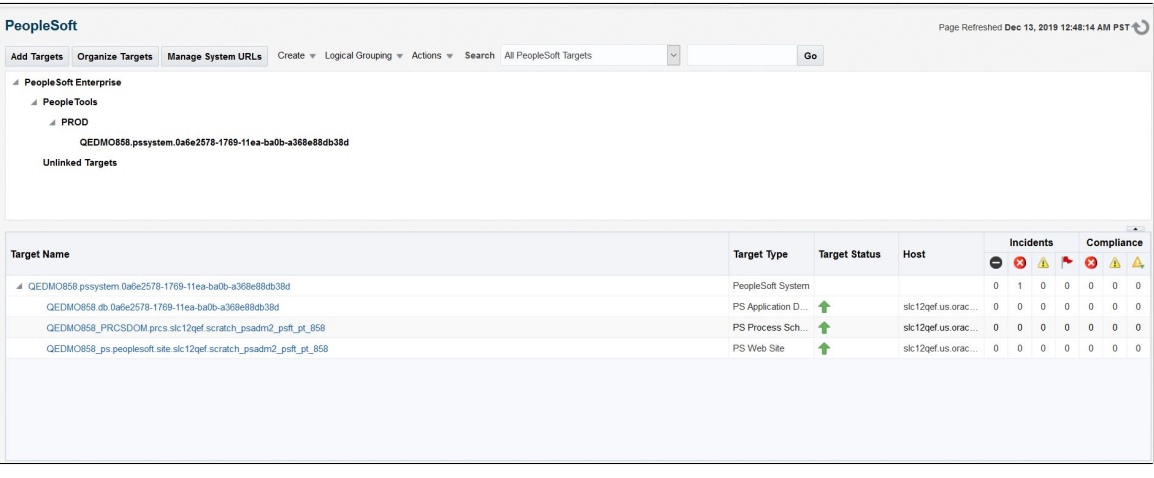

**Note:** The system administrator is responsible for populating the correct URL fields. The system does not verify the URL and by default, the URL fields are blank.

PeopleSoft delivers the following system URL types for you to create and associate URLs to your PeopleSoft system.

• Process Scheduler Management (targetType is PS Website)

You can enter the URL for any of the submenus used in PeopleTools Process Scheduler. For example, Process Monitor and Application Engine. Once you have defined this system URL, you can access it by selecting Administration for the PS Process Scheduler Domain target, then click Manage Process Scheduler in PIA.

• Web Profile Search (target Type is PS Website)

This URL is associated with a PS Web Site target. Enter the URL from a PeopleSoft application to open its web profile page. The naming convention for this URL is <WebSite\_Name>+\_Web Profile Search.

• PIA Signon (targetType is PS Website)

You may have multiple values for PIA—however, the PS Web Site is the primary key. The PS Web Site drop-down list in the Create URL page shows only the PS Web Sites that have been defined in the PeopleSoft system. If there are no PS Web Sites present in the PeopleSoft system you cannot create a PIA Signon URL entry. The naming convention for this URL is <WebSite\_Name>+\_PIA Signon.

• Integration Broker Monitor Message (targetType is PS Website)

This URL is associated with a PS Web Site target. Enter the URL from a PeopleSoft application to open its Integration Broker profile page. The naming convention for this URL is <WebSite\_Name> + Integration Broker Monitor Message.

• Web Server Administration (targetType is PIA)

This refers to WebSphere, Weblogic administration site. Enter the URL here to access the web server administration site from Enterprise Manager. You may have multiple values here, while the PS PIA target is the primary key. The naming convention for this URL is <PIA\_Name>+\_Web Server Administration.

These URLS can also be accessed via the Related Links option on the General Pane in their respective target owners' page. If no URL has been specified for the URL Type, you will be navigated to the Manage URLs Page where you can do it.

#### **Image: Related Links option**

Related Links option

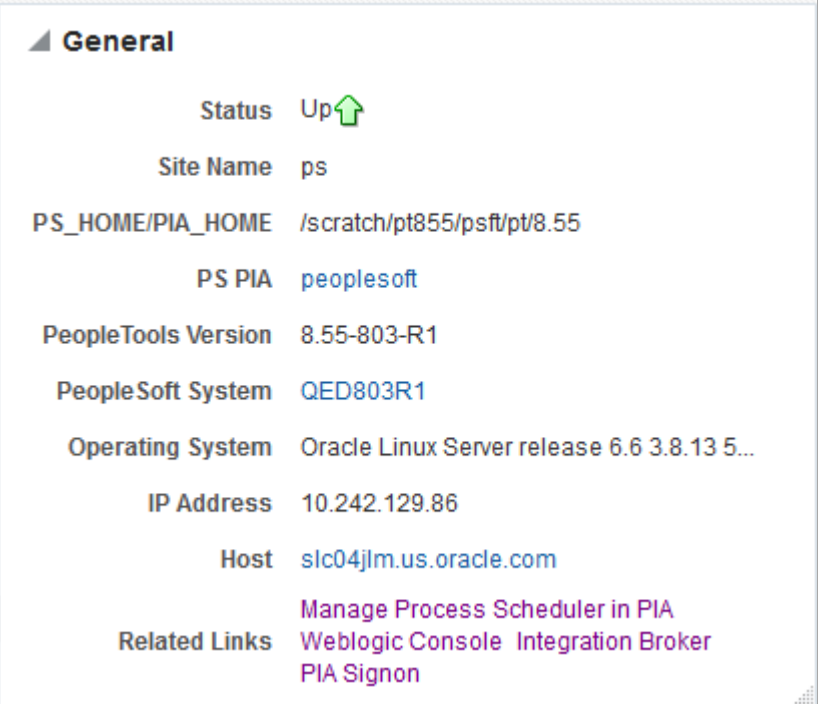

Click the PeopleSoft System URL Setup link in the Related Links region of the PeopleSoft System homepage to access the PeopleSoft System URL page.

#### **Image: PeopleSoft System URL page**

This example illustrates the fields and controls on the PeopleSoft System URL page. You can find definitions for the fields and controls later on this page.

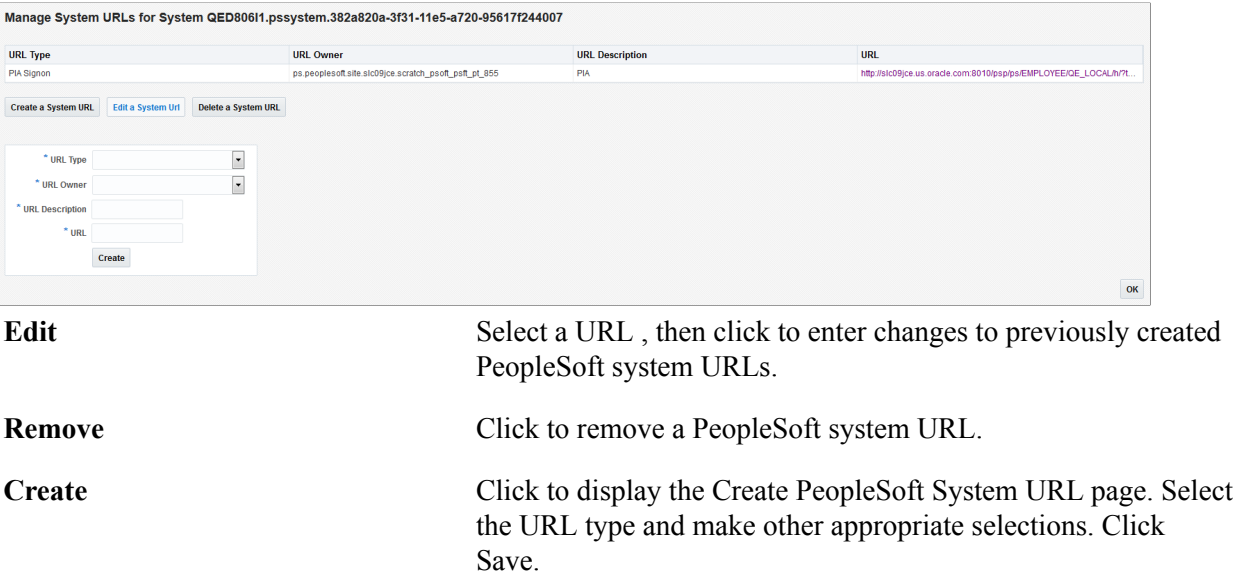

**Note:** By default, the system prepends http:// to the front of the URL, if not already present, when saving the record.

### **PeopleSoft System Topology**

The Topology page shows a graphical view of a PeopleSoft system and enables you to perform several tasks.

From the Topology page, you can:

- See the status of each target—icons are green (up), red (down), light gray (unknown), dark gray (blackout).
- Display data that is refreshed every 30 seconds, or manually if specified.
- Zoom in and out by clicking the icons in the left-hand column. Show summary information on the number of Incidents and rule violations on a per target or system basis.

To view a PeopleSoft system in the Topology Viewer, On the PeopleSoft target page, Click the target menu item and then select Members >Topology and select a PeopleSoft system. The homepage appears, select Topology. The Topology Viewer opens.

#### **Image: PeopleSoft System Topology**

This example illustrates the fields and controls on the PeopleSoft System Topology.

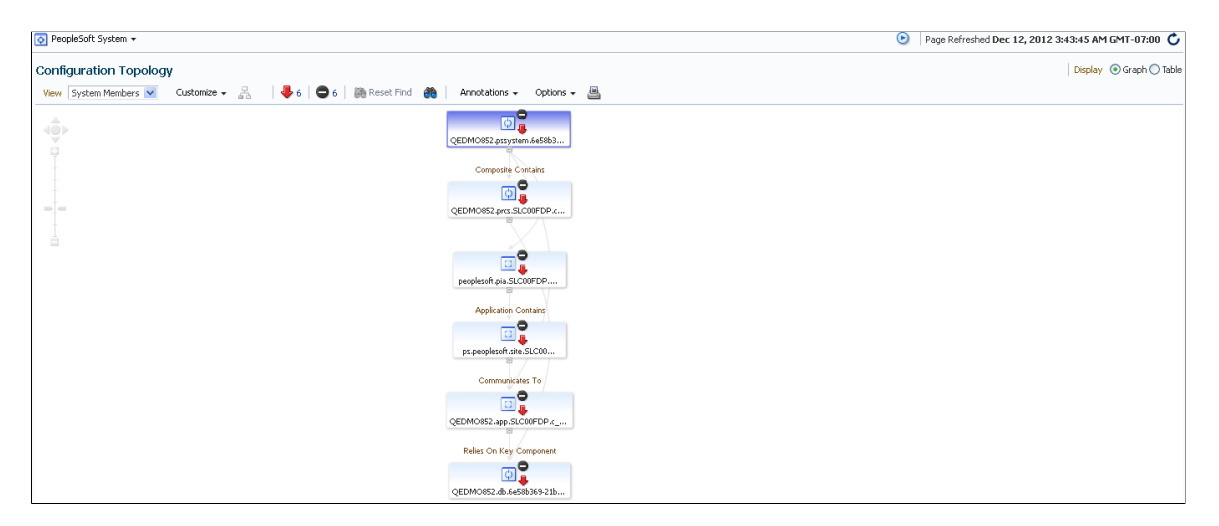

### **Chapter 10**

# **Security for PeopleSoft Application Management Plug-in**

### **Understanding Enterprise Manager Security**

The PeopleSoft Application Management Plug—in relies on Oracle Enterprise Manager's security framework for most security features.

Enterprise Manager identifies *administrators* to manage the Enterprise Manager administration accounts. These are the administrator access categories:

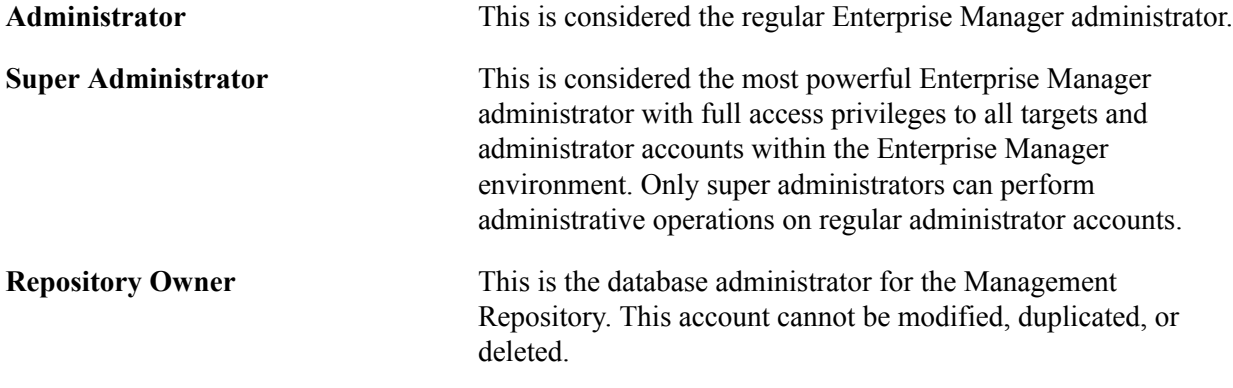

From the Enterprise Manager Cloud Control Console, you can create and manage new administrator accounts. Each administrator account includes its own login credentials, and a set of privileges that are assigned to the account.

**Important!** In the current version of the PeopleSoft Application management Plug-in, roles are not supported. The PeopleSoft AMP only reads the system and target privileges that are added directly to the user. It does not currently recognize system and target privileges assigned to a user by way of a role. As such, system and target privileges must be added directly to the user account for managing PeopleSoft targets.

## **Working With Target Privileges**

Target privileges enable an administrator to perform operations on a target. Certain privileges are automatically given to administrators based on other privileges. For example, granting any privileges on a target automatically grants the View target privilege on the host.

Target privileges are divided into these groups:

**View** Enables the administrator to view properties, inventory, and monitor information about a target. The view privilege is

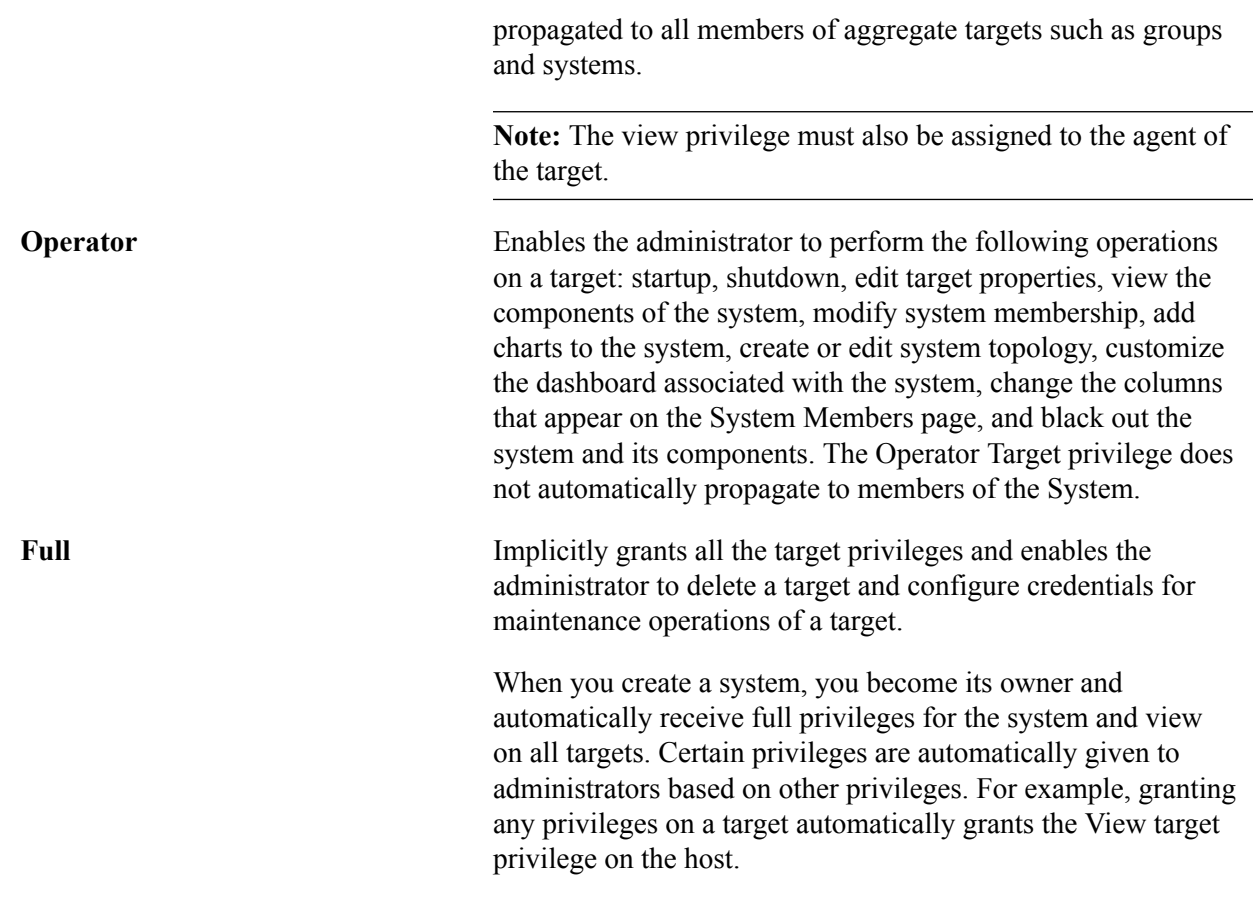

#### **Related Links**

[Target Actions and Privileges](#page-110-0)

### **Managing Target Preferred Credentials**

Target Preferred Credentials is a credential specifically applied to a single target for a particular user.

Preferred credentials simplify access to managed targets by storing target login credentials in the Management Repository. With preferred credentials set, users can access an Enterprise Manager target that recognizes those credentials without being prompted to log into the target. Preferred credentials are set on a per user, per target basis, thus ensuring the security of the managed enterprise environment.

When you create a domain, you are prompted to retain the same credential as the preferred host. You may choose to enter a new credential.

To manage Enterprise Manager preferred credentials:

1. On the Enterprise Manager Cloud Control page, select Setup, Security, Preferred Credentials.

Enterprise Manager displays the Preferred Credentials page. The first column lists all the target types.

- 2. Click the Manage Preferred Credentials button.
- 3. In the Default Credential Section, select a row and then click Set.

4. In the Select Named Credential dialog box, enter the required parameters and then click Save.

## **Working With Target Credentials**

Each of the target privilege levels are assigned actions that can be performed whenever the privilege is assigned to a role or user.

See [Target Actions and Privileges.](#page-110-0)

The Target Credentials page is used to verify credentials.

Depending on what actions you want to perform, you may be required to enter host credentials in the Target Credentials page.

If desired, you can select the Saved Preferred Credentials check box, and the system will not prompt for credentials the next time you initiate the action for this target (when you are the current user in Enterprise Manager).

When the user is creating a new target or discovering an existing target, you can choose to select the preferred credentials or the named credentials. The credential that you select becomes the preferred and monitoring credential for the discovered or newly created targets.

#### **Image: Preferred Credentials for Target Host**

This example illustrates the fields and controls on the Preferred Credentials for Target Host.

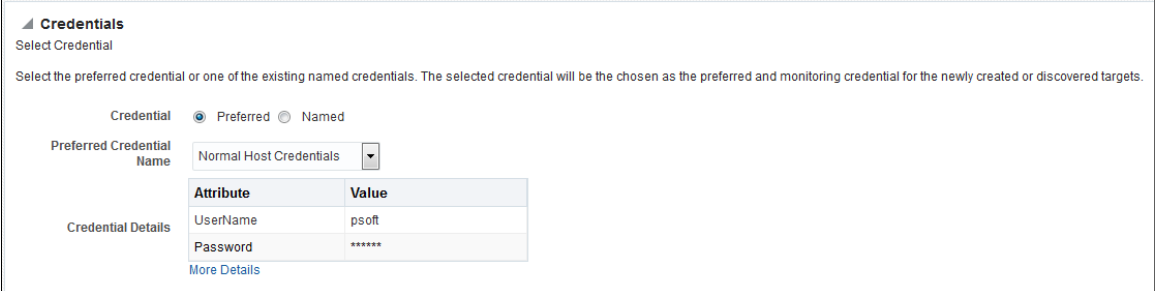

**Image: Named Credential for Target Host**

This example illustrates the fields and controls on the Named Credential for Target Host.

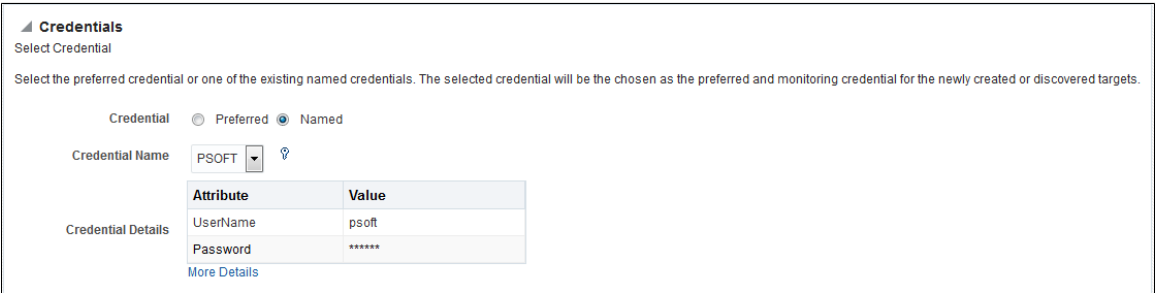

**Note:** If the preferred credential is already set then you will not be prompted for credential when invoking administrative actions from the Target Administration tab.

If the preferred credential is not set for the target, you will be prompted to either select a new credential or a named credential. The selected credentials is used to run the administrative action on the target.

#### **Image: New Credentials for Target Host**

This example illustrates the fields and controls on the New Credentials for Target Host.

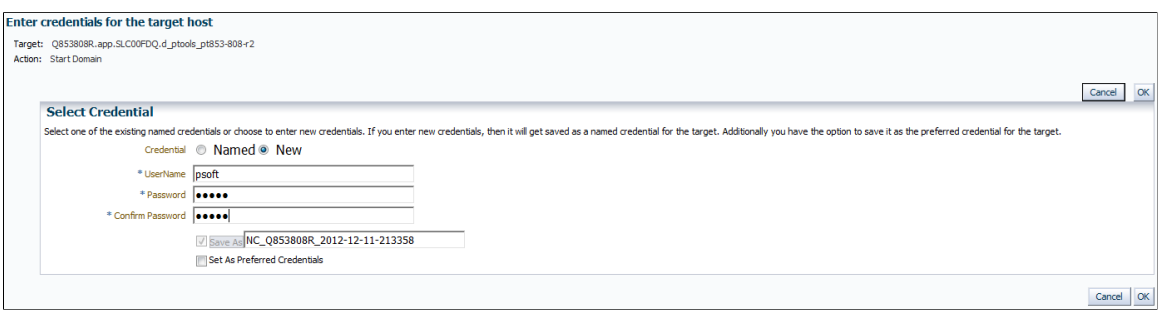

### **Working With Enterprise Manager User Accounts**

There are a variety of user accounts that you may use with your Enterprise Manager system. Which accounts you use and how you manage them with your PeopleSoft system depends on a variety of factors, including your security implementation and your operating system. Because the topic of user accounts should be considered at the time of your installation, this topic is discussed in detail within the PeopleSoft Application Management Plug—in installation documentation that is provided with the plug-in software.

See, *Installation Guide: PeopleSoft Application Management Plug—in 13.4.1.1.0 for Oracle Enterprise Manager 13c*.

## **Updating Target Credentials for PeopleSoft Targets**

Target credentials are stored for each PeopleSoft target when it is discovered or created on Enterprise Manager Cloud Console. The target credentials are stored in \$AGENT\_HOME\sysman\emd\targets.xml and used for target metric collection. Due to security restrictions, it is likely that the password will expire eventually for hosts. If the password expires, metric collection fails for the PeopleSoft targets.

If the password for target credentials expires, one of the following solutions can be used to change the password for the PeopleSoft targets.

• Remove the target from your system in Enterprise Manager, and rediscover it.

See [Understanding the Discovery Process.](#page-32-0)

Use the Enterprise Manager Command Line Interface (EM CLI).

EM CLI installation and setup instructions are available at the following local Enterprise Manager Cloud Console link.

*https://<machinename>:<portnumber>/em/console/emcli/download*

For example:

#### *https://st-hp16.peoplesoft.com:7880/em/console/emcli/download*

For more information on EM CLI refer to the EM CLI documentation provided by Oracle.

The syntax of the EM CLI command to change the password is:

```
emcli update_password
-target_type="ttype"
-target name="tname"
-credential_type="cred_type"
-key column="column name:column value"
-non<sup>-</sup>key column="col:oldvalue:newvalue;..."
```
For example, the following command changes the password for target credentials of an application server target:

```
>emcli update_password
-target_type=ps_app_server
-target_name=newapp1.app.st-hpp03.ds1 home psoft psft pt 853-809-I1
-credential_type=PsoftHostCreds
-key_column="HOST_USERNAME:psoft"
-non<sup>-key</sup> column="HOST PASSWORD:psoft456:psoft"
```
Similarly, the password can be changed for other PeopleSoft target types. Change the target name, type, username and password in the above command for other PeopleSoft targets.

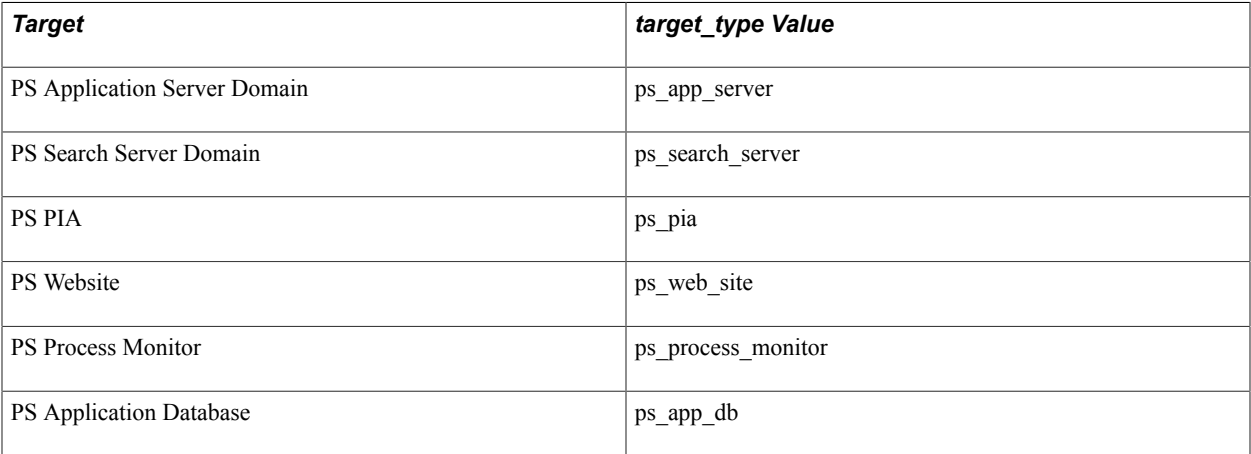

**Note:** To change the password for multiple targets, the change password commands for multiple targets can be stored in a script and run once to update multiple passwords.

# **Validating Rules**

# **Understanding Compliance for PeopleSoft Application Management Plug-in**

The Oracle Environment Management Compliance Management solution provides the capability to define, customize, and manage Compliance Frameworks and Compliance Standards. It also provides the tools to evaluate targets and systems for compliance with business best practices in terms of configuration, security, storage, and so on.

The compliance solution

- Automatically determines if targets and systems have valid configuration settings.
- Automatically determines if targets and systems are exposed to configuration-related vulnerabilities.
- Advises how to change configuration to bring targets and systems into compliance with respect to best practices.
- Provides real-time monitoring of a target's files, process, users, Windows registry entries, and more to let EM users know where configuration change is taking place in their environment.
- Determines if real-time detected configuration changes were authorized by open change management requests. Violations are created when an action is determined to be unauthorized.
- Provides out-of-box Compliance Frameworks (PCI, CIS, for example) and compliance standards to map to Compliance Standard Rules. This mapping makes it possible to visualize how out of compliance settings and actions will affect any compliance framework an organization follows.

# **Compliance Feature Overview**

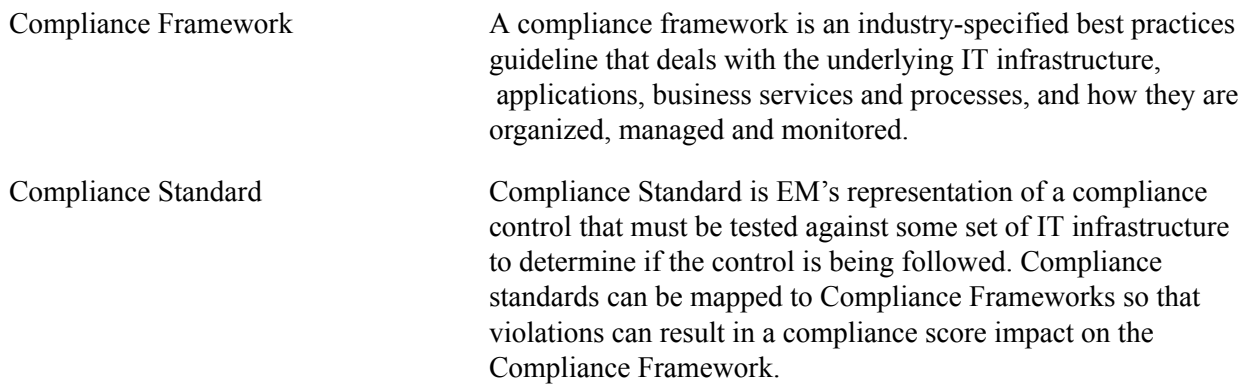

Compliance Standard Rule Compliance standard rules specify the actual check that is going to happen. These rules are mapped to one or more Compliance Standard.

#### **Image: Compliance Standards**

This example illustrates the fields and controls on the Compliance Standards tab.

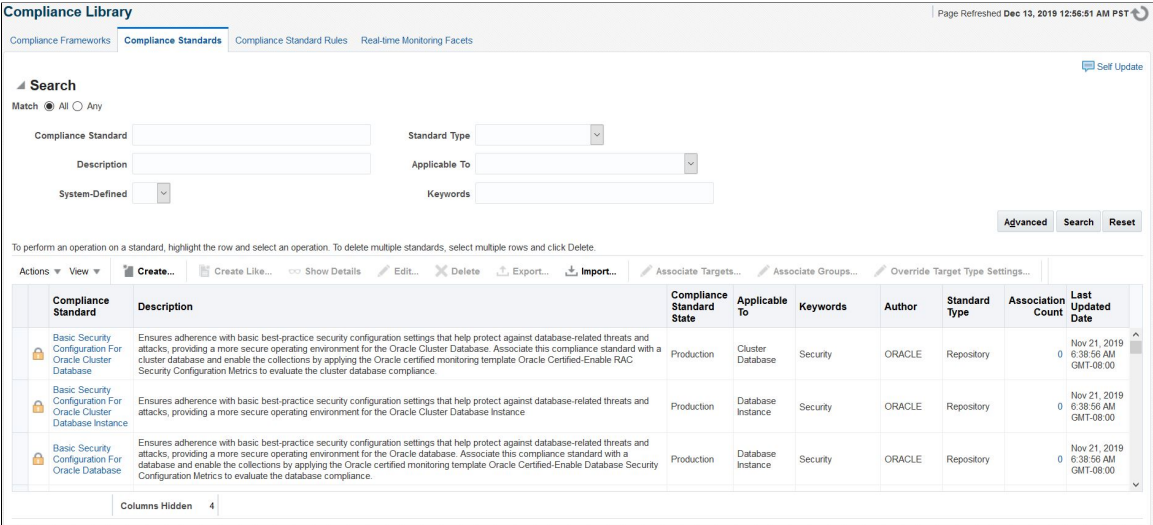

#### **Image: Compliance Standard Rules**

This example illustrates the fields and controls on the Compliance Standard Rules.

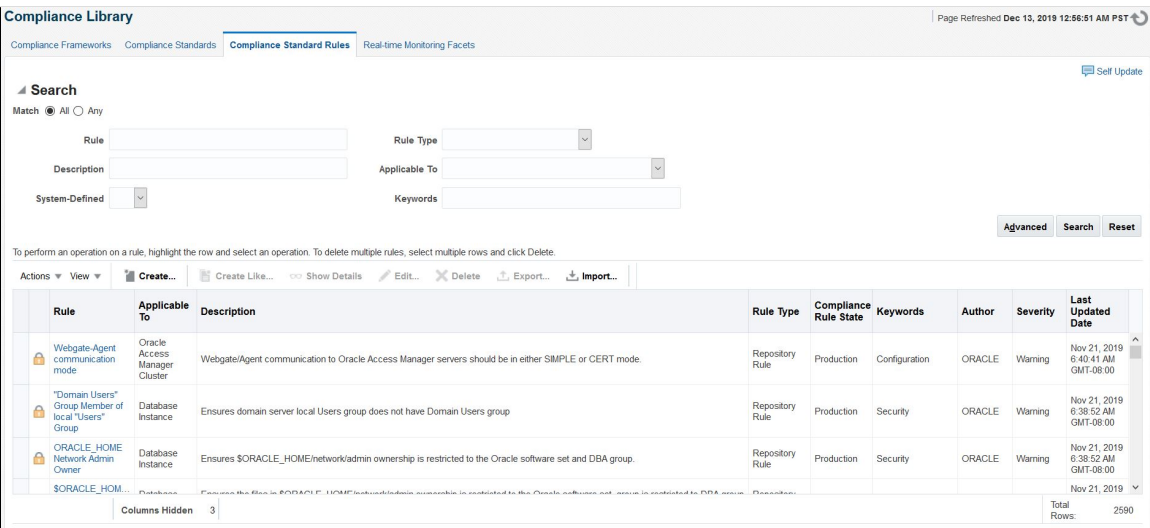

### **Associating Compliance Standard to a PeopleSoft Target**

When you deploy PeopleSoft AMP on OMS, the PeopleSoft compliance entities like rules, standards , standard group, and the framework appear in the compliance library. To view these entities, select Enterprise, Compliance, Library.

Compliance rules are available to PS Application Server, PS PIA, and PS WebSite targets only. After a compliance standard is available for a target type, you must manually associated each target to a PeopleSoft target to generate violation.

- 1. Select Enterprise, Compliance, Library.
- 2. Click the Compliance Standard tab.
- 3. Search and select the standards for PeopleSoft target.
- 4. Click the Associate Targets button.
- 5. Click Add.
- 6. Select the target and then click OK.

#### **Viewing the Violation Message**

- 1. Select Enterprise >Compliance >Results.
- 2. Click Standard and then click Show Details.

#### **Image: Compliance Standard Result Details**

This example illustrates the fields and controls on the Compliance Standard Result Details.

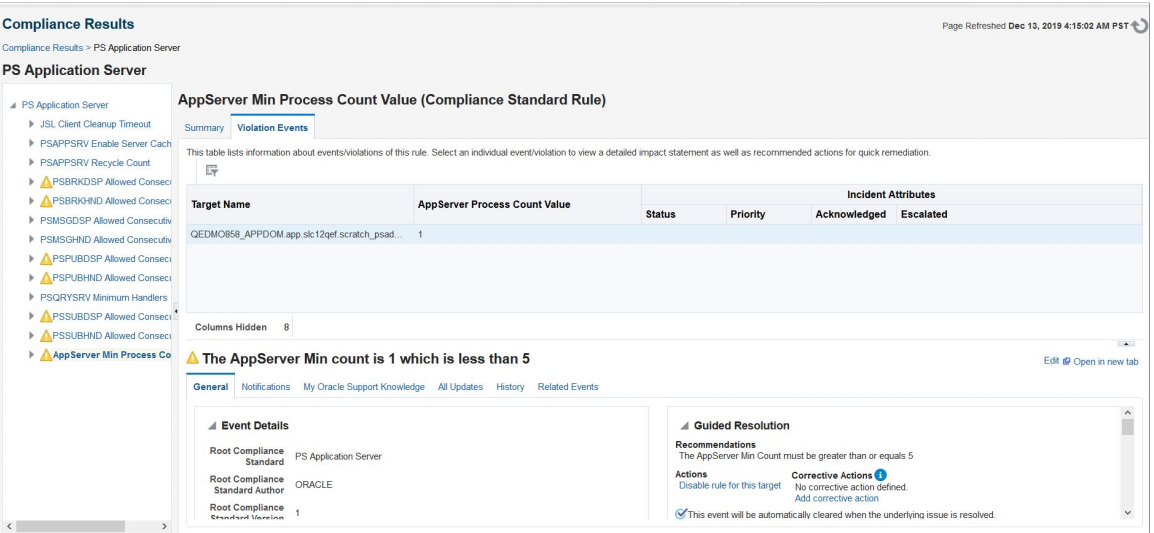

Validating Rules Chapter 11

# **Configuration and Metric Data Collected**

# **Configuration Data Collected**

Enterprise Manager collects configuration data from each target type's configuration. Configuration data is collected on a regular basis—the default is once a day—and is transmitted to the Oracle Management Service. The first configuration collection occurs after the initial discovery process.

For subsequent configuration collections, the Oracle Management Service receives and parses the data and saves updates to the Management Repository. In addition to the regularly scheduled configuration collection process, collections are triggered every time you change a target's configuration from within Enterprise Manager.

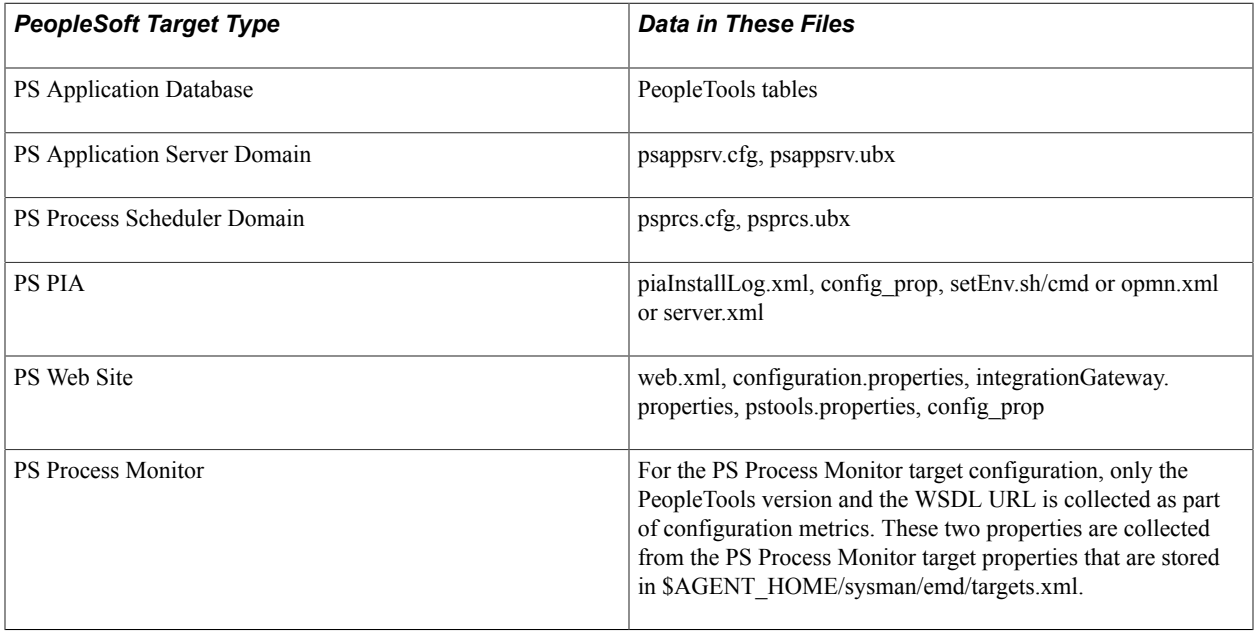

# **Metric Data Collected**

Metric data refers to the collection of data that changes frequently, such as status, memory, disk utilization, and so on. PeopleSoft delivers predefined metric types and default collection times for each target type. The metrics can be viewed by clicking the All Metrics link on each target homepage.

The metric data collected is saved to the Management Repository and is compared to predefined thresholds for each target. If a threshold has been reached, the system generates an alert. The Incidents display on each target's homepage.

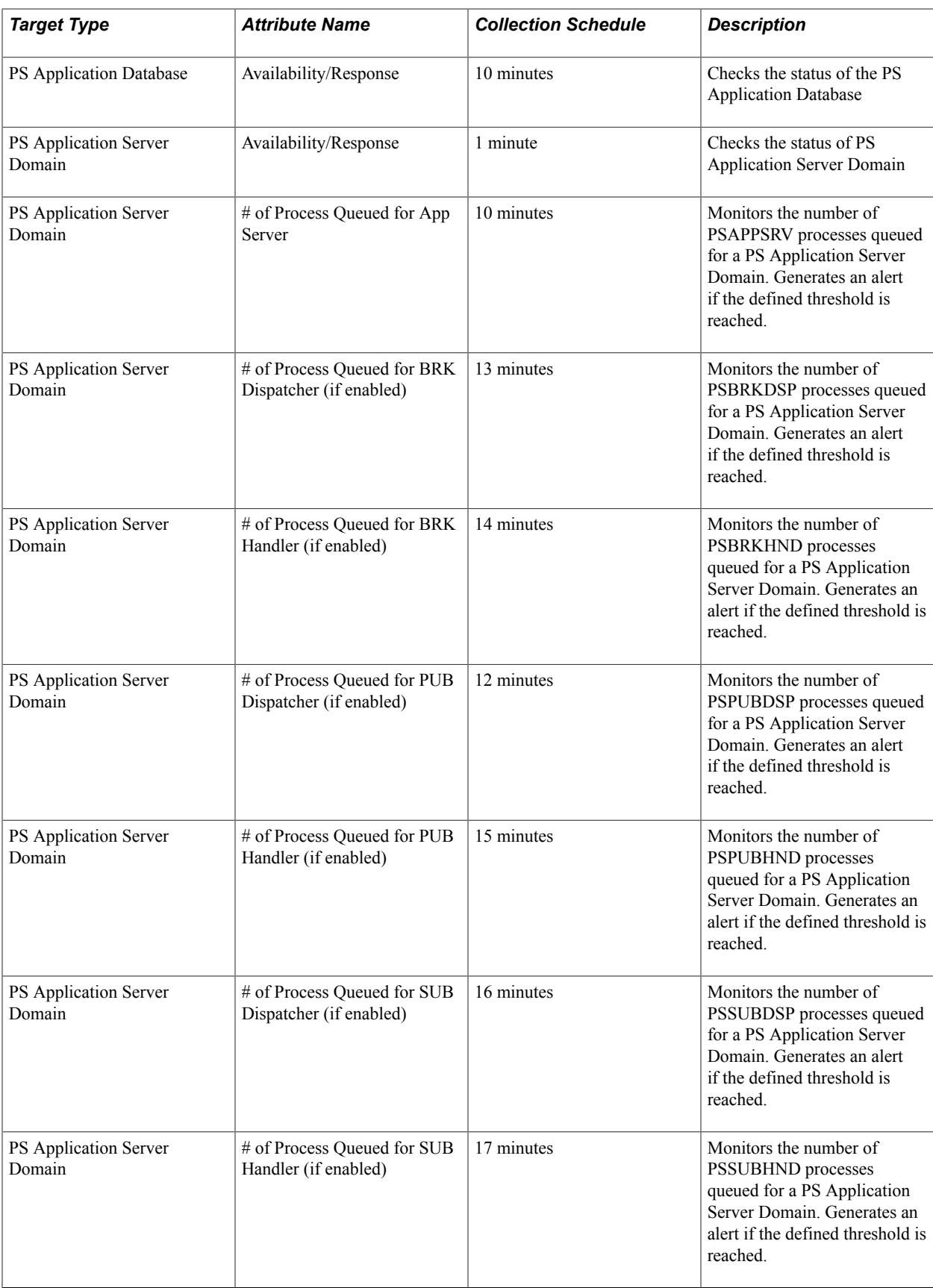

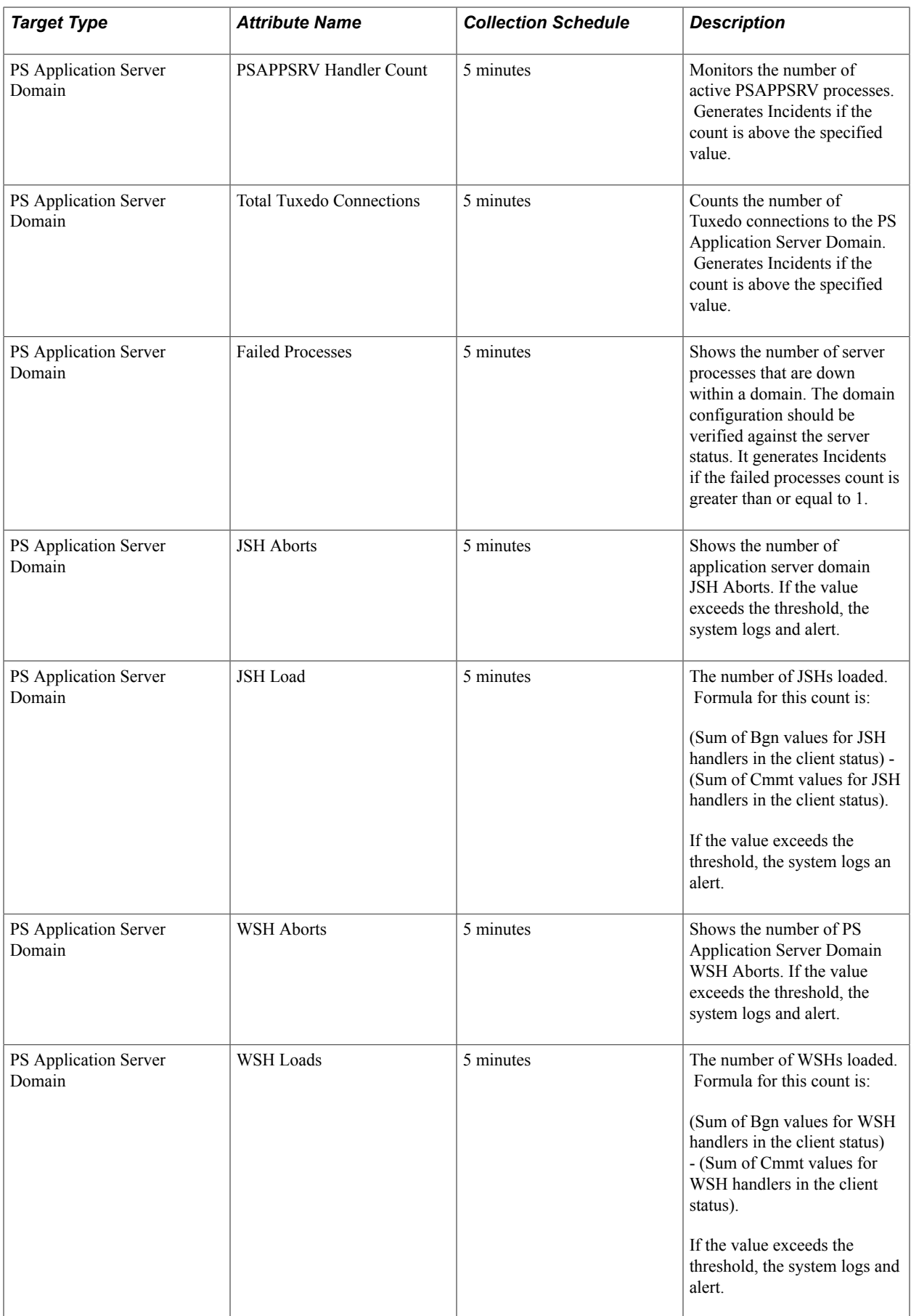

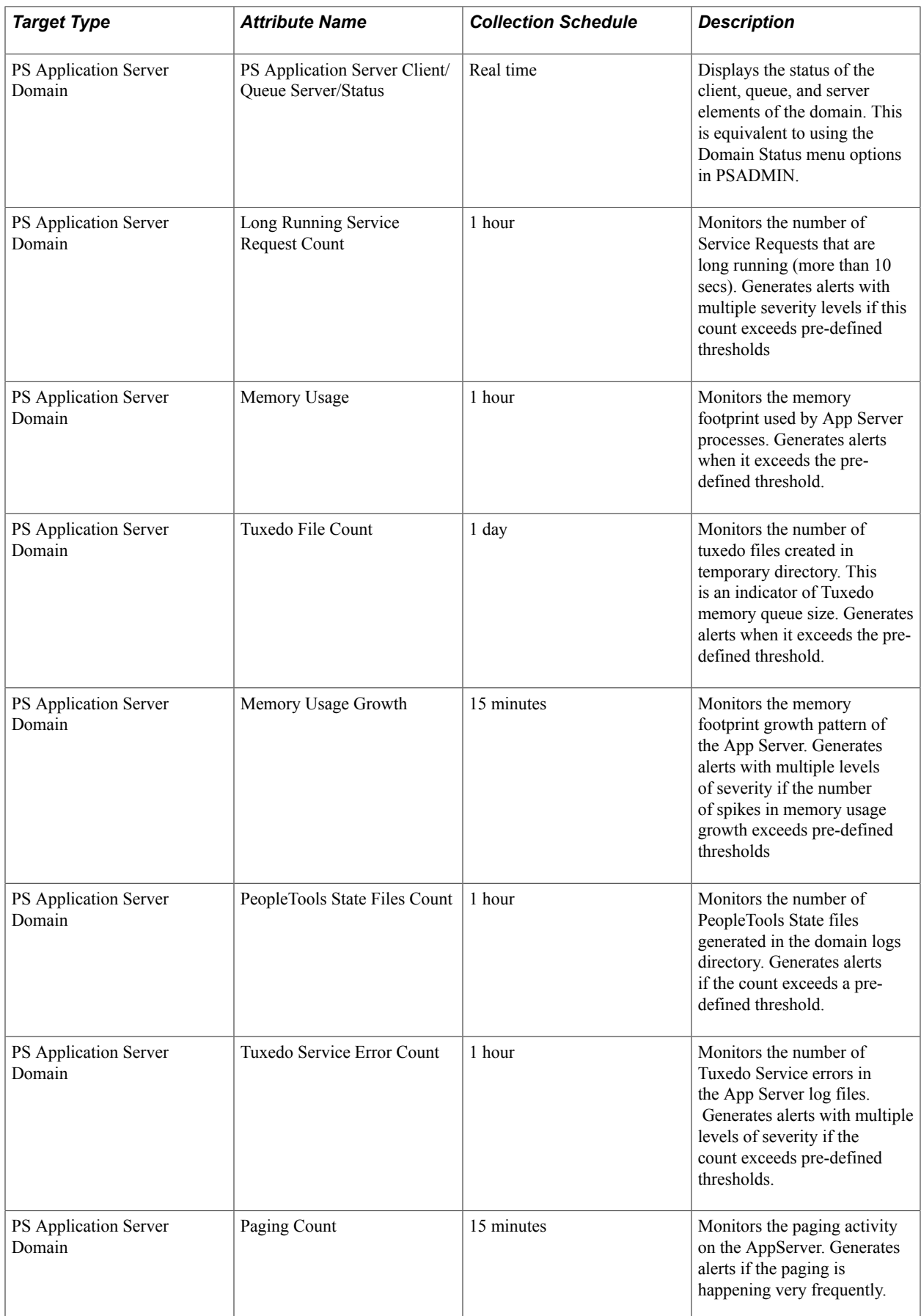

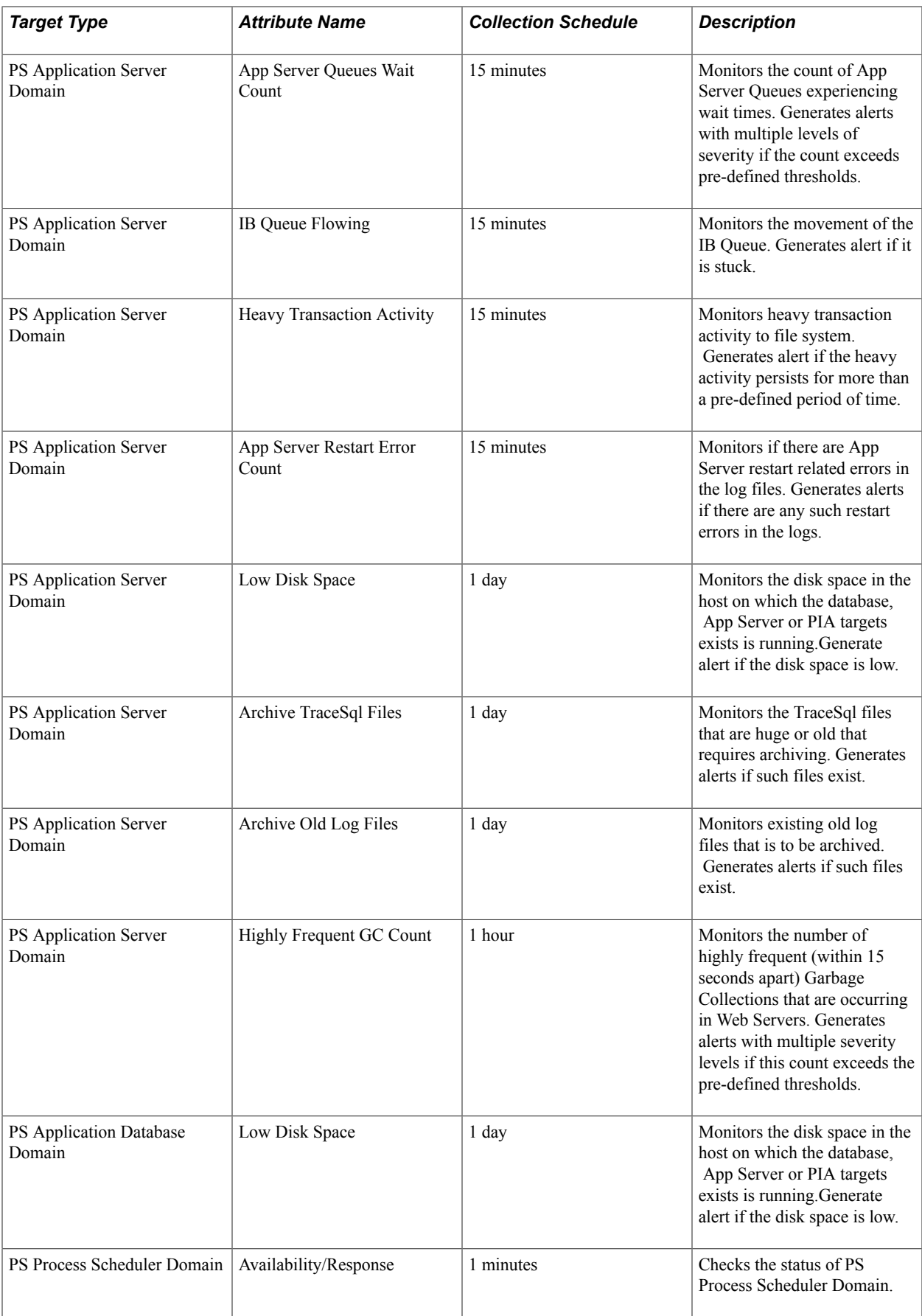

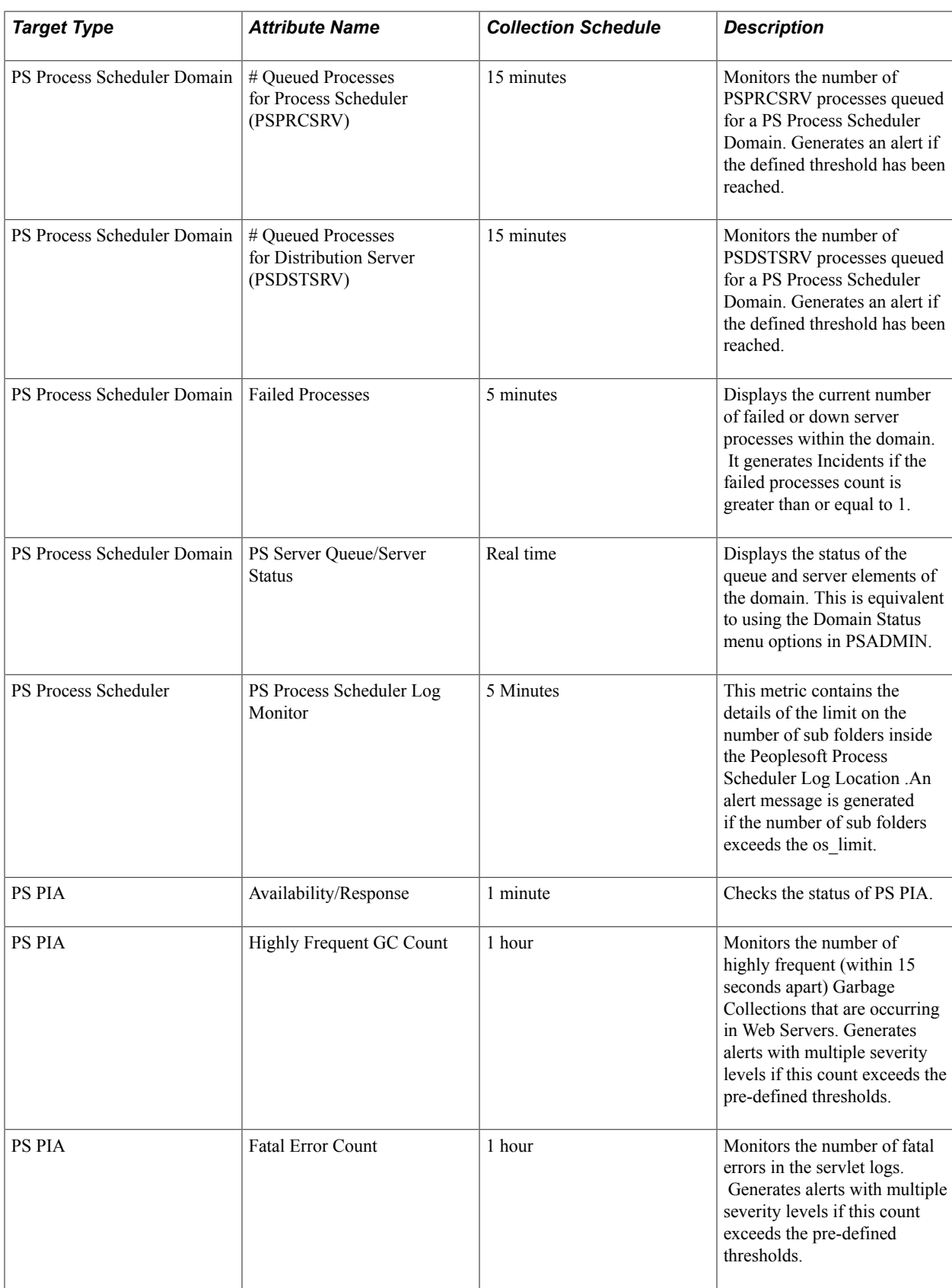

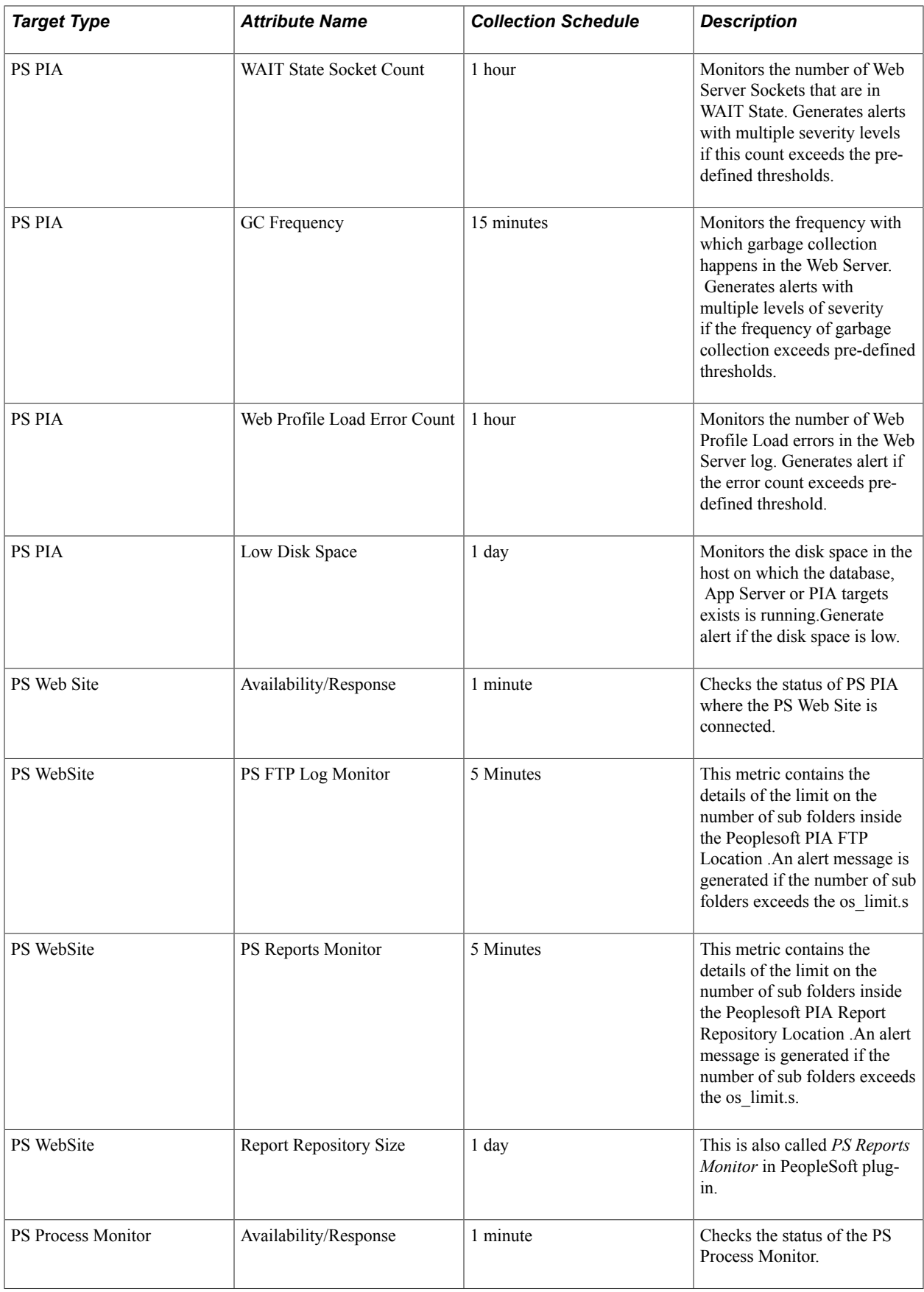

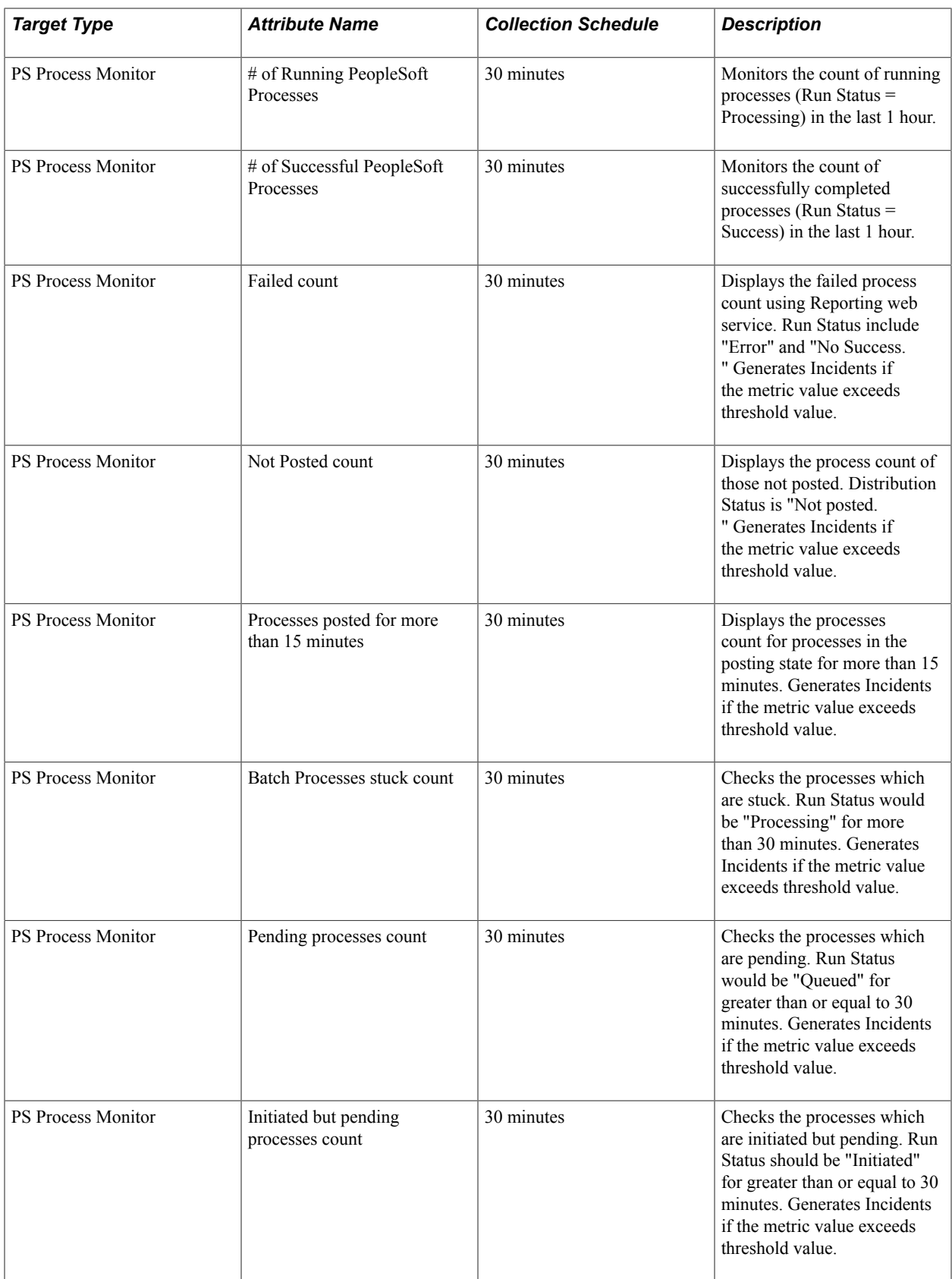
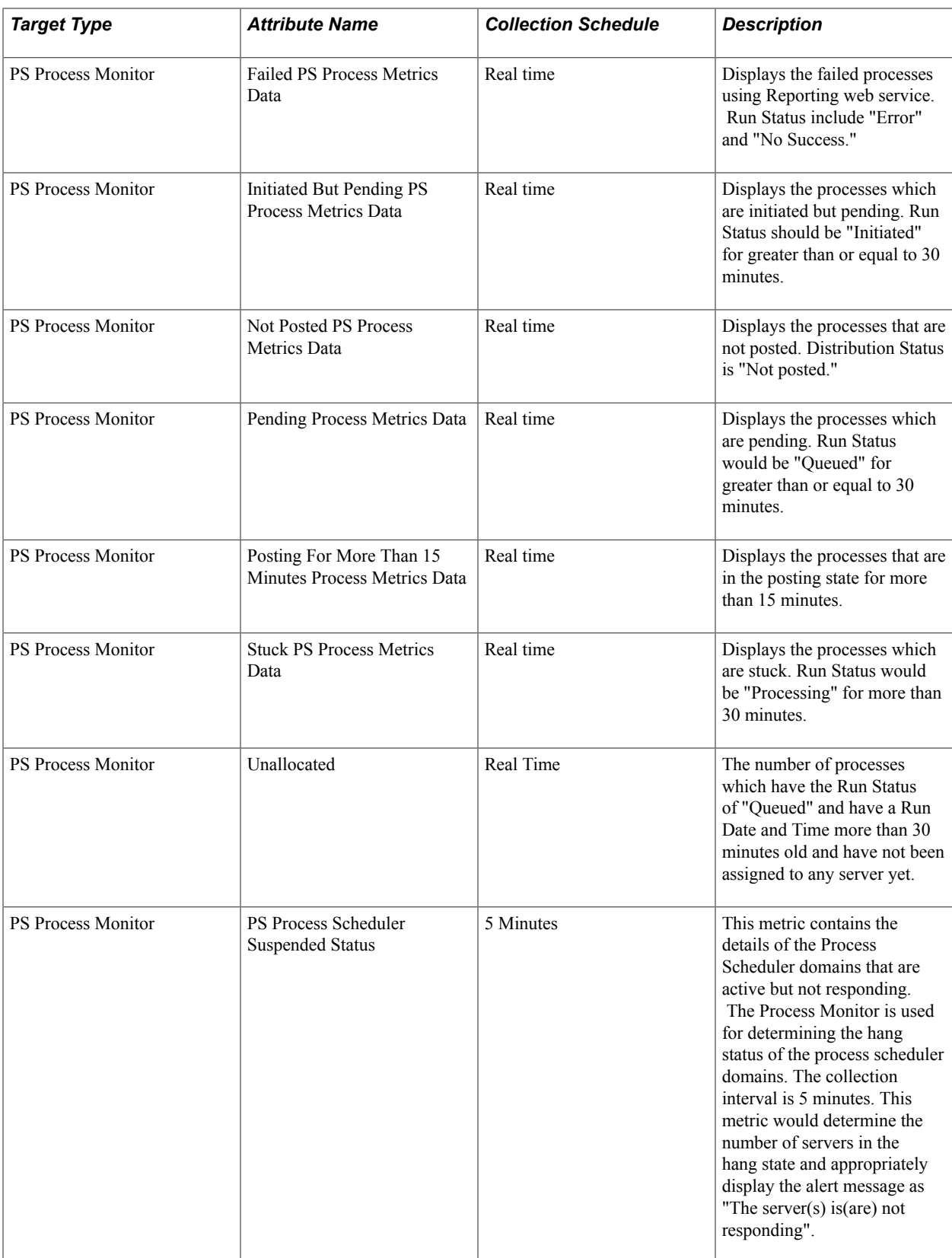

To activate the metrics establish the JMX connection. In the *psappsrv.cfg* file, scroll to the *PSTOOLS* section to update the following:

• Enable Remote Administration = 1

- Enter *admin* as the remote administration User ID.
- Enter *{V1.1}7m4OtVwXFNyLc1j6pZG69Q*== as the remote administration password.

**Note:** Enter the password either in plain text or encrypt using PSCipher

**Note:** The AppServer Minimum Process Count Value is implemented as a compliance rule that is applicable to PS Application server . A violation is generated if the Appserver's minimum process count value is less than 5.

**Note:** WAIT State Socket Count, GC Frequency, Fatal Error Count are not applicable to WebSphere domain.

# **Working with Privileges**

# **Target Actions and Privileges**

**Important!** In the current version of the PeopleSoft Application management Plug-in, roles are not supported. The PeopleSoft AMP only reads the system and target privileges that are added directly to the user. It does not currently recognize system and target privileges assigned to a user by way of a role. As such, system and target privileges must be added directly to the user account for managing PeopleSoft targets.

The following table lists target actions for each of the target types and actions for systems and logs.

**Note:** Users assigned a super administrator role can perform all actions for all target types, systems, and logs.

### **Target Actions and Privileges Tables**

This section includes tables showing target actions, credentials, and privileges.

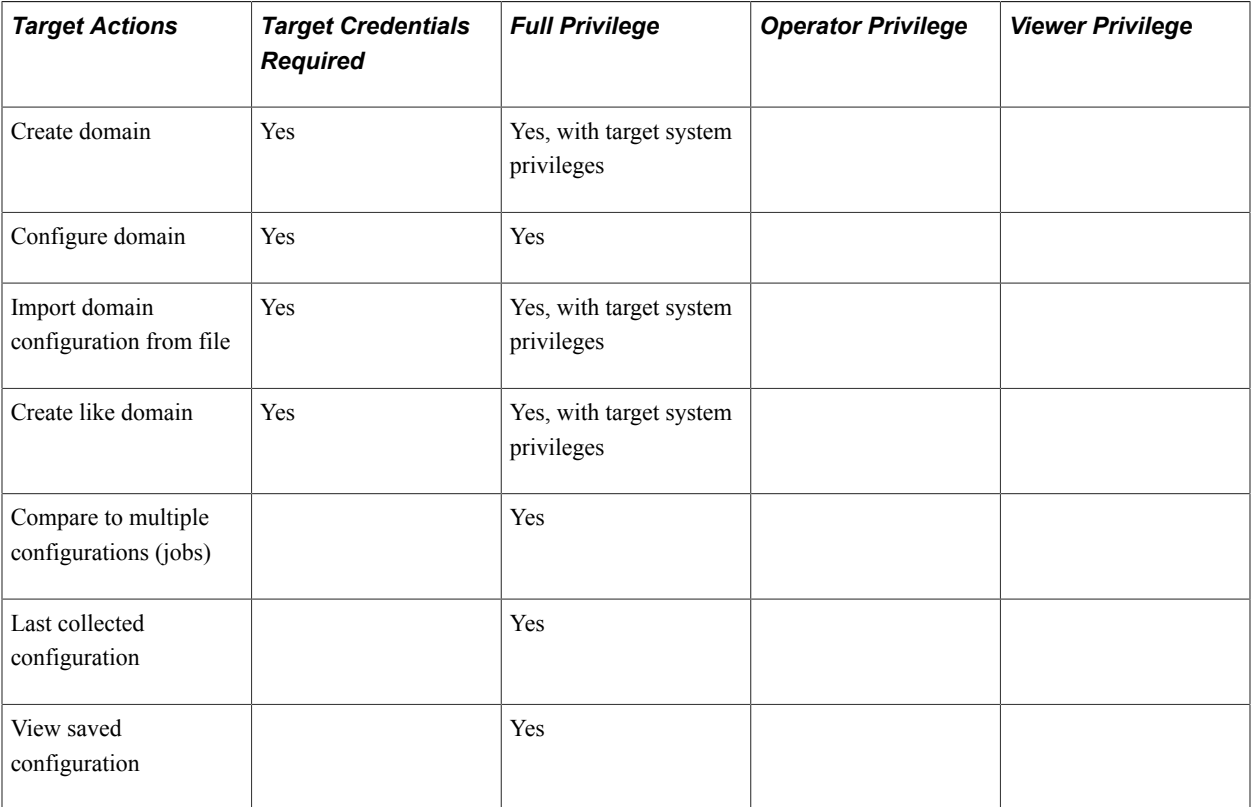

#### **PS Application Server Domain**

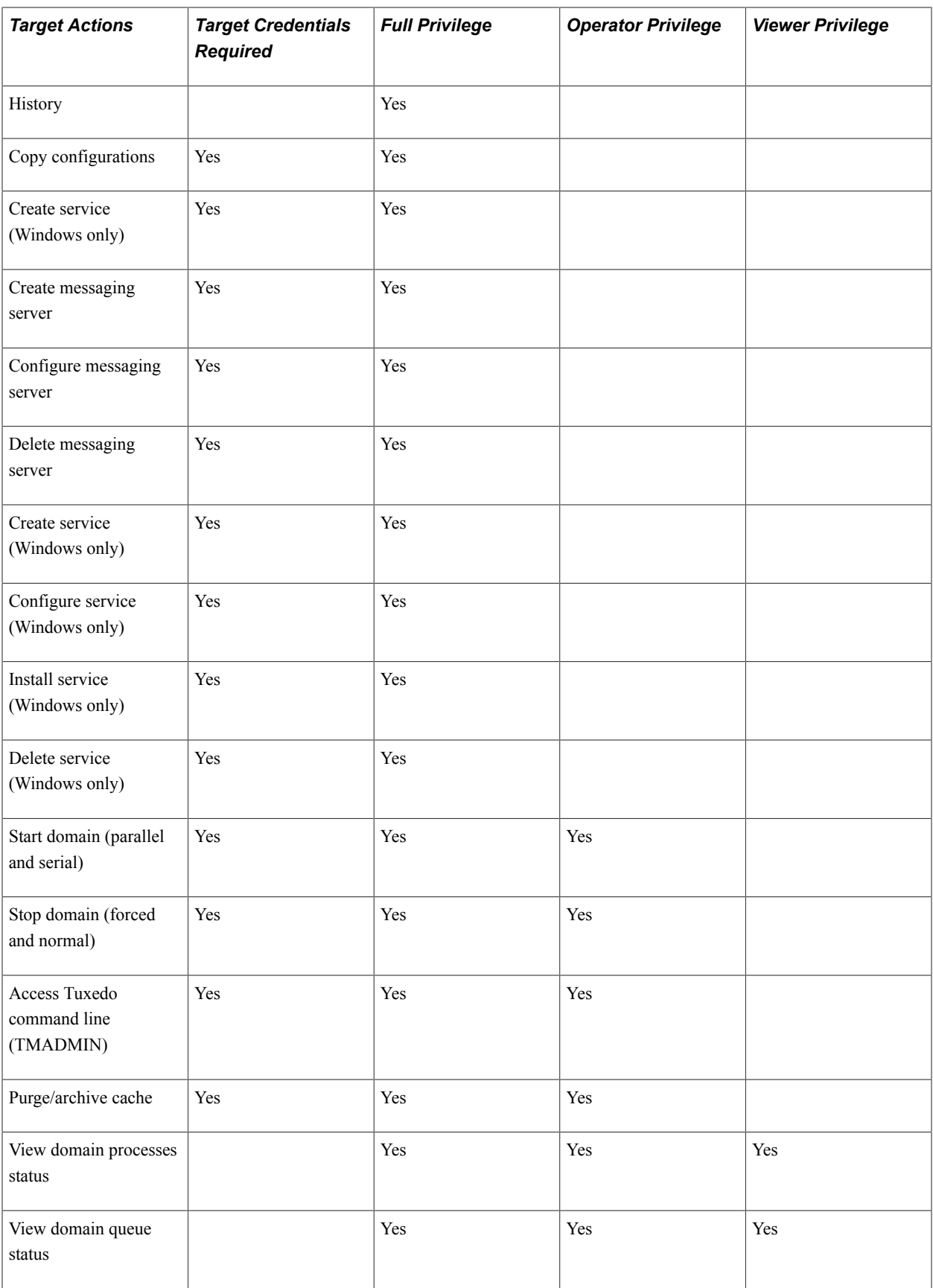

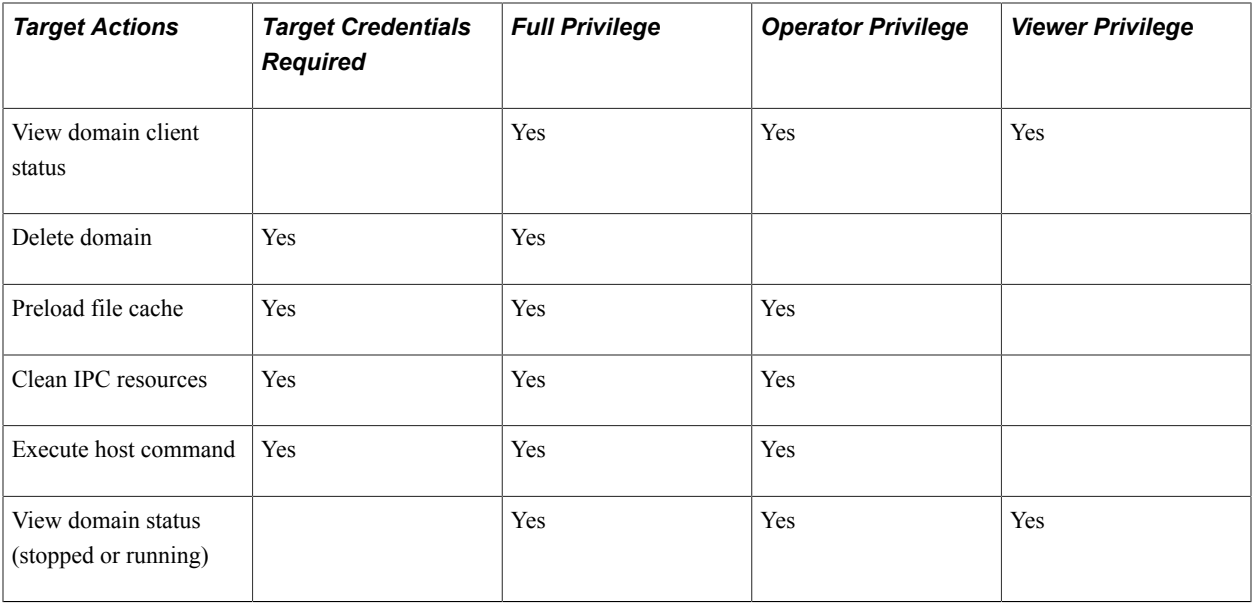

#### **PS Process Scheduler Domain**

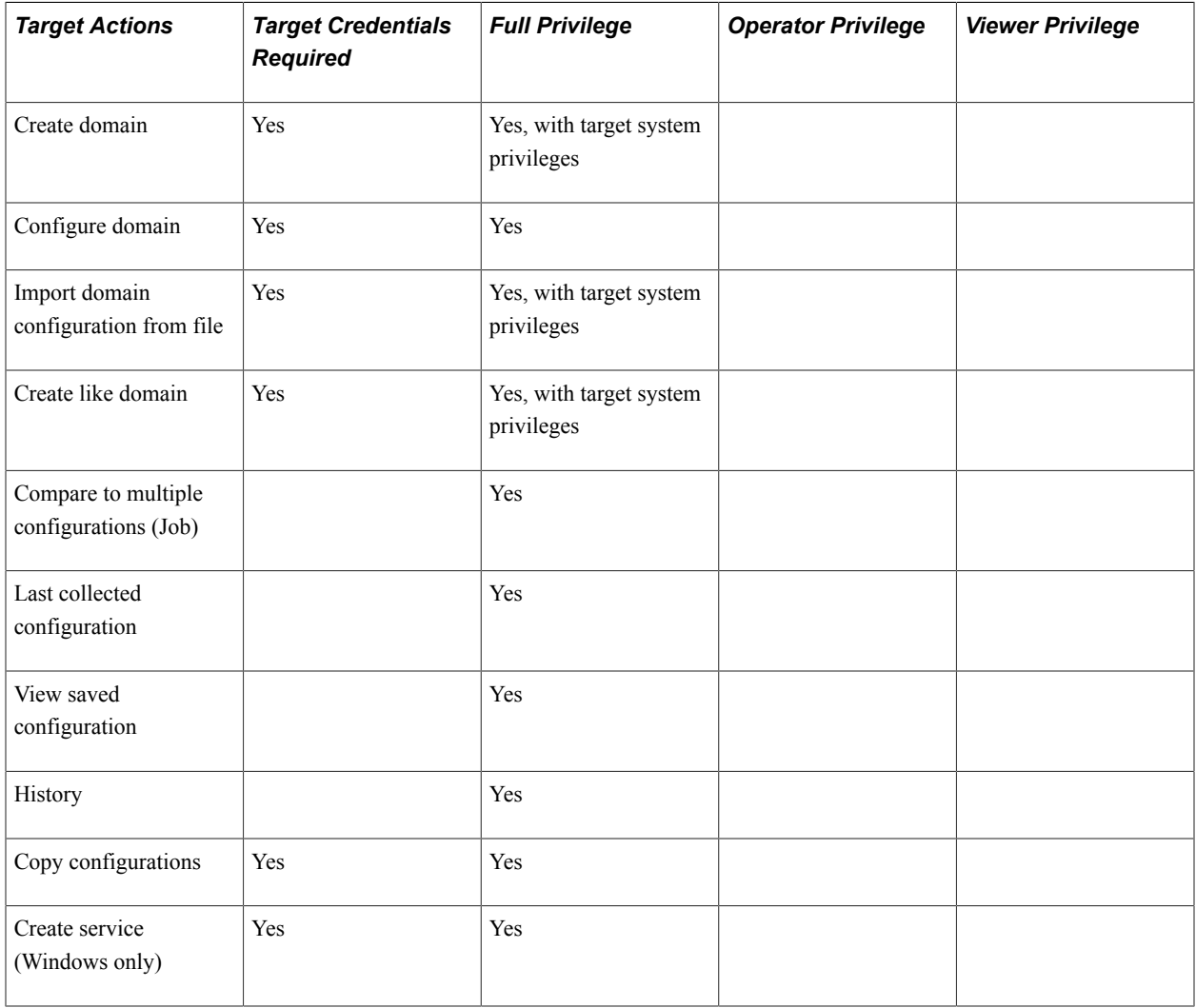

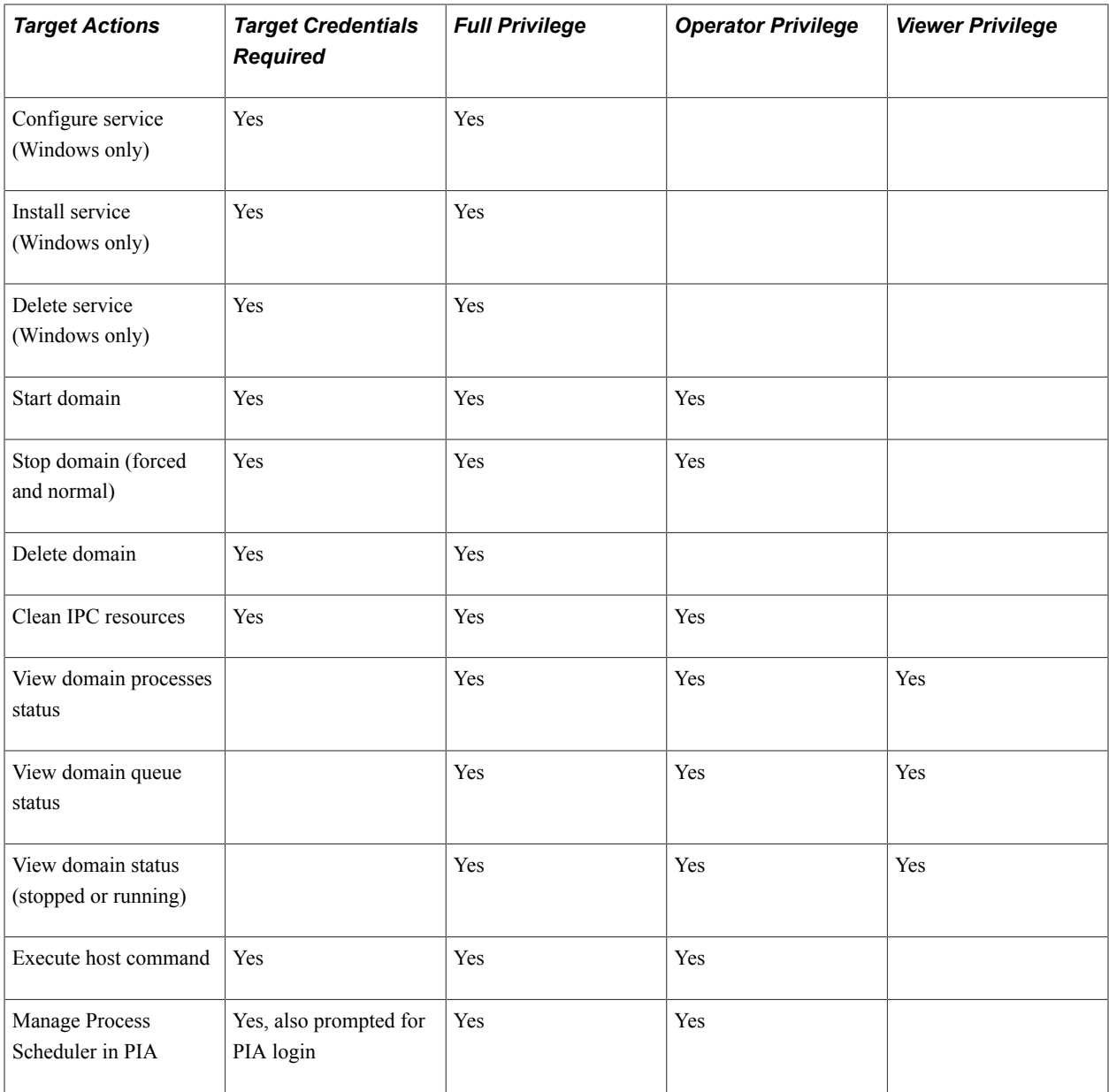

#### **PS PIA**

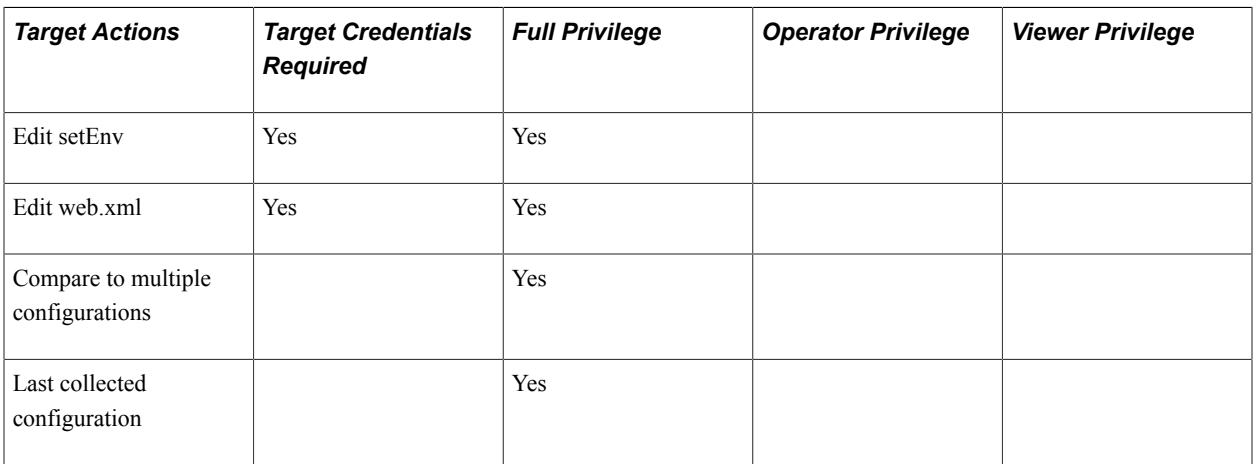

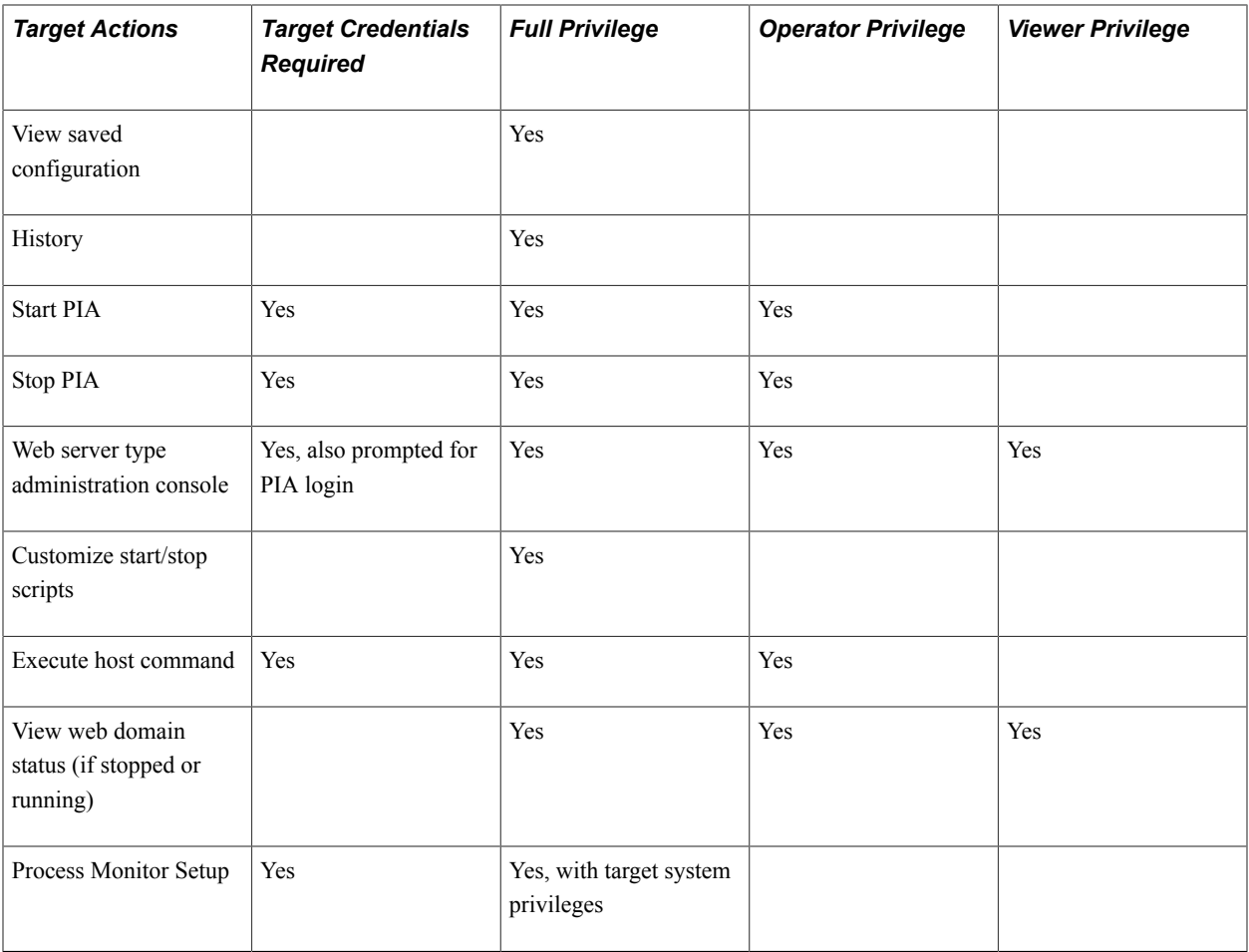

#### **PS Process Monitor**

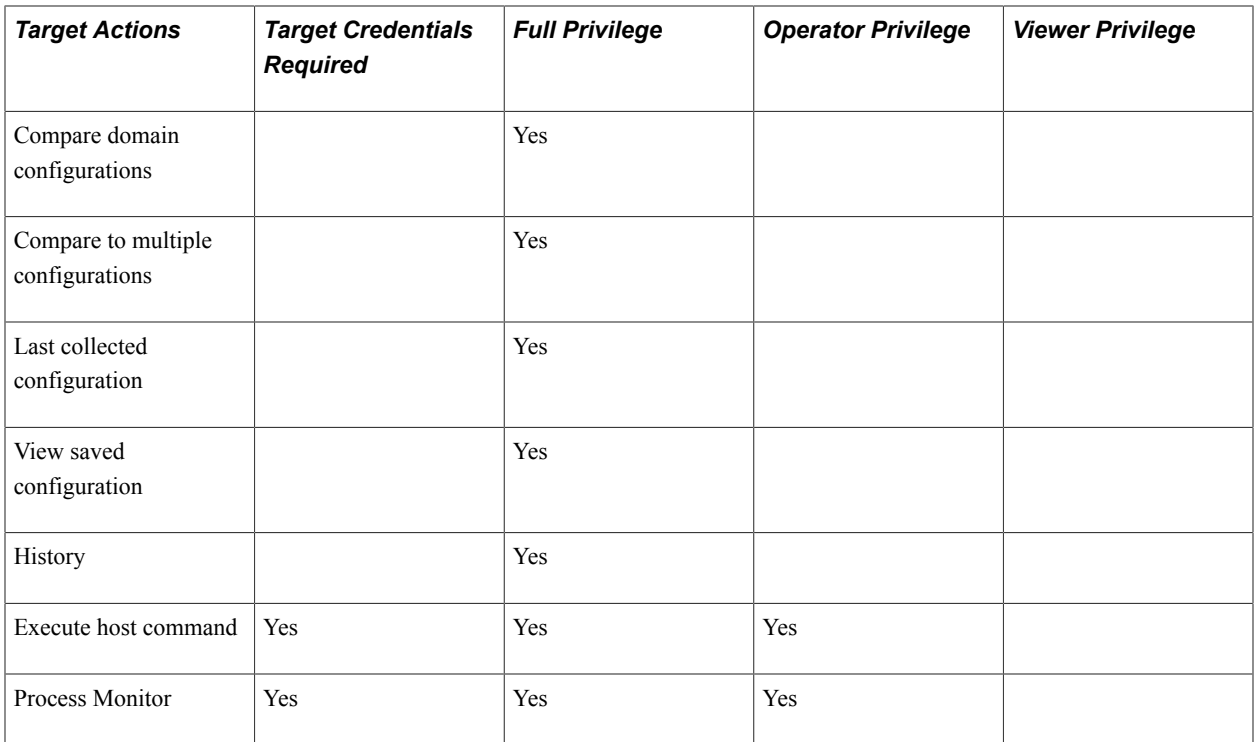

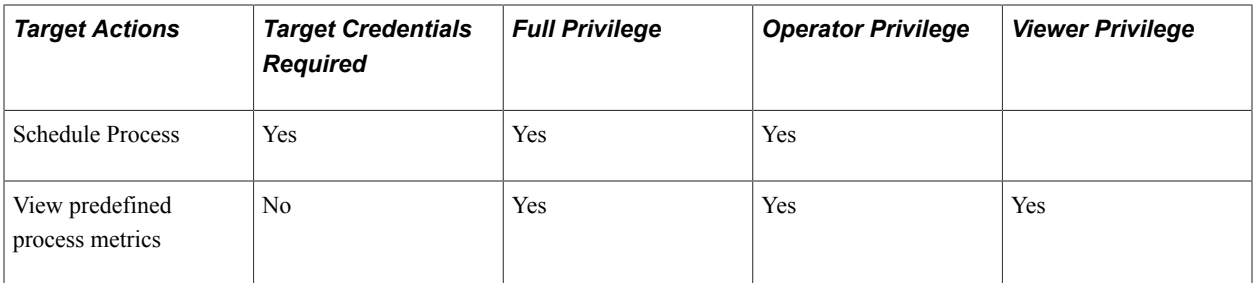

#### **PS Web Site**

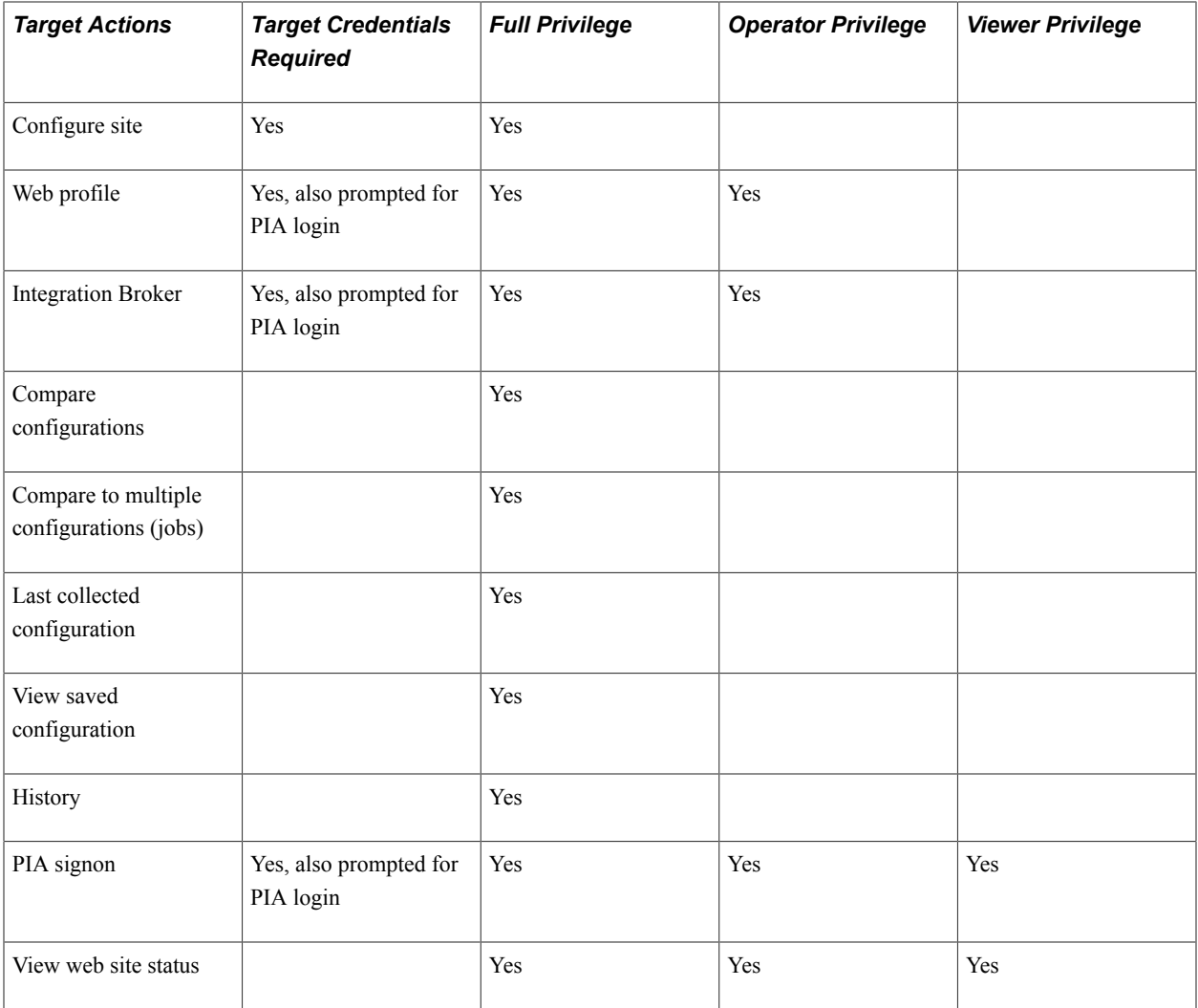

## **PS Application Database**

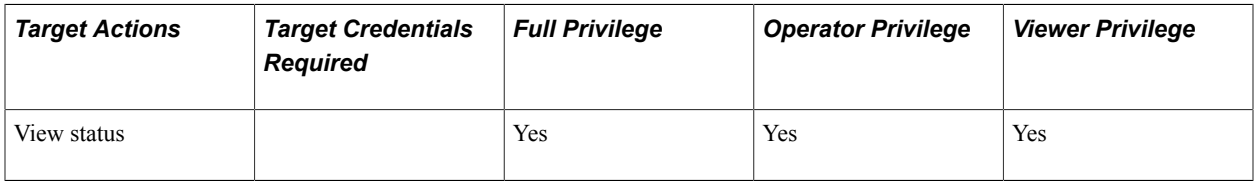

#### **Log Management (All Targets Except PS Web Site, PS Process Monitor, and PS Application DB)**

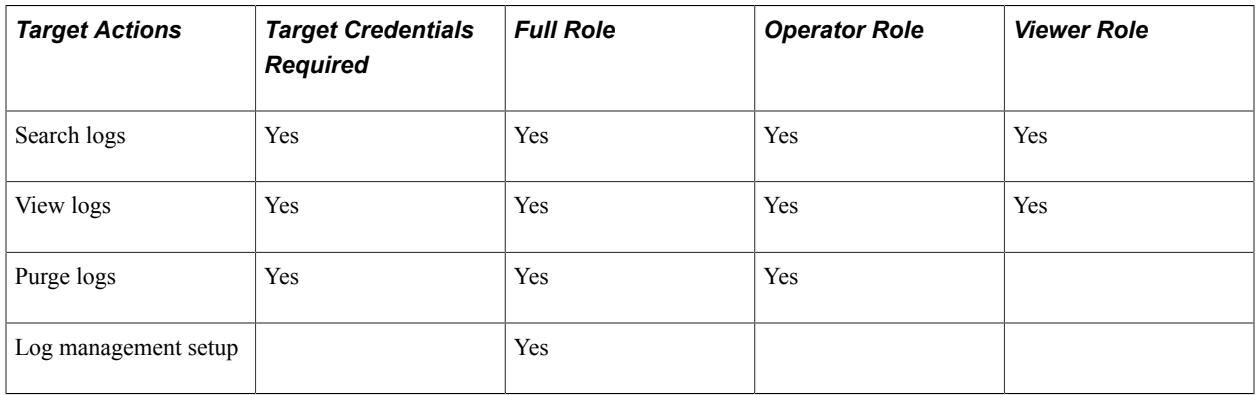

#### **Management Actions**

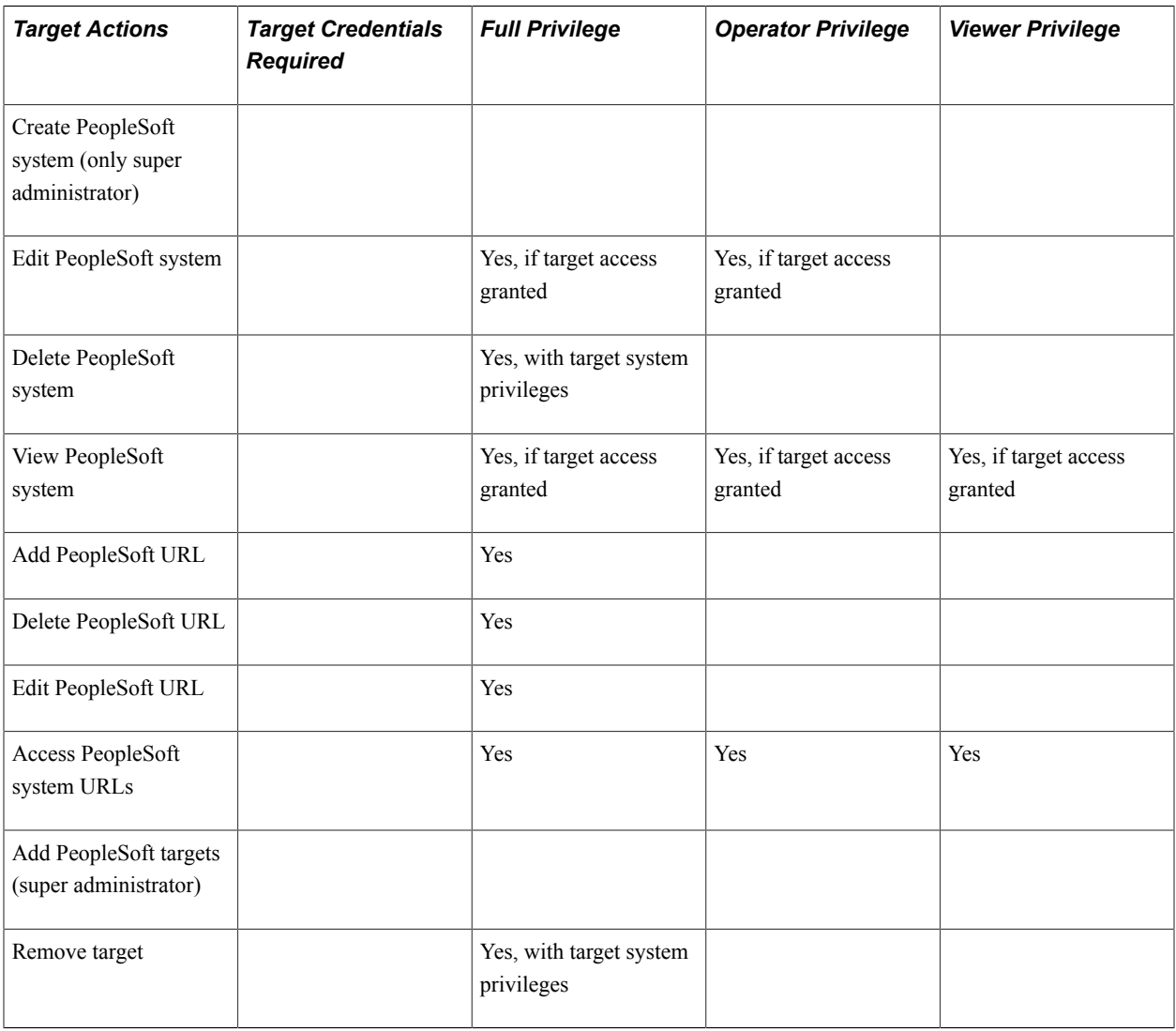

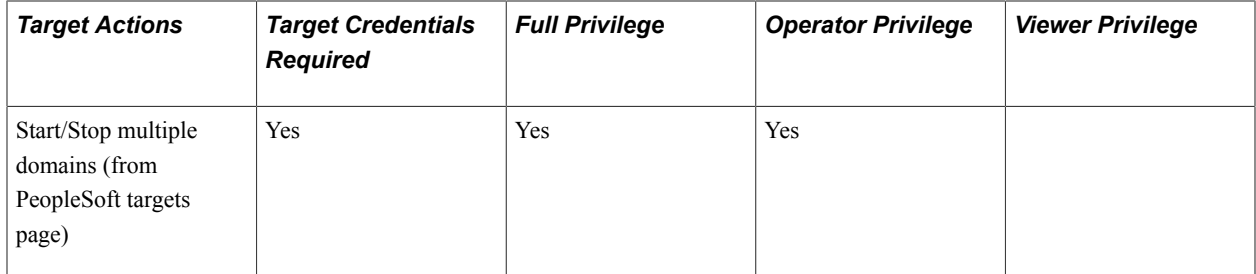

# **Target Log Files**

# **Default Target Log Files**

This section lists default log file locations and types for:

- PS PIA targets.
- PS Application Server Domains.
- PS Process Scheduler Domains.

## **PS PIA Log Files**

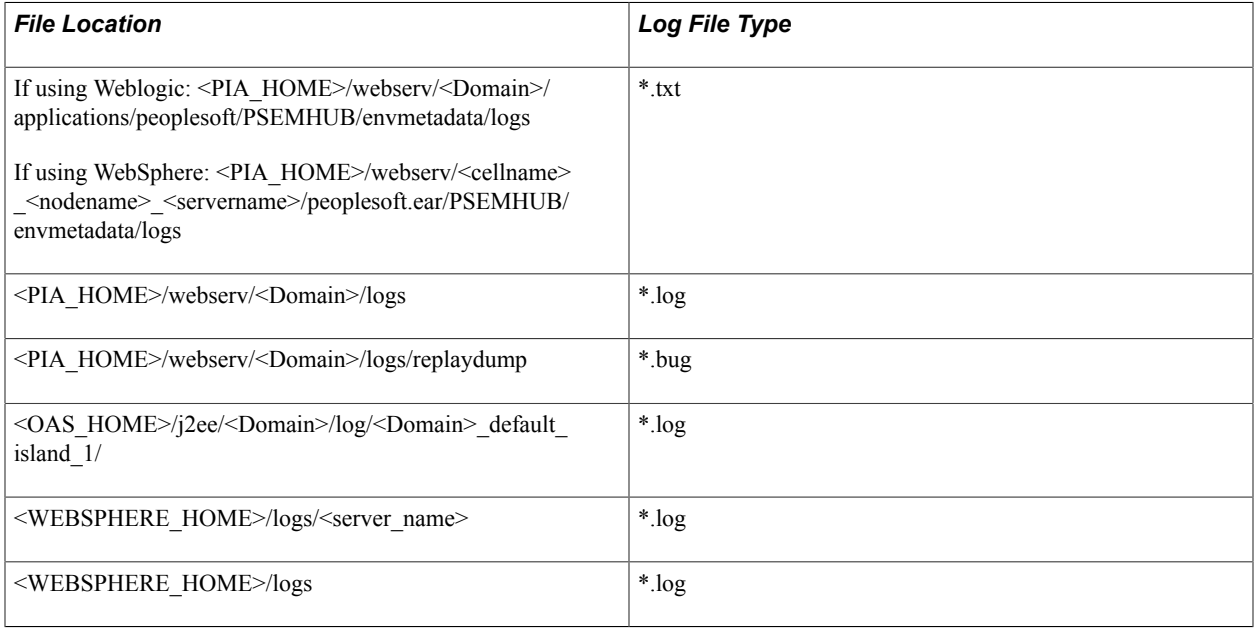

# **PS Application Server Domain Log Files**

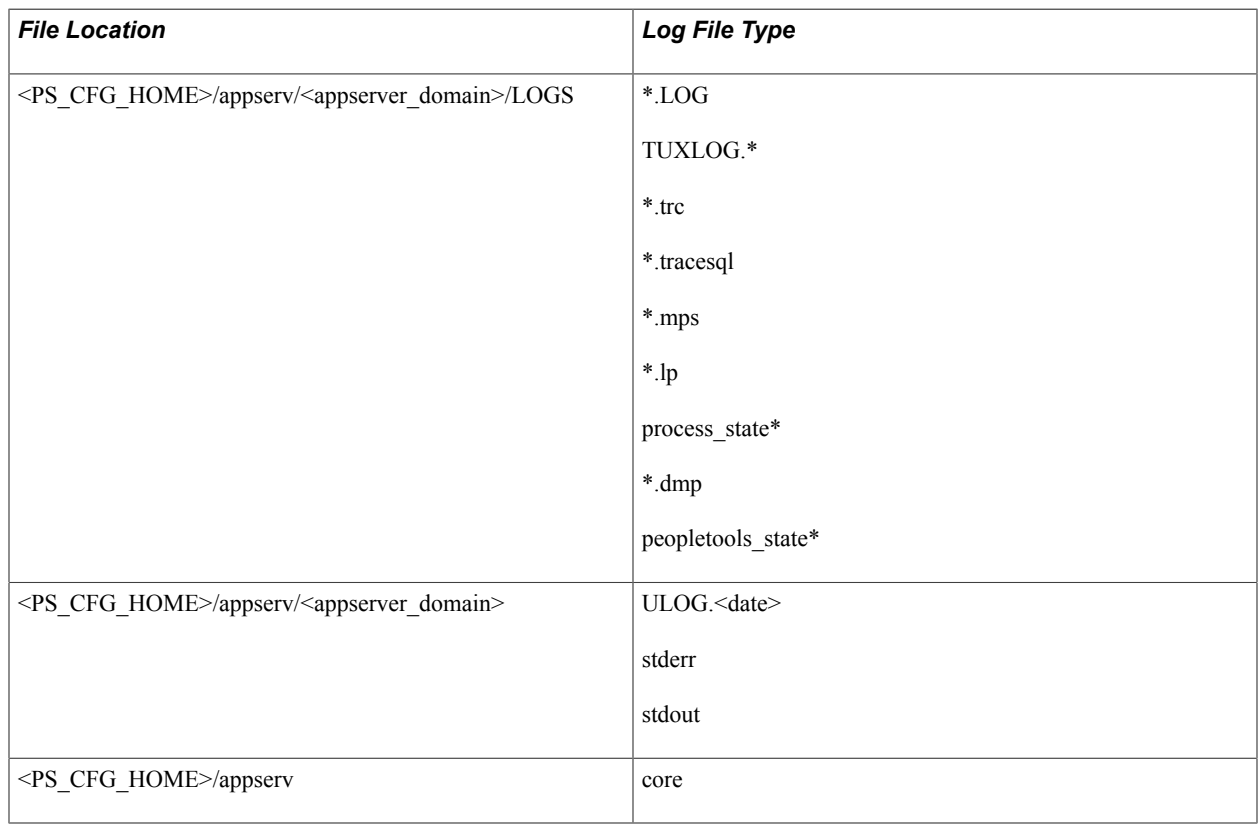

# **PS Process Scheduler Server Log Files**

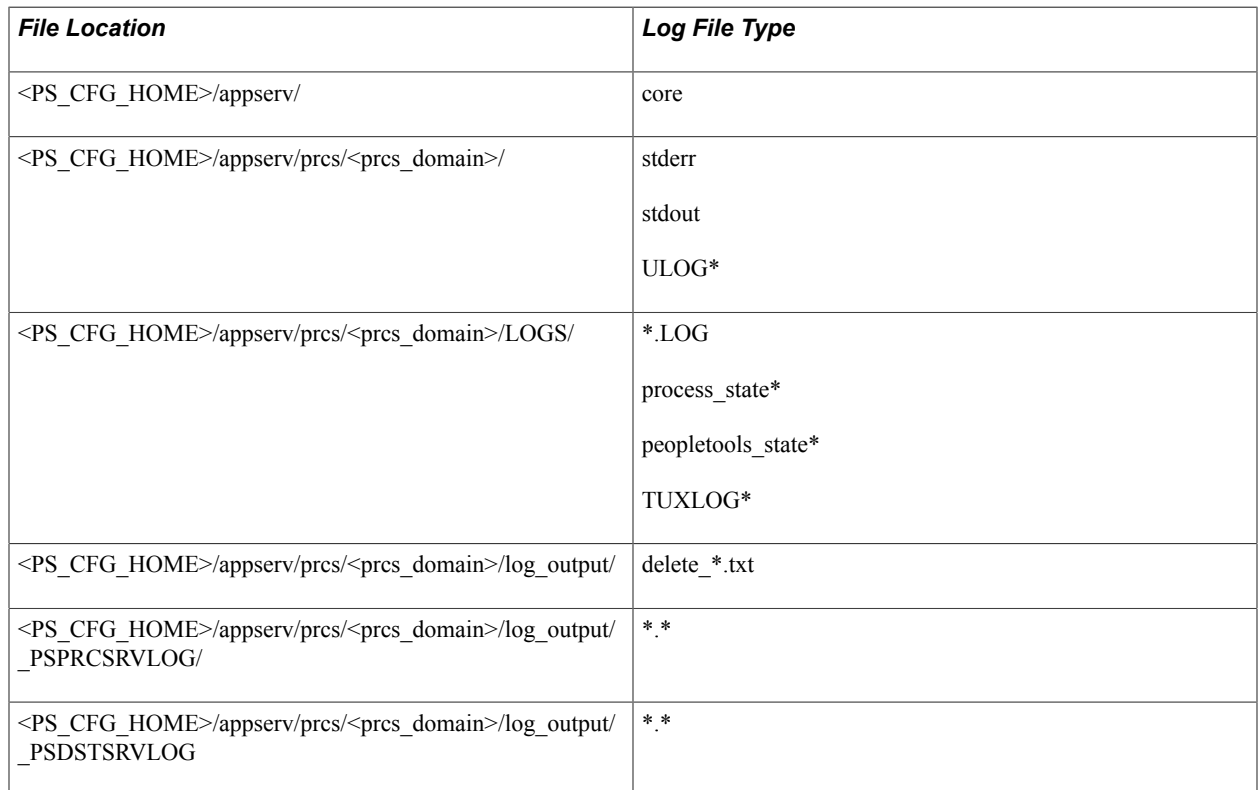

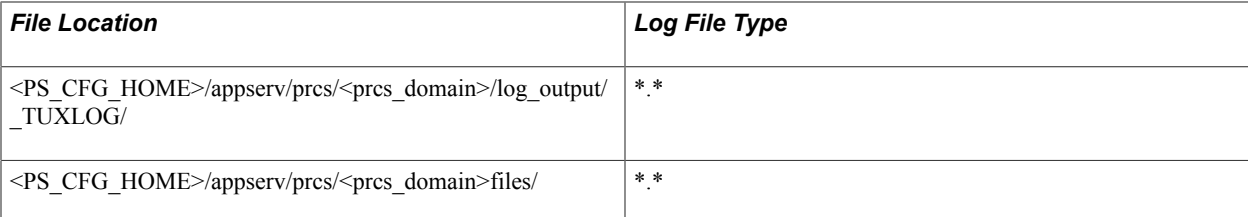

Target Log Files Chapter 14

# **Target Rules**

# **PS Application Server Domain Rules**

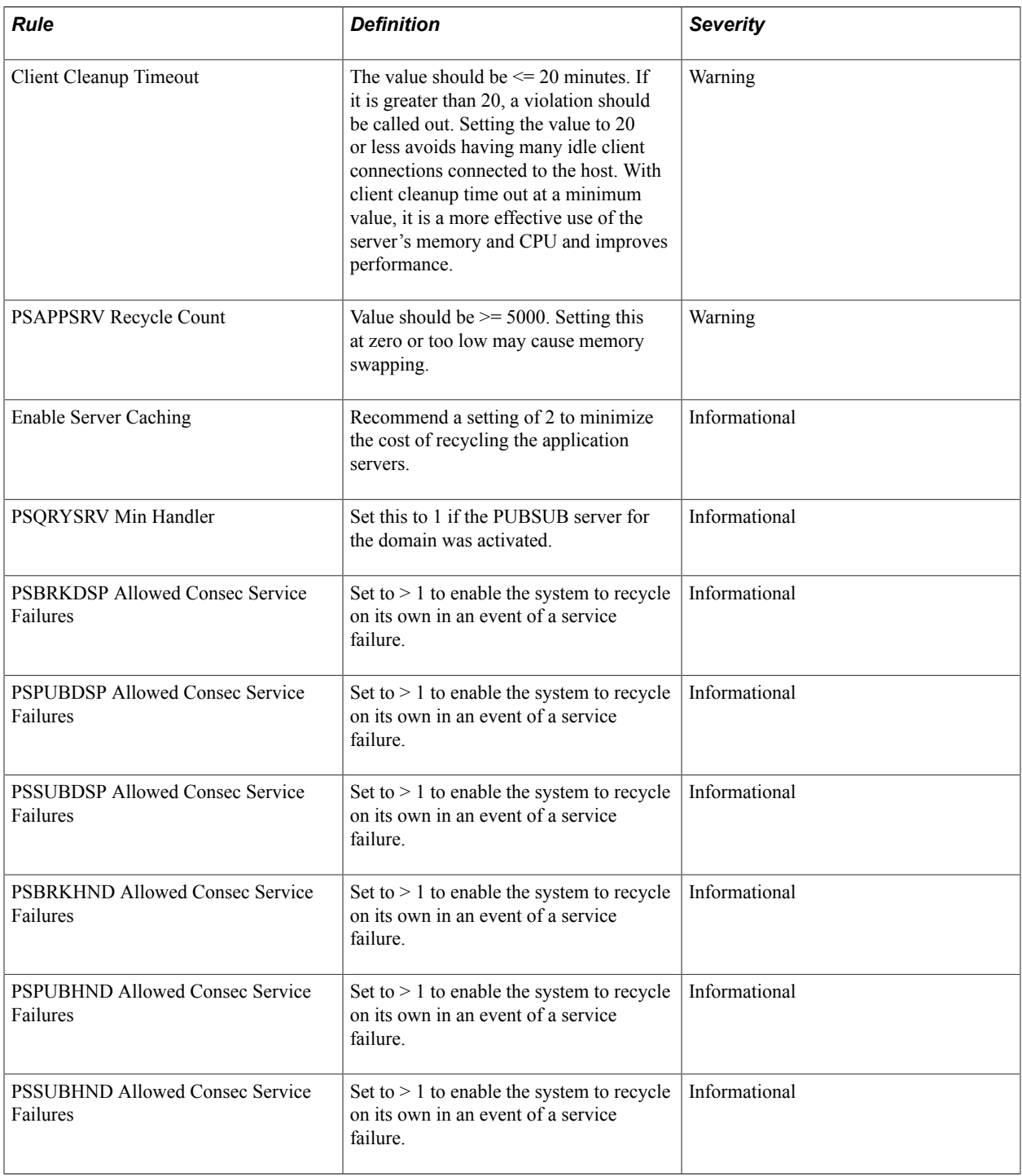

# **PS PIA Rule**

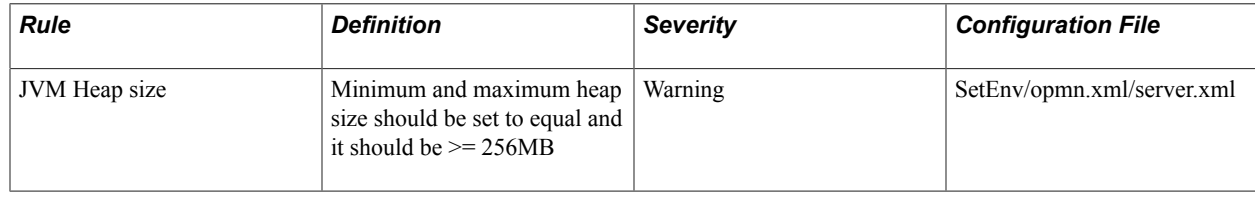

# **PS Web Site Rules**

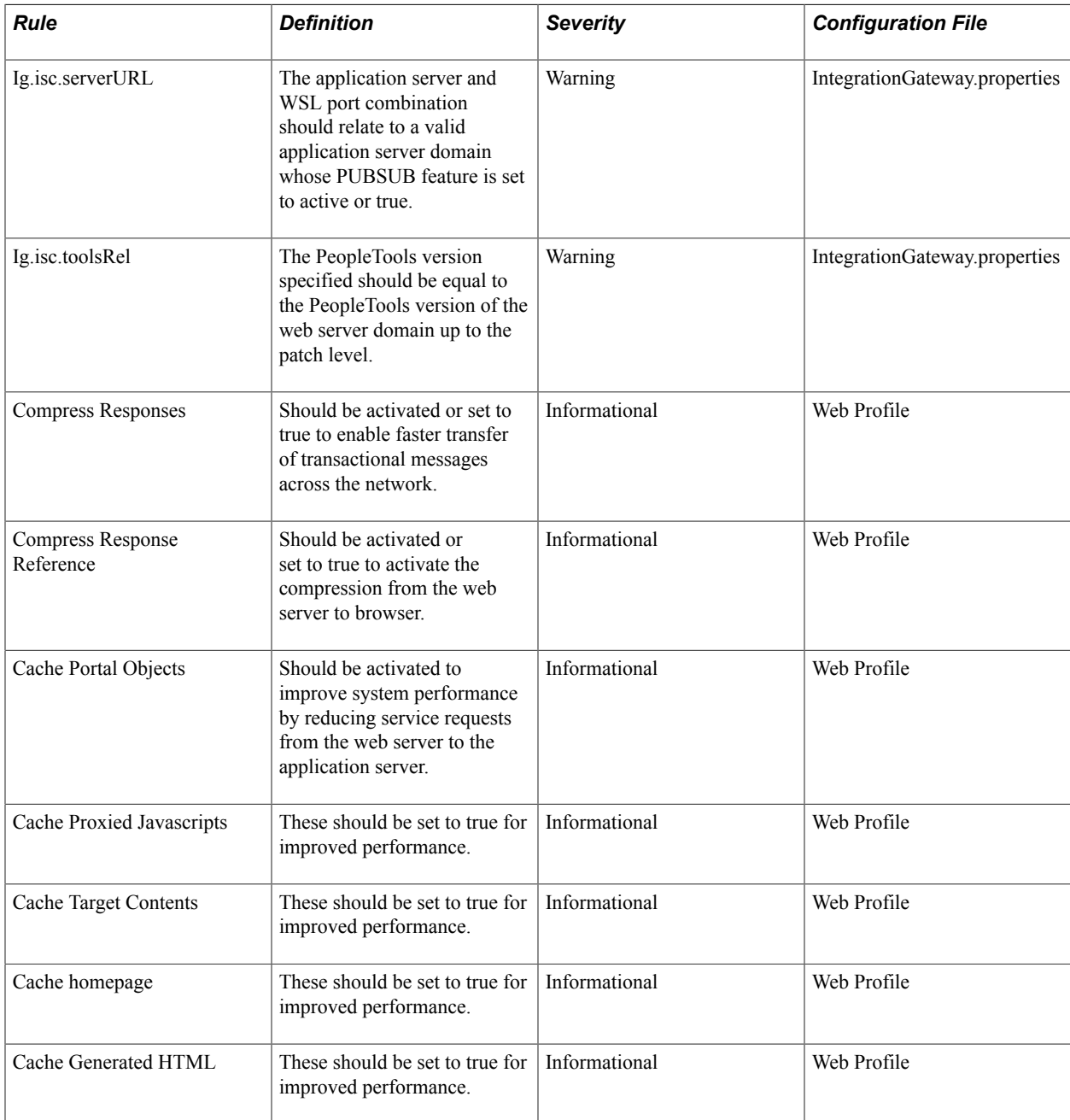

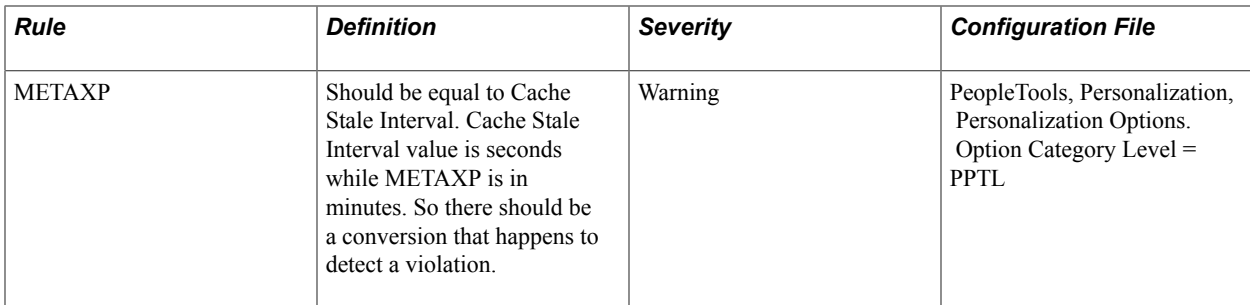

Target Rules Chapter 15

# **Target Relationships**

# **Links That Display on Homepages**

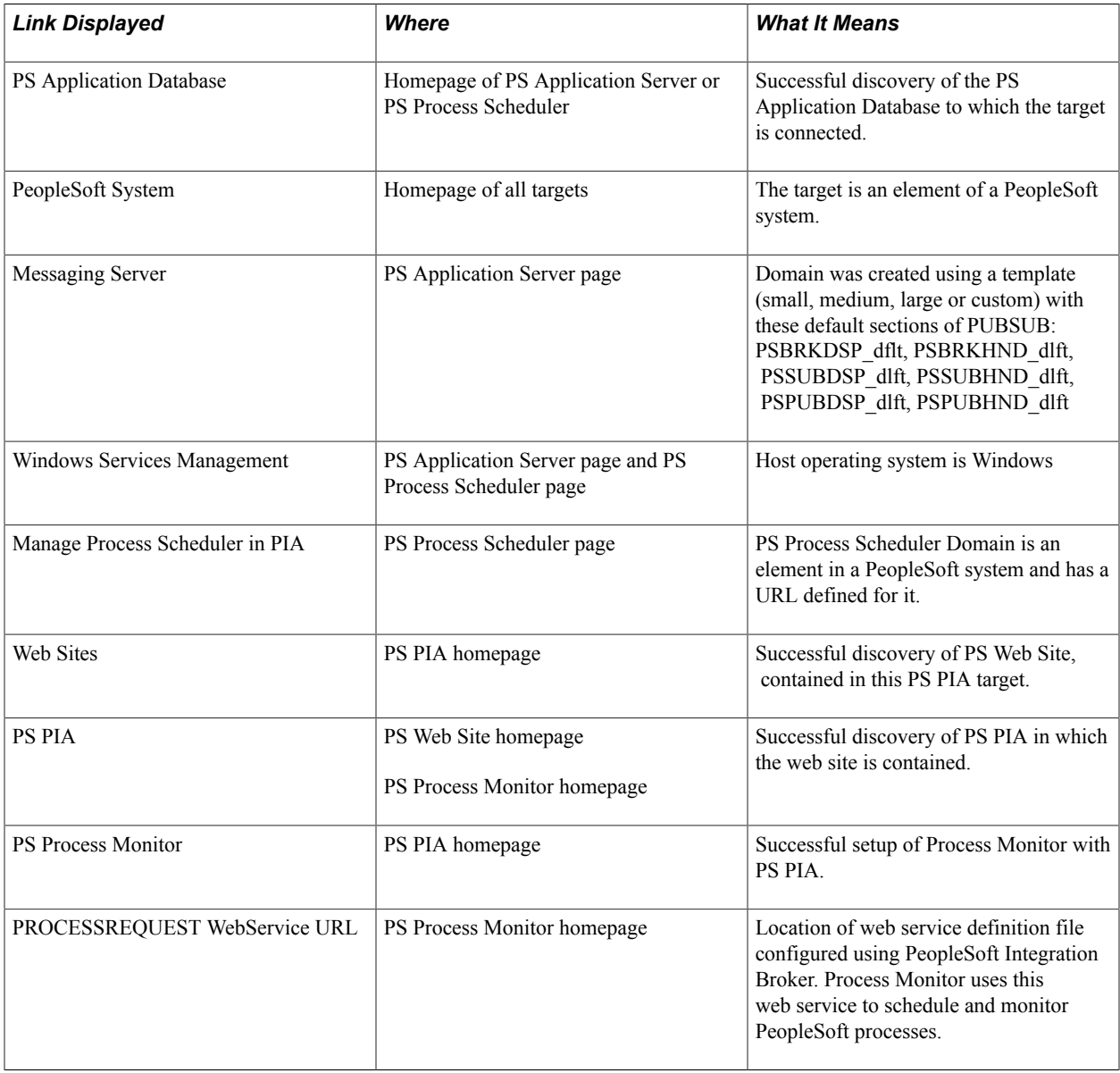

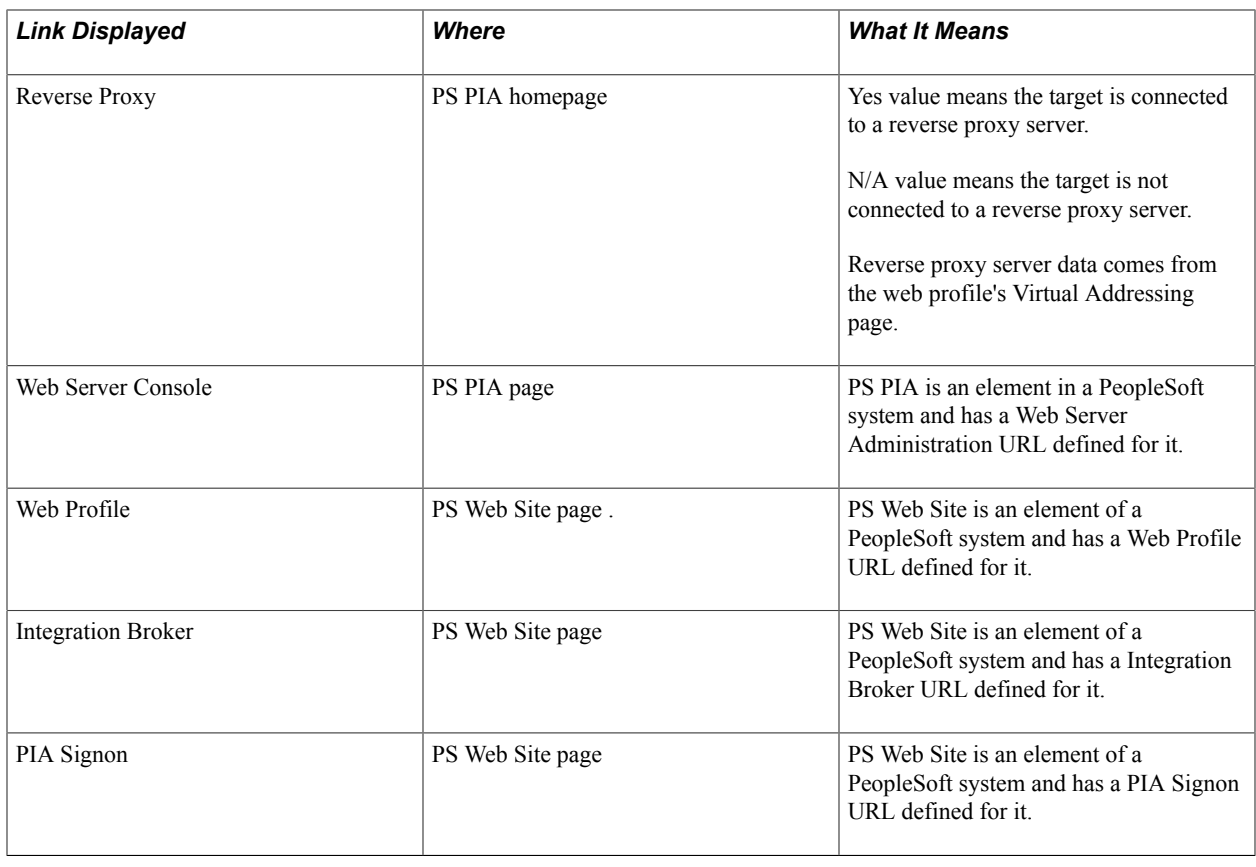

# **Relationships on Topology Page**

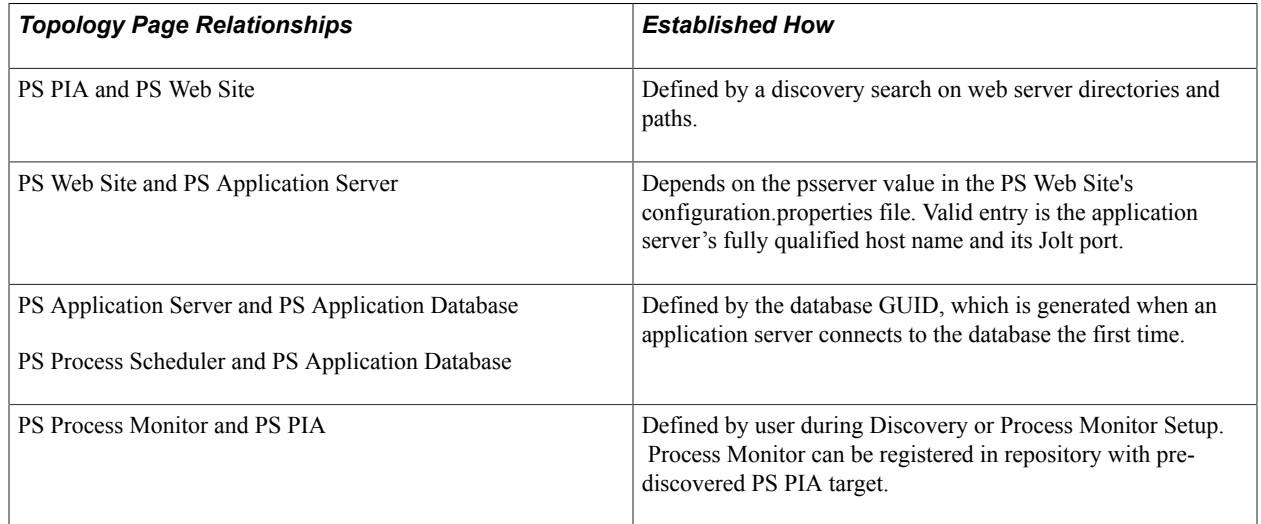

# **Troubleshooting**

# **PeopleSoft AMP Agent Logs**

#### **PeopleSoft AMP Issues on Management Agent**

The log files are located in the USER\_HOME directory for each host.

To debug PSFT plugin issues on Management Agent, navigate to the log files for the host here, USER\_HOME/psft/pt/emplugin/logs.

#### **PeopleSoft AMP on Enterprise Manager 13c on Oracle Management Service**

Navigate to MW\_HOME/gc\_inst/em/EMGC\_OMS1/sysman/log - emoms.trc & emoms.log.

#### **Enable DEBUG Logging on Oracle Management Service**

Run the emctl command, OMS\_HOME/bin/emctl set property \_name log4j.rootCategory ‐value "DEBUG, emlogAppender, emtrcAppender" ‐module logging.

#### **Enable DEBUG Logging on Management Agent**

Navigate to AGENT HOME/plugins/oracle.apps.psft.agent.plugin 13.4.1.1.0/ config/psemagentlogging.properties to enable debug logging.

To enable diagnostic logging feature, enable diagnostic logger Read more about enabling diagnostic logging in PeopleSoft AMP Diagnostic Utility section in this Appendix Note: To enable DEBUG logging for metrics/monitoring issues, enable it in psemmetricslogging.properties and to debug discovery issues enable it in psemdiscoverylogging.properities (found under PSFT Discovery PLUGIN\_ROOT location - AGENT\_HOME/plugins/oracle.apps.psft.discovery.plugin\_13.4.1.1.0/config/ psemdiscoverylogging.properties)

#### **Enable DEBUG Logging on rootCategory Logger**

Set log4j.rootCategory=DEBUG, emagentlogAppender, emagenttrcAppender.

#### **Enable Diagnostic Logging**

Set

log4j.category.com.peoplesoft.pt.psem.toolsadmin.common.diagnostics=DEBUG, emagentdiagAppender.

For more information about diagnostic utility, see [PeopleSoft AMP Diagnostics Utility.](#page-131-0)

**Note:** To enable DEBUG logging for metrics and monitoring issues, enable *psemmetricslogging.properties* and to debug discovery issues enable *psemdiscoverylogging.properities*. Navigate to PSFT Discovery PLUGIN\_ROOT location - AGENT\_HOME/plugins/ oracle.apps.psft.discovery.plugin\_13.4.1.1.0/config/psemdiscoverylogging.properties to modify the files.

### **RSA Certificate Issues on WebSphere**

On some operating systems running WebSphere, root certificates of type RSA are not supported and will generate errors.

#### **Issue**

In some situations where the default signer certificate "root" from WebSphere is an RSA certificate type, you may see the following exception in the psemagent.log file during the PS Process Monitor discovery:

javax.net.ssl.SSLKeyException: RSA premaster secret error

This indicates that the agent's JDK on the specific operating system does not support RSA certificates.

#### **Solution**

To resolve RSA certificate issues:

1. Create a self-signed certificate of type "DSA" using the keytool utility.

For example, the following command creates a custom keystore "pskey" with one self-signed DSA certificate.

```
$Agent_Home/jdk/bin/keytool -genkey -alias dsakey -keystore pskey
-keyalg DSA -sigalg SHA1withDSA -storepass password -keypass password
-storetype JKS -dname "cn=localhost"
```
In the following steps, you will import this DSA certificate into WebSphere, and make it the default signer certificate for SSL communication.

- 2. Login to the WebSphere administration console, and select Security, SSL certificate and key management, Key stores and certificates.
- 3. Create a new keystore *custompskey* and import the above DSA certificate from that "pskey" keystore into this new keystore *custompskey*.
- 4. Select SSL certificate and key management, SSL configurations, and create a new SSL configuration named *customSSLConfiguration*.
- 5. Associate the SSL configuration (customSSLConfiguration) with the keystore custompskey and the DSA key within it.
- 6. On the SSL certificate and key management screen click the Manage endpoint security configurations link and replace the "DefaultNodeSSLSettings" with "customSSLConfiguration" settings at the "node" scope level for both inbound and outbound routes.
- 7. Verify the certificate by signing on to PeopleSoft.

Sign on through the HTTPS port, and click "View Certificates" from the dialog box WebSphere presents for the certificate. It should show the DSA certificate imported in the previous steps.

8. Copy the "pskey" keystore with the DSA certificate to a directory under \$AgentHome, and set the pskey.properties file appropriately.

Discovery of Process Monitor target should be successful.

# **Using the PSEMENV.SH Script for Setting Environment Variables**

This section discusses using the psemenv.sh script for setting environment variables instead of the .profile.

#### **Issue**

PeopleSoft Add-on Target Discovery and Target Management processes for UNIX and Linux environments need relevant environment variables (like PATH, LD\_LIBRARY\_PATH, TUXDIR, ORACLE\_HOME, TNS\_ADMIN etc) to be set on the host machine in the .profile file. Some environments have customized the .profile file with interactive prompts designed so for interactive login sessions. However, PeopleSoft Add-on Target Discovery and Target Management processes prefer the .profile to be non-interactive (as in, not prompting for user inputs).

#### **Solution**

If you do not want to modify your .profile to accommodate the PeopleSoft Add-on Target Discovery and Target Management processes, PeopleTools provides an alternate mechanism to set the required environment variables. This enables you to set all the required environment variables needed for Target Discovery and Target Management in a script named psemenv.sh.

To use psemenv.sh:

- 1. Navigate to the *psemconfig.properties* file set *enableProfile = false*:
	- AGENT\_HOME/plugins/oracle.apps.psft.discovery.plugin\_13.4.1.1.0/config/ psemconfig.properties
	- AGENT\_HOME/plugins/oracle.apps.psft.agent.plugin\_13.4.1.1.0/config/psemconfig.properties

**Note:** The enableProfile property in psemconfig.properties file is set to *true* by default, which means the PeopleSoft Add-on process will read the environment variables from the .profile file by default. You need to set the property, enableProfile, explicitly to *false* if you want the PeopleSoft Add-on process to read the environment variables from psemenv.sh script instead.

2. Create the script file named psemenv.sh under the User HOME folder or in PS\_CFG\_HOME folder.

This script file should have all the relevant environment variables necessary for PeopleSoft Addon Target Discovery and Target Management. Alternately this script file can be created both under User HOME and PS\_CFG\_HOME folders, with some common environment variables set in the

psemenv.sh script under User HOME folder and some PeopleTools version specific environment variables set in the psemenv.sh script under PS\_CFG\_HOME folder.

### **Mandatory Environment Variables for Discovery**

The following environment variables must be included in the .profile or psemenv.sh script:

- ORACLE\_HOME=/ds1/home/oracle/Oracle/Database/product/11.2.0/dbhome\_1; export ORACLE\_HOME
- TNS\_ADMIN=/ds1/home/psoft; export TNS\_ADMIN
- TUXDIR=/ds1/home/psoft/bea/tuxedoPS2/tuxedo11gR1; export TUXDIR
- LD\_LIBRARY\_PATH=\$TUXDIR/lib:\$ORACLE\_HOME/lib:\$LD\_LIBRARY\_PATH; export LD\_LIBRARY\_PATH
- SHLIB\_PATH=\$TUXDIR/lib:\$ORACLE\_HOME/lib:\$SHLIB\_PATH; export SHLIB\_PATH
- LIBPATH=\$TUXDIR/lib:\$ORACLE\_HOME/lib:\$LIBPATH; export LIBPATH
- PATH=\$TUXDIR/bin:\$ORACLE\_HOME/bin:\$PATH; export PATH

# **Process Monitor Target Setup Fails When Using SUDO Credentials**

This section describes how to resolve sudo credential issues when setting up Process Monitor targets.

#### **Issue**

The agent-side plug-in element is not able to get the EMHOME environment variable when it's invoked by a sudo user. This is because the "env\_reset" command in the sudo configuration file. The sudo env reset command in the sudoers file (/etc/sudoers) resets the environment to a default set of variables. After the reset, the variable EMHOME gets set to blank. The plug-in fails to discover or setup the Process Monitor due to the blank value in EMHOME.

#### **Solution**

Remove/comment "env\_reset" command in the sudoers configuration file ((/etc/sudoers)) for sudo in the host.

## <span id="page-131-0"></span>**PeopleSoft AMP Diagnostics Utility**

With the PSFT AMP diagnostics utility, you can troubleshoot issues to:

• Captures PeopleSoft AMP run-time environment.

- Capture important PeopleSoft domain configuration files to get an idea about any customization on them.
- Ascertain diagnostic hints in the diagnostic log files as to what environment related settings might be missing.
- Capture the output of any PeopleSoft admin commands.

PeopleSoft AMP has a built‐in feature on EM Agent diagnosing issues related to environment set up. For more information, see [E-PSEM: Diagnostic Utility to troubleshoot issues with PeopleSoft Plug-in](https://mosemp.us.oracle.com/epmos/faces/DocumentDisplay?_afrLoop=91091996473266&id=1614036.1&_afrWindowMode=0&_adf.ctrl-state=36u87jm8b_78) [for Enterprise Manager \(Doc ID 1614036.1\)](https://mosemp.us.oracle.com/epmos/faces/DocumentDisplay?_afrLoop=91091996473266&id=1614036.1&_afrWindowMode=0&_adf.ctrl-state=36u87jm8b_78) to troubleshoot issues with PeopleSoft AMP for Enterprise Manager.

1. 2. r 3. Additionally it is recommended to set the generic logging to "debug" mode when enabling diagnostics because we can correlate actions better between generic log messages and diagnostics log messages.

- AGENT\_HOME/plugins/oracle.apps.psft.agent.plugin\_13.4.1.1.0/config/agentLogging.xml
- AGENT\_HOME/plugins/oracle.apps.psft.agent.plugin\_13.4.1.1.0/config/metricLogging.xml
- AGENT\_HOME/plugins/oracle.apps.psft.discovery.plugin\_13.4.1.1.0/config/discoveryLogging.xml

```
<Loggers> 
   <Logger name="com.peoplesoft.pt.psem.toolsadmin.common.diagnostics" level="debug⇒
" additivity="false"> 
    <AppenderRef ref="emagentdiagAppender"/> 
   <AppenderRef ref="emagenttrcAppender"/> 
  </Logger> 
  <Root level="debug"> 
    <AppenderRef ref="emagenttrcAppender"/> 
   <AppenderRef ref="emagentlogAppender"/> 
  </Root>
</Loggers>
```
**Note:** It would be better to turn-on diagnostics only when needed as it generates too many log messages into diagnostic log files. Before starting to diagnose an issue, it is a good practice to clean up all old logs from under "\$HOME/psft/pt/emplugin/log" and "\$HOME/psft/pt/emplugin/log/ diag" locations. To search for Diagnostic Hints thrown by PeopleSoft AMP into the diagnostic log files - psemdiscoverydiag.trc, psemagentdiag.trc & psemmetricsdiag.trc search for the string pattern - "XXX DIAGNOSTIC HINT XXX" Note: Enabling Diagnostic utility creates a "diag" folder under the Agent logging location - \$HOME/psft/pt/emplugin/log/diag - only upon first discovery of a target. However if you are investigating diagnostics for Monitoring or Target Management issue, then you can manually create this "diag" folder - \$HOME/psft/pt/emplugin/log/diag - to avoid seeing exceptions related to this folder not being found.

#### **Enabling Diagnostic Logging**

To enable diagnostics utility You must set the following:

- 1. Navigate to, AGENT\_HOME/plugins/oracle.apps.psft.agent.plugin\_13.4.1.1.0/config/ psemconfig.properties and AGENT\_HOME/plugins/oracle.apps.psft.discovery.plugin\_13.4.1.1.0/ config/psemconfig.properties to set enableDiagnostics=true.
- 2. Navigate to the following files:
	- AGENT HOME/plugins/oracle.apps.psft.agent.plugin 13.4.1.1.0/config/agentLogging.xml
- AGENT HOME/plugins/oracle.apps.psft.agent.plugin 13.4.1.1.0/config/metricLogging.xml
- AGENT\_HOME/plugins/oracle.apps.psft.discovery.plugin\_13.4.1.1.0/config/ discoveryLogging.xml

Switch the level attribute to debug:

```
<Loggers> 
  <Logger name="com.peoplesoft.pt.psem.toolsadmin.common.diagnostics" level="debug" ⇒
additivity="false"> 
        <AppenderRef ref="emagentdiagAppender"/> 
      <AppenderRef ref="emagenttrcAppender"/> 
    </Logger> 
   <Root level="debug"> 
     <AppenderRef ref="emagenttrcAppender"/> 
      <AppenderRef ref="emagentlogAppender"/>
      </Root>
</Loggers>
```
# **Creating WebLogic PIA Domain Issues on the AIX platform**

Issues are encountered on while creating Weblogic PIA domain on AIX platform.

#### **Issue**

Creating PIA domain on WebLogic fails because *hostname* and *chmod* could not run on the AIX platform.

#### **Solution**

To resolve this issue, set the following **PATH** in the **PsMpPIAInstaller Setup** script:

```
PS_HOME/setup/PsMpPIAInstall/setup.sh
\overline{\text{main}}()
{
PATH=/jre/prod/1.7.0/bin:/bin:/sbin:/usr/sbin:/usr/bin:/usr/local/bin:/usr/etc:/usr⇒
/ccs/bin:/usr/bin/X11:/usr/ucb:.:/tuxedo/prod/12.1.1.0‐j12‐
64bit/bin:/cobol/prod/svrexp‐5.1_wp6‐64bit/bin:/products/oracle/11.2.0.2.0/bin; exp⇒
ort PATH
```
### **Replicate PIA Issue**

The replicate PIA may fail due to redundancy in classpath.

#### **Solution**

- 1. Backup *PLUGIN\_ROOT*/scripts/psem/PSEM\_MASTER.pl.
- 2. Open *PLUGIN\_ROOT*/scripts/psem/PSEM\_Master.pl and remove the following line:

\$ENV{'EMDROOT'} . \$sep . 'lib' . \$sep . 'xmlparserv2.jar' . \$jarsep.

3. Restore the CLASSPATH to include xmlparserv2.jar in the *PSEM\_Master.pl* script after the replication of PIA.

## **PIA Target Status Issues on Solaris and Unix Platforms**

The PIA target status displays incorrect message.

#### **Issue**

Incorrect display of the PIA target status on EM console due wrong pointing of - /bin/sh to a wrong Unix shell.

#### **Solutions**

Repoint the /bin/sh link to /bin/bash (Bourne Shell). It is commonly known that Bourne Shell fixes issues such as this on UNIX platform.

Troubleshooting Chapter 17